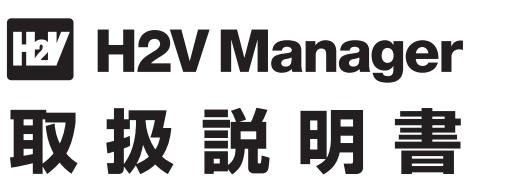

## **■修理を依頼されるときは**

「困った時は」のトラブルシューティング(P63~72)を ご確認ください。 問題が解決しない場合は、お買上げの販売店 または「H2Vサポートセンター」へお電話でお問合せください。

「H2Vサポートセンター」へお問合せの際は、 以下のH2V Gateway機器IDをお伝えください。

**H2V Gateway機器ID**

**トヨタメディアサービス株式会社**

**H2Vサポートセンター**

# **0561-57-6829**

受付時間:9:00~18:00(365日対応)

〒460-0003 愛知県名古屋市中区錦一丁目11番11号 名古屋インターシティ14階

2012年1月発行 B版

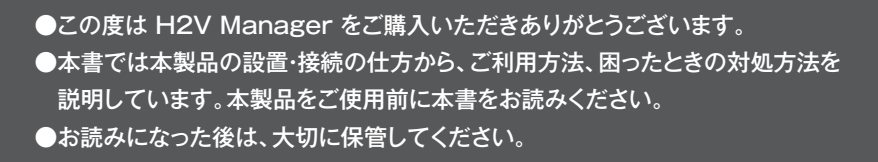

一田

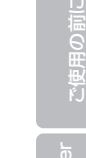

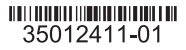

## **■ご使用の前に(必ずお読み下さい)**

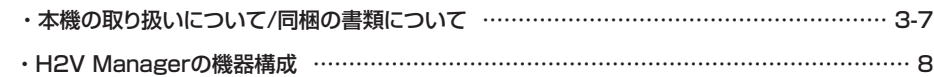

## **■H2V Managerのご説明**

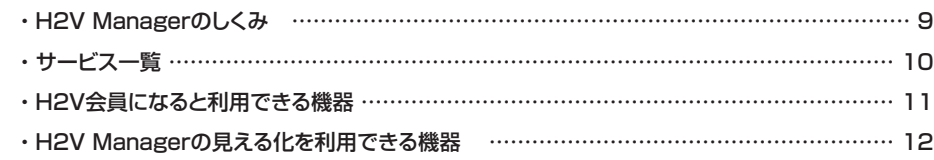

## **■セットアップ方法**

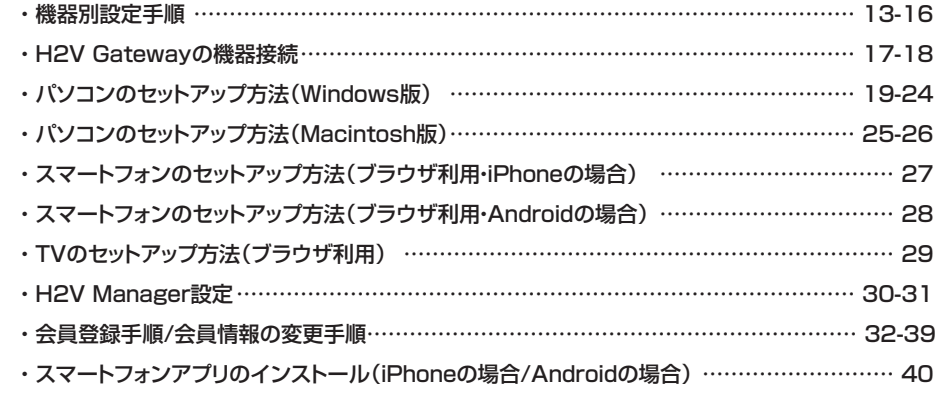

### **■H2V Managerの初回設定**

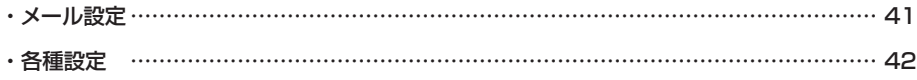

## **■H2V Managerの操作**

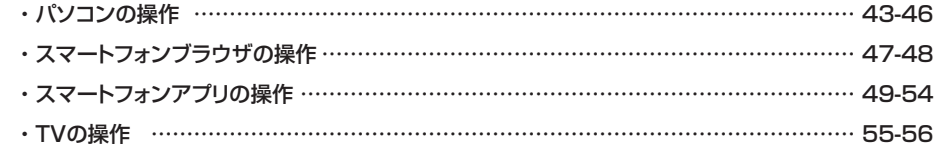

## **■こんな時はご注意ください** ・ H2V Gatewayの設置場所を変更する場合 …………………………………………………… 57 ・ H2V ControllerとH2V Gatewayの無線通信ができない場合 ……………………………… 57 ・ 無線中継器をつける場合 …………………………………………………………………………… 58 ・ H2V Gatewayが交換になった場合 ………………………………………………………… 59-60 ・ H2V Managerの画面のお知らせで 「ファームウェアver.x.xx提供開始」が表示された場合 ………………………………… 60

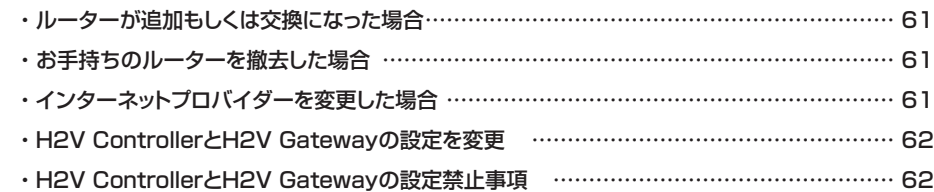

## **■困った時は**

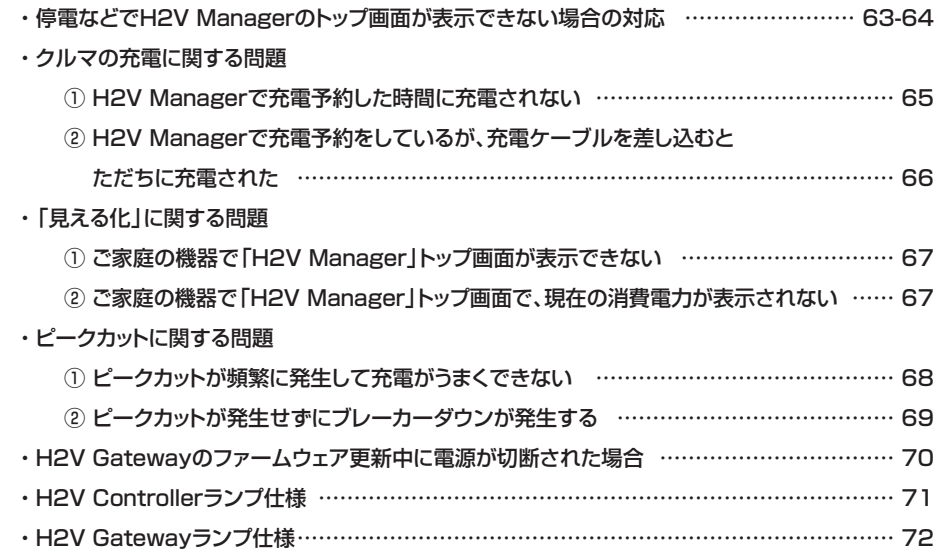

## **■付録**

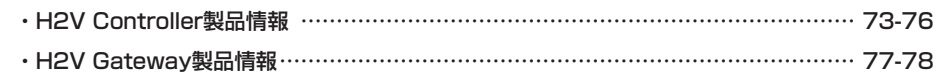

H2V Manager<br>の初回設定

Manag<br>Banag

## **■ご使用の前に(必ずお読みください)**

## **本機の取扱いについて**

H2V ManagerはH2V ControllerとH2V Gatewayの機器で構成され、 クルマの充電予約、ご家庭の電力の「見える化」、クルマの充電時のピークカットを行います。

**(重要) H2V ManagerはPHV/EVの充電をコントロールするための製品です。 他の目的には使用しないでください。**

## **クルマの充電予約を行う場合の注意事項**

禁 止

本機でクルマの充電予約を行う場合、クルマの設定、H2V Managerの設定、通信状態などにより 充電予約されない場合があります。

- ・ 運転モードを「予約ON」に設定してください。運転モードが「予約ON」の時に充電予約が 行えます。
- ・ クルマ側で充電の予約を行わないでください。本機の充電予約機能は充電コンセント もしくは充電器への通電を管理し充電予約を行っています。
- ・ H2V Gatewayをインターネットに接続していない場合は、必ず時刻設定を行ってください。 本機の充電予約機能の充電開始時間・充電終了時間はH2V Gatewayの時間を 基準にしています。
- 【H2V Gatewayをインターネットに接続しているとき】
- H2V Gatewayの時刻は自動で取得します。
- 【H2V Gatewayをインターネットに接続していないとき】 H2V Gatewayの電源を抜いたり停電になったときは、H2V Gatewayの時刻が消去され、

充電のコントロールが行えません。

 「見える化画面」の「設定」→ 「各種設定」で時刻設定を行ってください。 時刻が設定されていない場合は、充電コンセントもしくは充電器へ通電状態になります。

・ H2V ControllerとH2V Gatewayで無線通信ができない場合は、充電予約は行えません。 自律運転モード※ に切替わり、充電コンセントもしくは充電器へ通電状態になります。 H2V ControllerとH2V Gatewayで無線通信ができるようになれば「予約ON」に戻ります。 ※自律運転モードとは、充電回路を通電状態に設定しピークカット動作のみを行います。

## **「見える化」を行う場合の注意事項**

本機で表示する「見える化」の内容は、通信状態によって正しく表示されない場合があります。 本機で電流計測を行い、集計しています。**電力量や電気料金は電力会社から請求される 使用明細と差異が生じますことをあらかじめご理解ください。**

・ H2V ControllerとH2V Gatewayで無線通信ができない場合は、現在の消費電力や 充電使用電力は表示されません。

### ・ 画面に表示される料金数値は目安です。 電気料金の表示は料金契約タイプの設定が必要です。(従量タイプ、時間帯別タイプ) 時間帯別タイプは7時~23時と23時~7時で料金換算値が異なります。

## **ピークカット機能の注意事項**

本機のピークカット機能はクルマの充電中に消費電流が契約アンペアを超えそうになった時、 クルマの充電を中断する機能です。

本機で電流計測を行いピークカットを行う機能ですので、ブレーカーダウンを確実に防止 する機能ではありません。

**・ 本機のピークカット機能はクルマの充電のみに対応しています。 クルマの充電以外で契約アンペアをオーバーした場合はピークカットは行われません。**

### **H2V Managerの機器取扱について**

### **H2V Controller取扱の注意事項**

- ・ H2V Controllerの取り外し、取り付け、配線作業を行うには電気工事士の資格が必要です。 取り外し、取り付け、配線作業を行う場合はH2V Managerの工事を行った販売会社、 もしくはH2Vサポートセンターまでご連絡ください。
- **<sup>3</sup> <sup>4</sup>** ご使用の前に H2V Manager の初回設定 H2V Manager の操作説明 こんな時は 困った時は Windows Macintosh Android iPhone TV セットアップ方法 H2V Manager のご説明 ご使用の前に H2V Manager の初回設定 H2V Manager の操作説明 こんな時は 困った時は Windows Macintosh Android iPhone TV セットアップ方法 H2V Manager のご説明 ・ H2V Controllerの稼働状況は本体の窓に点灯しているランプの状態で確認できます。 左側の緑ランプが電源の状態を示しています。通常は点灯しています。 中央の青ランプがクルマ充電の電流の計測の状態を示しています。クルマの充電中は点灯、 クルマを充電していないときは消灯しています。 右側の橙ランプが通信の状態を示しています。H2V Gatewayと無線通信ができている

 ときは点灯、H2V Gatewayと無線通信ができていないときは消灯しています。 詳しくはP71をご参照ください。

## **H2V Gateway取扱の注意事項**

- ・ H2V Gatewayがインターネット接続していないときにH2V Gatewayの電源を抜いたり、 停電になったときはH2V Gatewayの時刻が消去され、充電予約が行えません。 H2V Managerの「設定」で時刻設定を行ってください。 時刻が設定されていない場合は、充電コンセントもしくは充電器へ通電状態になります。
- ・ H2V Gatewayの時刻は、多少のズレが生じたりする場合があります。 充電予約や電気料金計算に影響する場合があります。
- ・ H2V Gatewayの設置場所を変更するときは、H2V Controllerと無線通信ができる場所に 設置してください。 H2V Gatewayを移設後に、H2V Controllerの右側の橙ランプが点灯すれば無線通信が

できています。

詳しくはP57をご参照ください。

・ H2V Gatewayの機器を交換した場合はH2V ControllerとH2V Gatewayの 無線通信設定が必要です。 詳しくはP59-60をご参照ください。

## **■ご使用の前に(必ずお読みください)**

H2V ControllerとH2V Gatewavは無線通信を行っています。

 影響(中)の障害物…………水(水槽の水など)、ブロック等 影響(大)の障害物…………床、壁等のコンクリート等

 ※影響が大きいほど通信速度や通信状態の低下につながります。  **H2V ControllerとH2V Gatewayの無線通信ができないときの対処**

設置環境によって状況は異なります。

**無線通信に影響を与える障害物と対処**

障害物の素材により、無線通信に影響が発生します。

インターネットに接続します。

※無線中継器の購入が必要です。

**ご自宅に電気設備を取り付けたとき 分電盤やブレーカーを交換したとき**

H2V ControllerとH2V Gatewayの直線距離は15mを目安にしていますが、お客様宅の

影響(小)の障害物…………木材 化学表材(パーテーションなど)、窓ガラス等

影響(極大)の障害物………金属(鉄筋コンクリート・玄関の扉・防火扉など)等

 市販のLANケーブルを使用すると100mまで延長できます。 方法2:無線中継器を使用して、H2V Gateway→無線中継器→H2V Controllerでの

無線通信を行います。詳しくはP58をご参照ください。

 方法1:H2V Gatewayの設置位置を変更し無線通信が確認できる場所に設置します。 インターネットに接続する場合は、H2V GatewayをLANケーブルで

太陽光発電、エコキュート、エネファーム、オール電化、蓄熱暖房機などを取付ける場合、

分電盤の交換、主幹ブレーカーの交換、サービスブレーカーの撤去になった場合はH2V Manager の電流計測器(CT)の取付直しが必要になります。また、H2V Controllerの設定変更が必要になる

太陽光発電を取り付けるお客様は「見える化」の電力量表示や電気料金表示が正しく表示

太陽光発電の工事業者様にH2V Managerの設定をお知らせするために、同梱してある

エコキュートを取り付けるお客様は「見える化」の電力量表示や電気料金表示が正しく

分電盤の取替え、電気会社との契約アンペアが変更になる場合があります。 H2V Managerは分電盤内の主幹ブレーカーから電流を測定しています。

エコキュートの工事業者様にH2V Managerの設定をお知らせするために、同梱してある 『電気工事業者様向け説明書』をお渡しください。

場合があります。

**太陽光発電を取り付ける**

されない場合があります。※1

**エコキュートを取り付ける**

表示されない場合があります。※1

『電気工事業者様向け説明書』をお渡しください。

## **オール電化にする**

 オール電化の工事業者様にH2V Managerの設定をお知らせするために、同梱してある 「雷気工事業者様向け説明書」をお渡しください。

## **蓄熱暖房機を取り付ける**

 蓄熱暖房機の工事業者様にH2V Managerの設定をお知らせするために、同梱してある 『電気工事業者様向け説明書』をお渡しください。

### **分電盤やブレーカーを交換**

 分電盤やブレーカー交換の工事業者様にH2V Managerの設定をお知らせするために、 同梱してある『電気工事業者様向け説明書』をお渡しください。

※1. 太陽光発電、エコキュートの電力の見える化(オプション)は、2012年7月対応予定です(販売価格は未定)。

### **サービスのご利用について**

H2V Managerをインターネットに接続すると、H2V会員に登録できます。 H2V会員になるとスマートフォンでご自宅以外からもクルマの充電予約、消費電力の 「見える化」、雷力グラフ表示がご利用になれます。

また、ご登録のメールアドレスへ「ピークカット発生時」、「ピークカット後の復帰時」、 「充電予約時間に充電できない時」、「目標電力へ近づいた時」「目標電力を超過した時」 にメールで通知します。

H2V会員のサービス利用料は5年間無料です。(6年目以降は別途ご案内いたします)

## **ご利用いただけるインターネット環境**

**<sup>5</sup> <sup>6</sup>** ご使用の前に H2V Manager の初回設定 H2V Manager の操作説明 こんな時は 困った時は Windows Macintosh Android iPhone TV セットアップ方法 H2V Manager のご説明 ご使用の前に H2V Manager の初回設定 H2V Manager の操作説明 こんな時は 困った時は Windows Macintosh Android iPhone TV セットアップ方法 H2V Manager のご説明 H2V Managerでご利用いただけるインターネット環境は、常時接続の回線(光ファイバー、 ADSL、ケーブル)が必要になります。ダイヤルアップ、ISDN、3G通信、WiMAXはご利用 できません。

ご注意

●インターネットのご契約はお客様ご自身でお願いいたします。

●インターネットの通信料はお客様のご負担となります。

## **「見える化」でご利用できる機器**

 H2V Managerでご利用いただける機器は、P12をご参照ください。 ご注意

●「見える化」でご利用いただく機器はお客様でご用意ください。

●スマートフォンの月額使用料、通信料はお客様のご負担となります。

- **・ H2V Manager設定ガイド** H2V Managerのセットアップ方法を記載しています。
- **・ H2V Manager取扱説明書(本紙)** H2V Managerの使用上のご注意、セットアップについて より詳しく記載しています。 また操作方法も説明しています。
- **・ H2V Manager安全にお使いいただくために** お客様や他の人々への危害や損害を未然に防ぎ、 本製品を安全にお使いいただくために守って頂きたい事項を記載いたしました。 正しく使用するために必ずお読みになり内容をよく理解された上でお使いください。

## **・ 電気工事業者様向け説明書**

 電力会社の契約アンペアを変更したり、太陽光発電やエコキュートなどを 取付ける場合、電気工事業者様が確認する説明書です。 工事の際には電気工事業者様にお渡しいただくようお願いします。

- **・ H2V Controller保証書**
- **・ H2V Gateway保証書**

## **同梱書類について** インファイン インター・コンプレート インター・エヌ インター・トランス H2V Manager の機器構成

「H2V Controller」と「H2V Gateway」の2つの機器で構成されています。

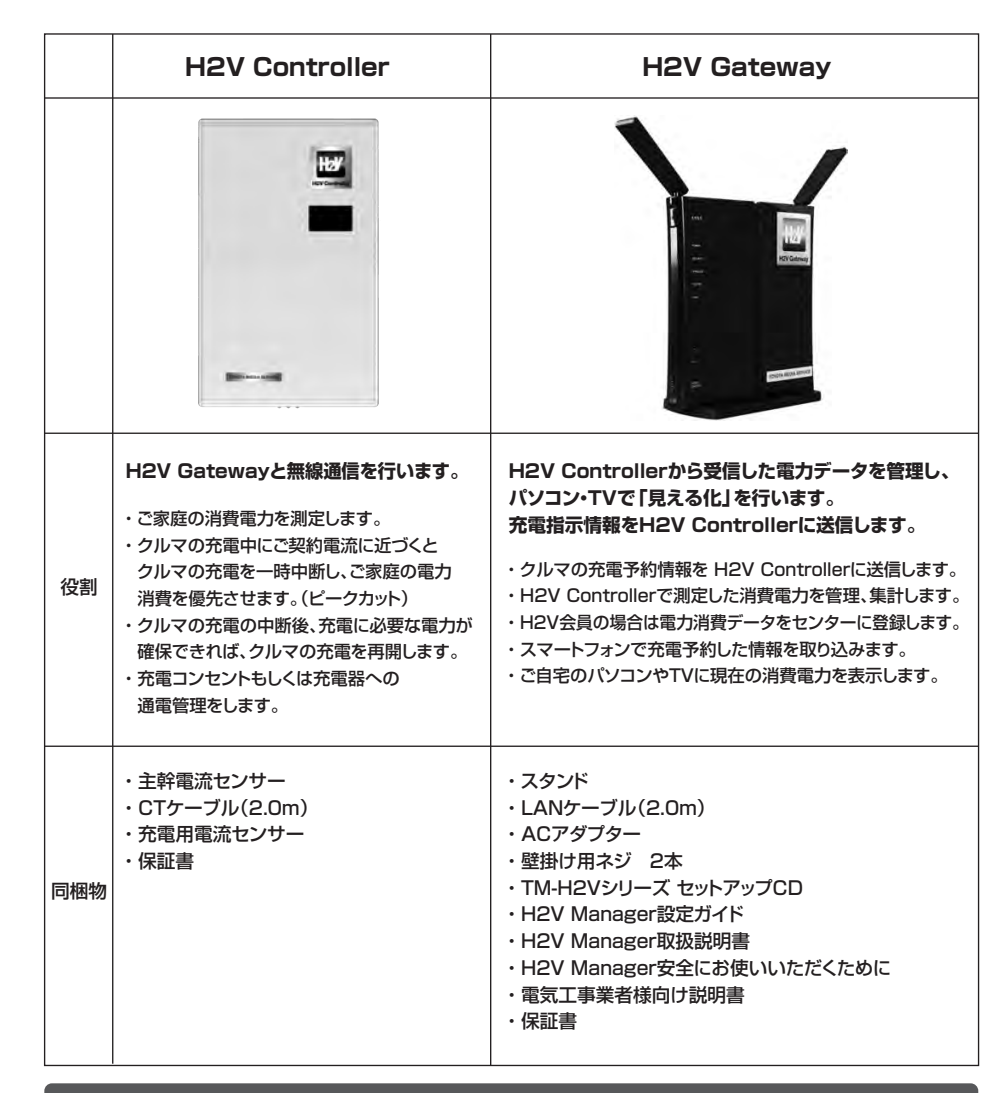

機器の修理には、機器それぞれの保証書が必要となります。大切に保管ください。

- H2V Manager<br>- の操作説明

H2V Manager<br>の初回設定

H2V Manager Windows Macintosh Android iPhone TV セットアップカ法 H2V Manager H2V Manager こんんな時は 因った時は<br>のご説明 Windows Macintosh Android iPhone TV の初回設定 の視的

H2V Manager<br>の操作説明

こんな時は

ご使用の前に

ご使用の前に

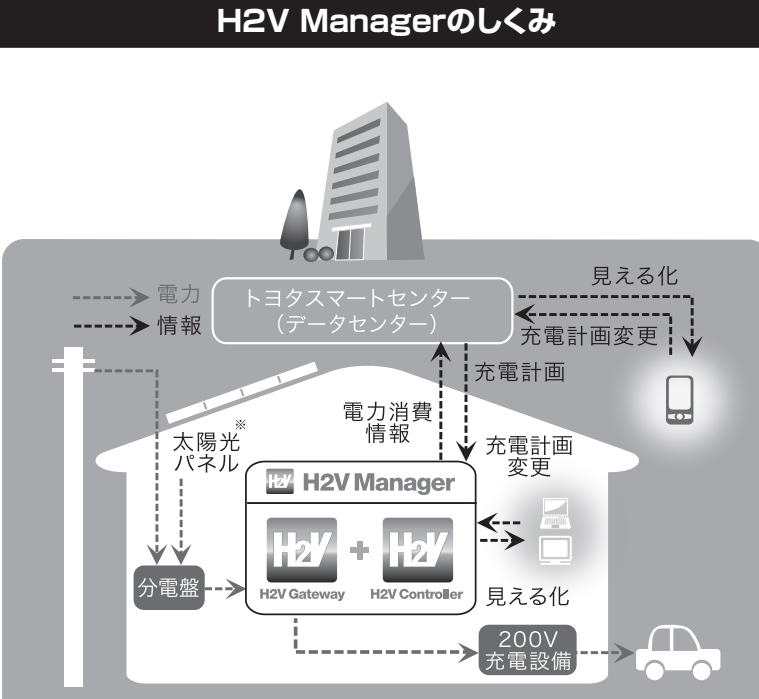

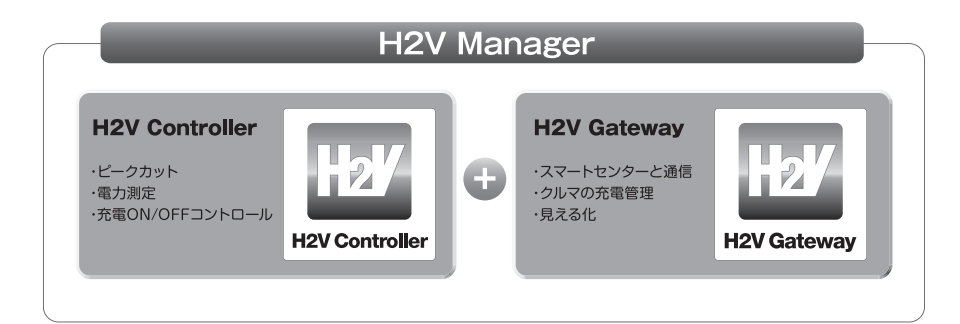

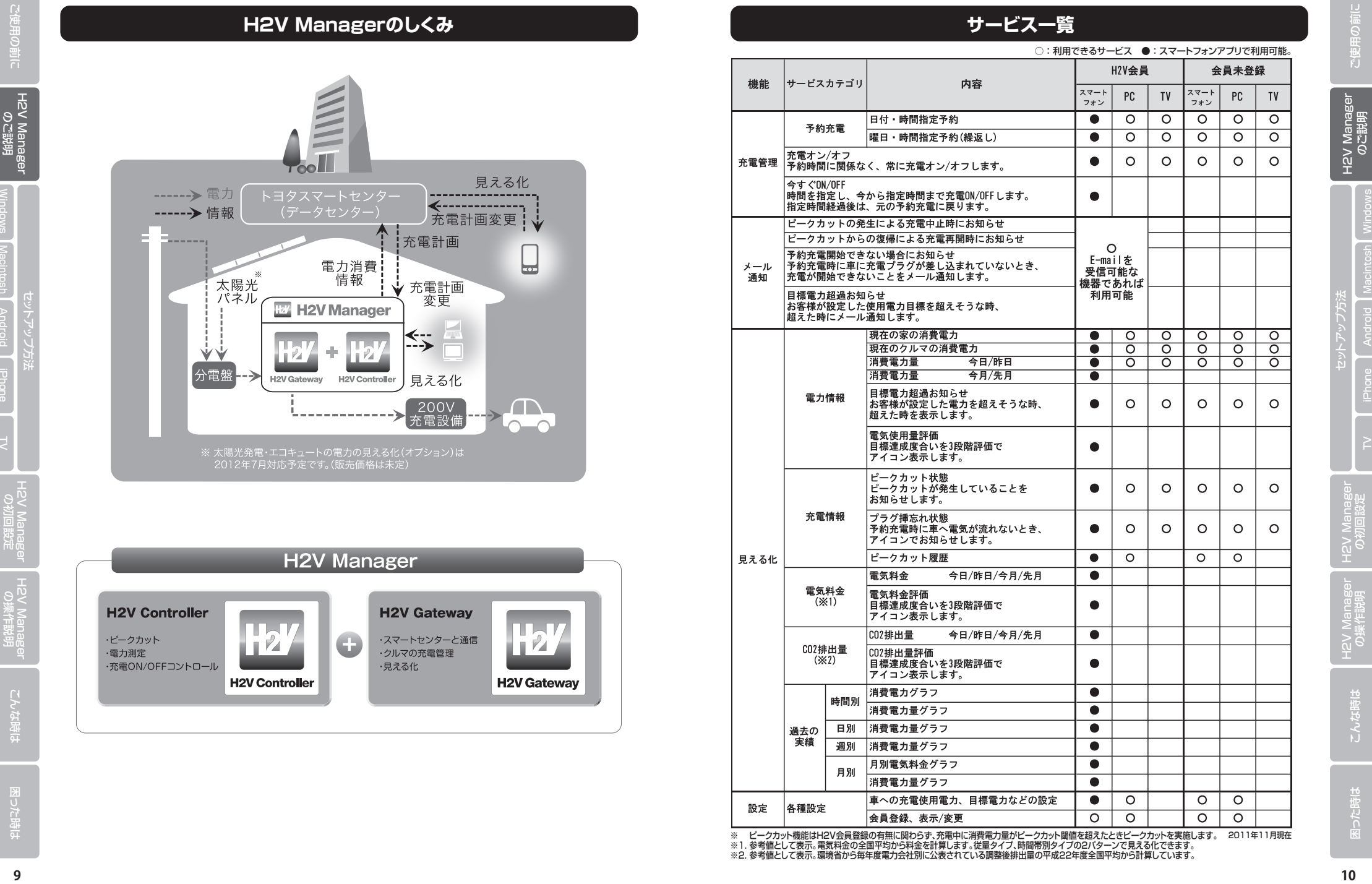

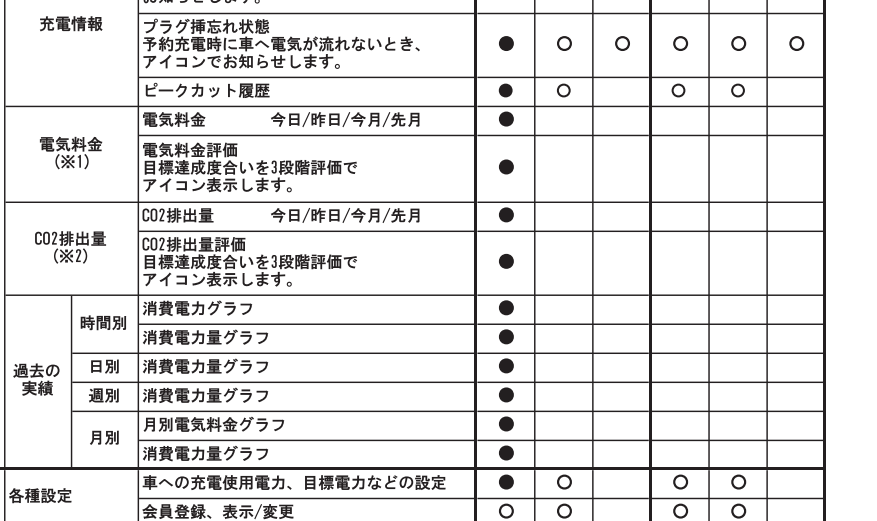

※ ビークカット機能はH2V会員登録の有無に関わらず、充電中に消費電力量がピークカット閾値を超えたときピークカットを実施します。<br>※1. 参考値として表示。電気料金の全国平均から料金を計算します。従量タイプ、時間帯別タイプの2パターンで見える化できます。<br>※2. 参考値として表示。環境省から毎年度電力会社別に公表されている調整後排出量の平成22年度全国平均から計算しています。 2011年11月現在

## **■H2V Managerのご説明**

API Mana<br>1950<br>1950 VSH

## **H2V会員になると利用できる機能**

## スマートフォンアプリでいつでもどこでも充電管理

- ・ スマートフォンアプリが利用できます。(iPhone、Androidが利用できます)
- ・ 過去3年の電力グラフを表示できます。
- ・消費電力の他に電気料金、CO2排出量を表示できます。
- ・ eConnectと連携し、クルマのバッテリー残量を表示できます。(トヨタ車ご利用のお客様のみ)
- ・ ご自宅以外からクルマの充電予約ができます。 (H2V会員のサービス利用料は5年間無料です。6年目以降は別途ご連絡致します) ※消費電力、電気料金は目安です。正しくは電力会社にお問い合わせください。

## 安心のメール通知

- ・ ピークカットによるクルマの充電の一時中断、再開をお知らせします。
- ・ 充電予約の開始時間に充電コネクタが差し込まれていないなど、
- クルマの充電が開始できない時にお知らせします。
- ・ご家庭の消費電力が目標電力に近づいたときにお知らせします。 ※目標電力の設定が必要です。

## **H2V会員に登録するために必要な環境**

H2V会員に登録ができるインターネット回線は、常時接続の回線(光、ADSL、ケーブル)です。 H2V Managerはダイヤルアップ、ISDN、3G通信、WiMAXはご利用できません。

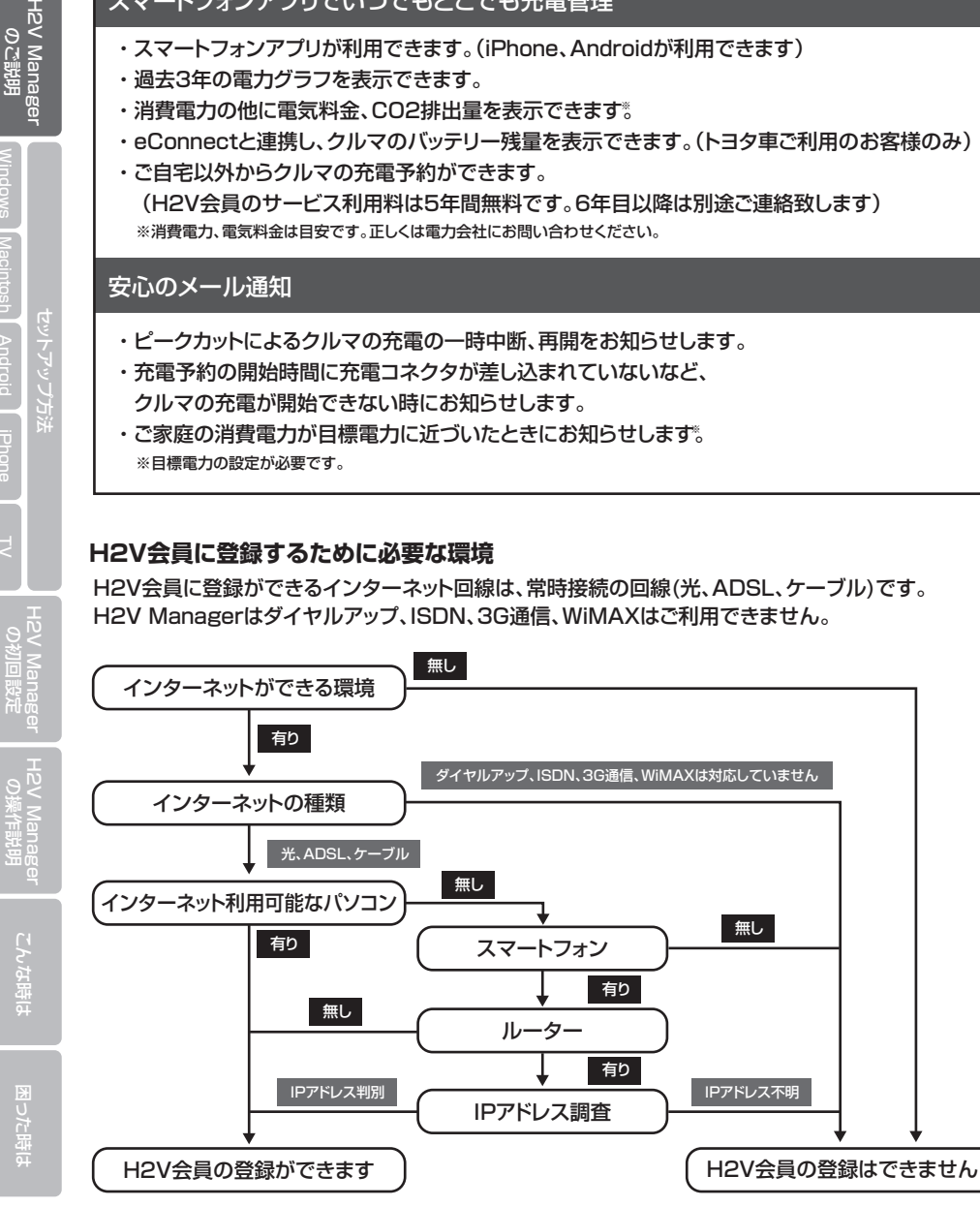

## **H2V Managerの見える化を利用できる機器(2011年11月現在)**

## **パソコン**

ブラウザが動作するパソコンで解像度が1024×768以上であること

## 動作確認済みの環境

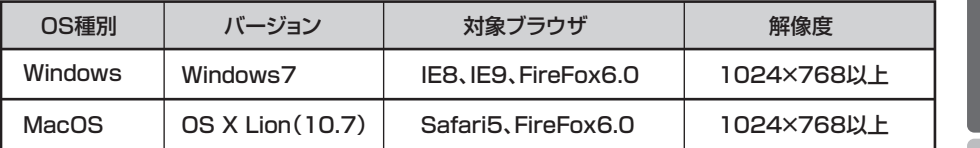

## **スマートフォン**

 Android2.2 (解像度:854×480、960×640、800×480) Android2.3 (解像度:800×480、854×480、960×540) iPhone4、iPhone4S

## 動作確認済みの環境

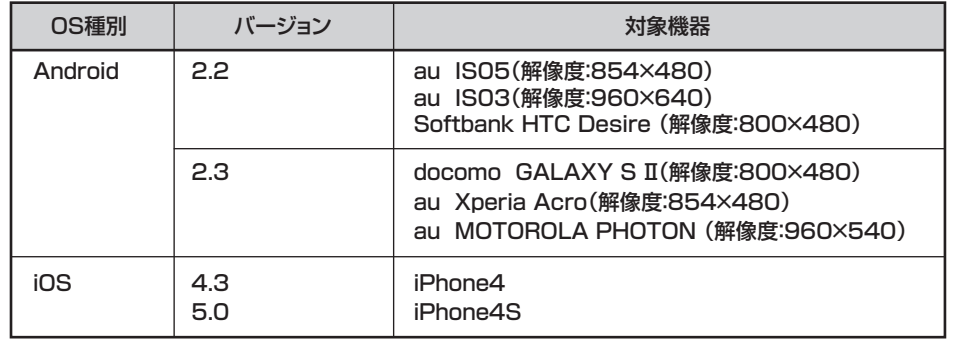

※一部のスマートフォンではご利用できない場合があります。

## **TV**

 インターネット対応TVに搭載されたブラウザが利用できること ※TVの取扱説明書をご確認ください。

## TV動作確認機器

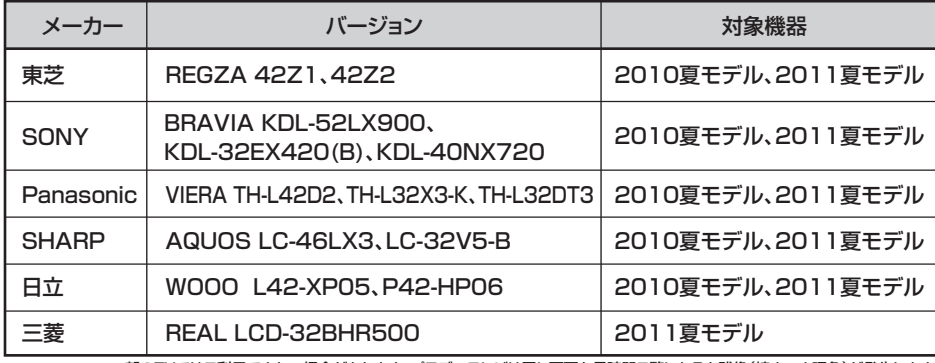

※一部のTVではご利用できない場合があります。プラズマテレビは同じ画面を長時間ご覧になると残像(焼きつき現象)が発生します。

こんな

こんな時は

## **■セットアップ方法**

**●H2V Gateway PC接続ツール** 

**●H2V Manager起動ツール** 

パソコンをH2V Gatewayに無線接続するときに使用するツールです。

ネットワークに接続しているH2V Gatewayを検索するツールです。

## **機器別 設定手順**

インターネット環境のルーター有無によってセットアップ方法が違います。 利用する機器やH2V Managerのトップ画面を表示するまでの手順は以下のとおりです。

## **パソコンのセットアップ方法(Windows版)**

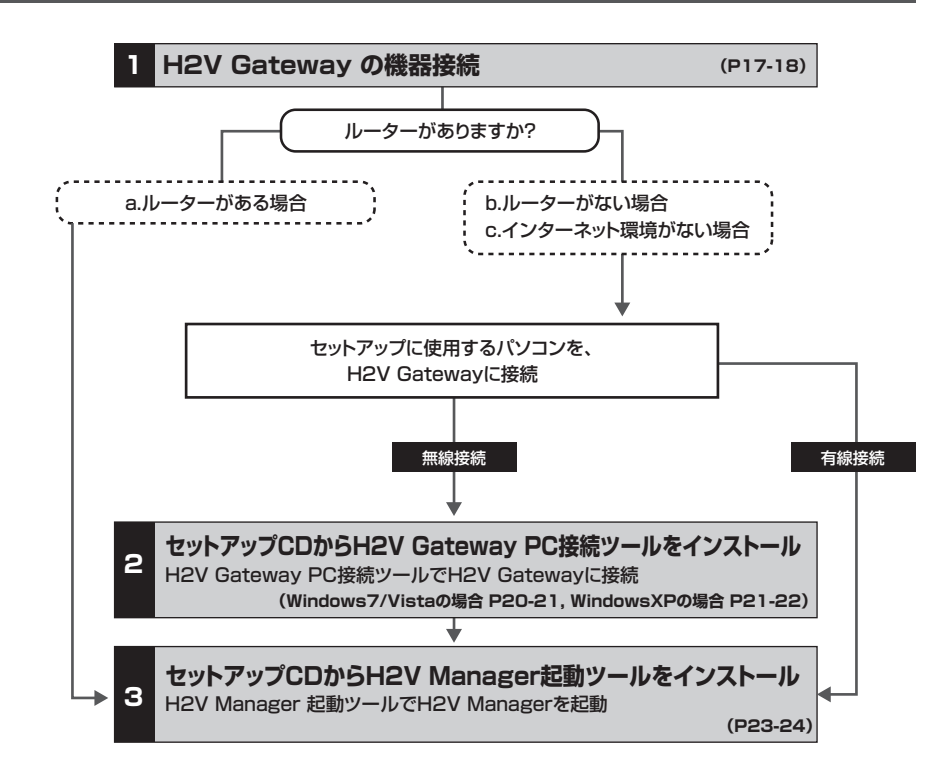

〈ツール説明〉 〈ツール説明〉

H2V Gatewayを選択し、「設定画面を開く」をクリックするとH2V Gatewayの設定画面を表示します。

## **パソコンのセットアップ方法(Macintosh版)**

**●AOSSアシスタント**

**●エアステーション設定ツール**

パソコンをH2V Gatewayに無線接続するときに使用するツールです。

ネットワークに接続しているH2V Gatewayを検索するツールです。

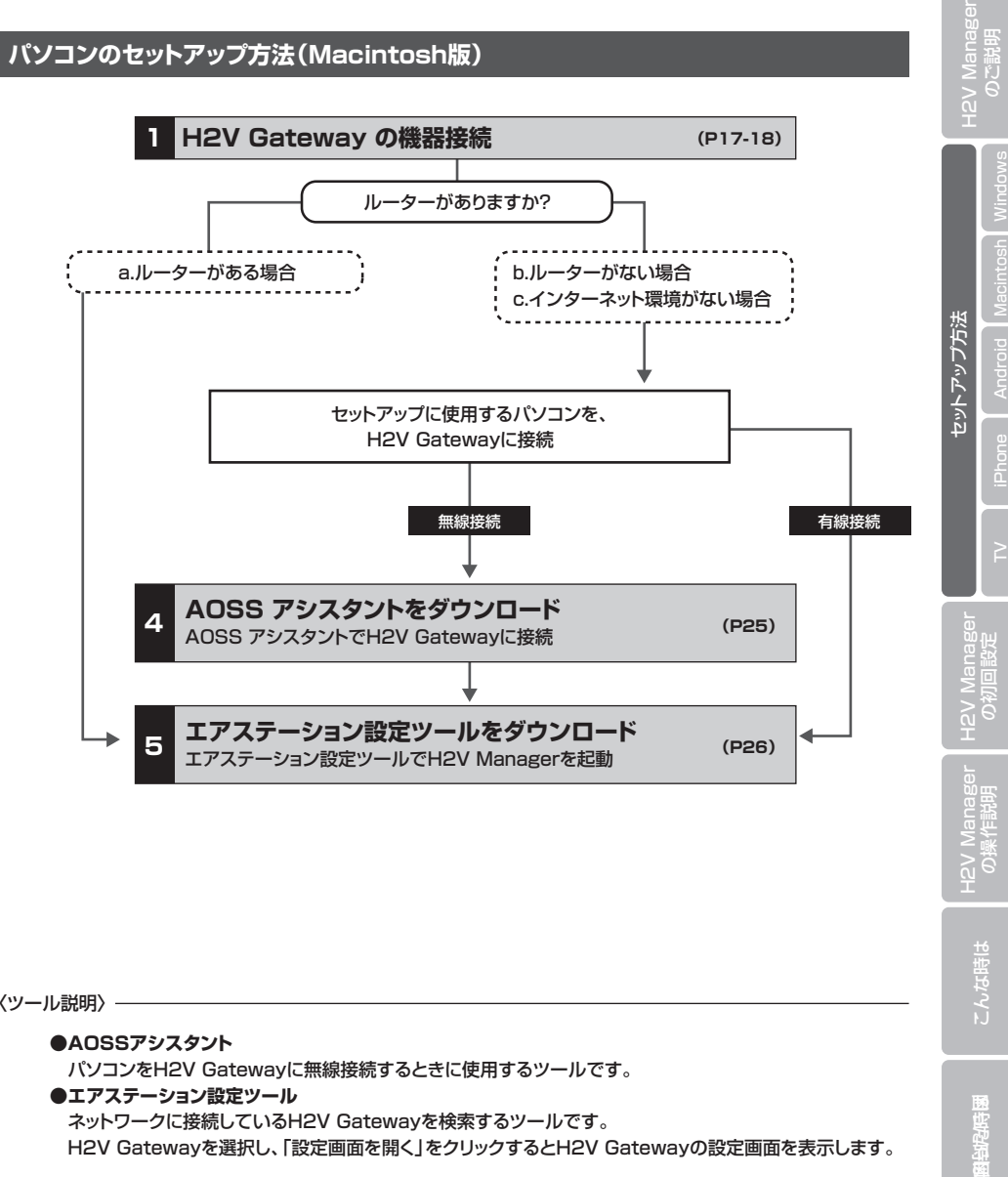

H2V Gatewayを選択し、「設定画面を開く」をクリックするとH2V Gatewayの設定画面を表示します。

H2V Manager<br>の初回設定

ご使用の前に

更用の前

## **■セットアップ方法**

スマートフォンで見える化する方法は、 ブラウザを利用する方法とアプリを利用する方法の2種類あります。

## **●ブラウザを利用する方法**

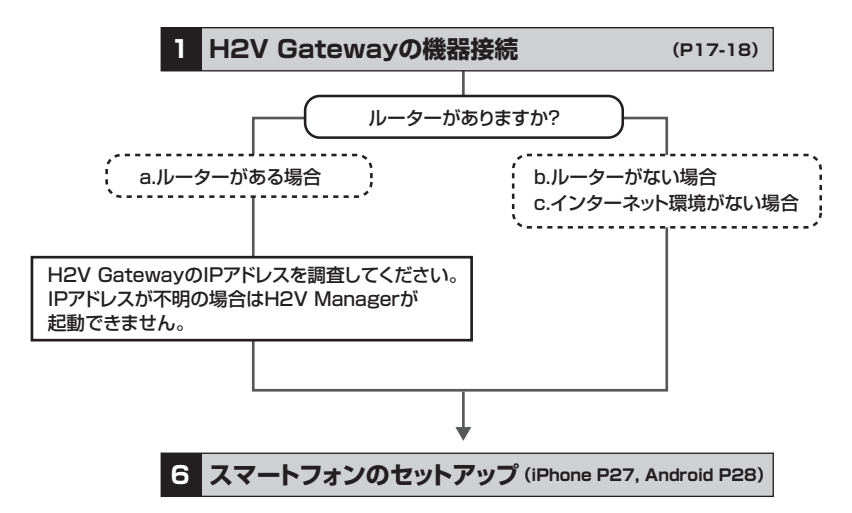

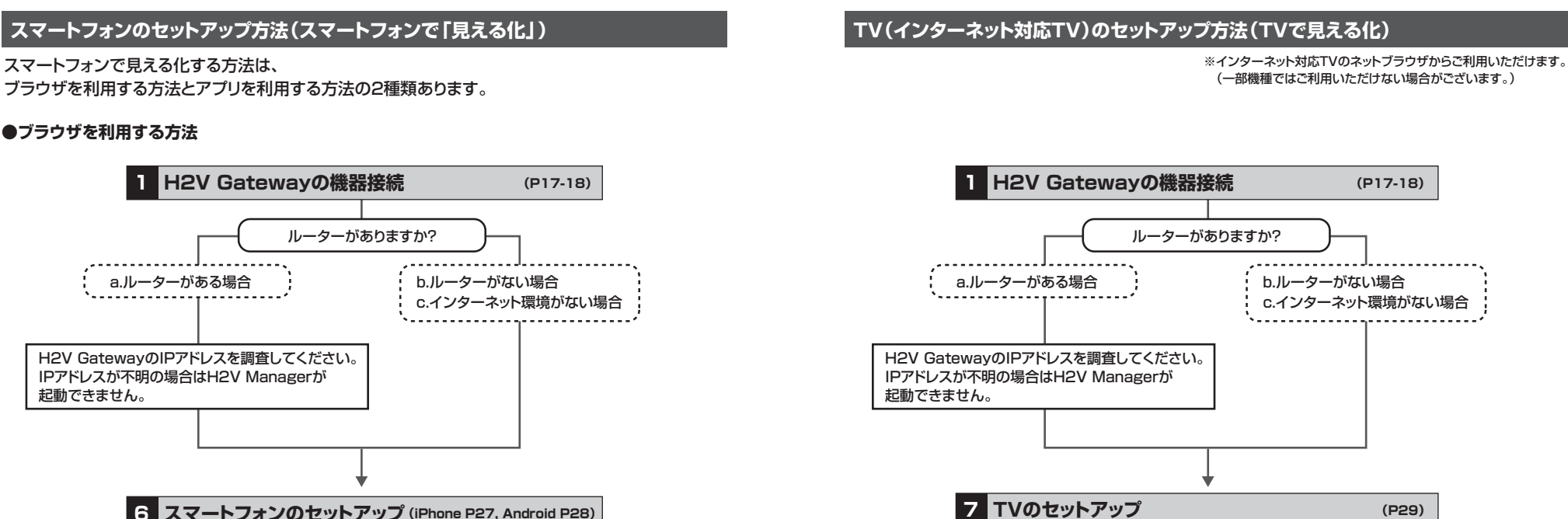

## **●スマートフォンアプリを利用する方法**

**H2V会員登録後、**アプリでH2V Managerを利用することができます。

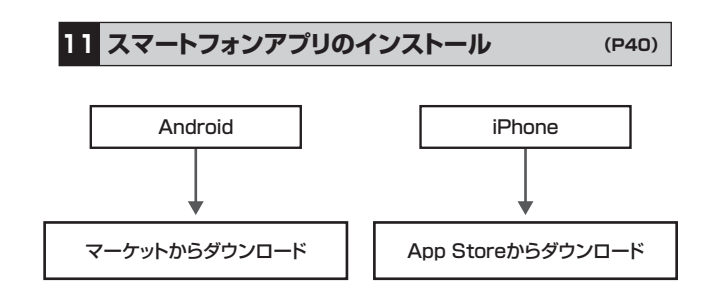

ご使用の前に

H2V Manager<br>の初回設定

H2V Manager<br>の操作説明

こんな時は

## **■セットアップ方法**

ご使用の前に

更用の前 门

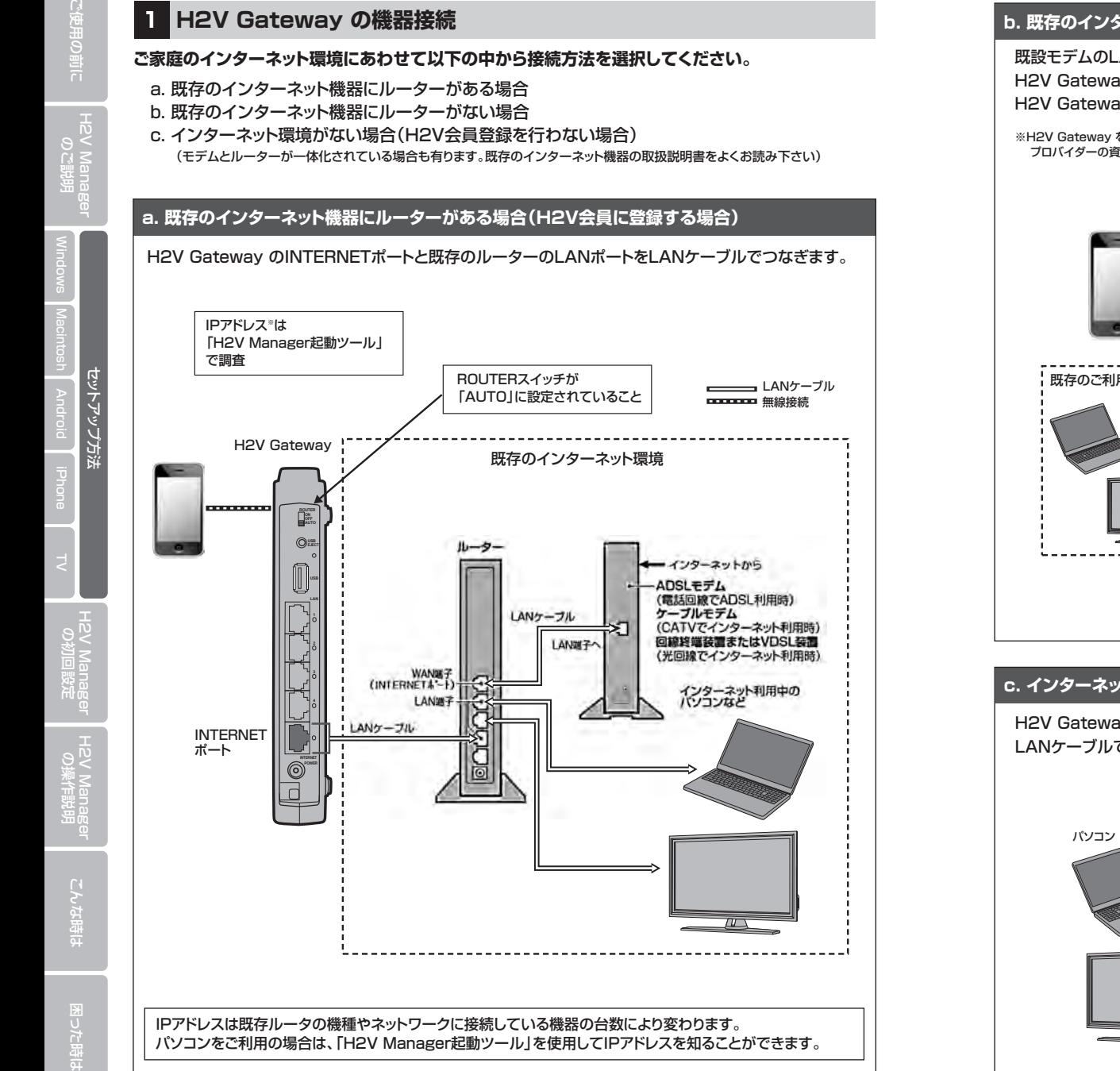

### **b. 既存のインターネット機器にルーターがない場合(H2V会員に登録する場合)**

既設モデムのLANポートにささっている機器のLANケーブルを抜きます。 H2V Gateway のINTERNETポートと既存モデムのLANポートをLANケーブルでつなぎます。 H2V Gateway のLANポートとインターネット利用中の機器をLANケーブルでつなぎます。

### ※H2V Gateway をルーターとして使用する場合はインターネットの設定が必要です。 プロバイダーの資料(プロバイダー登録通知書)をご用意ください。

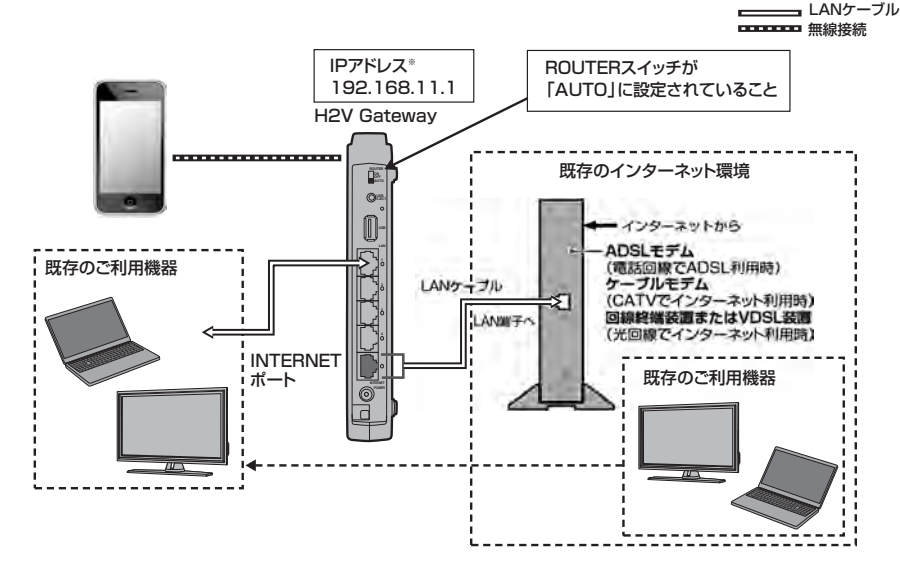

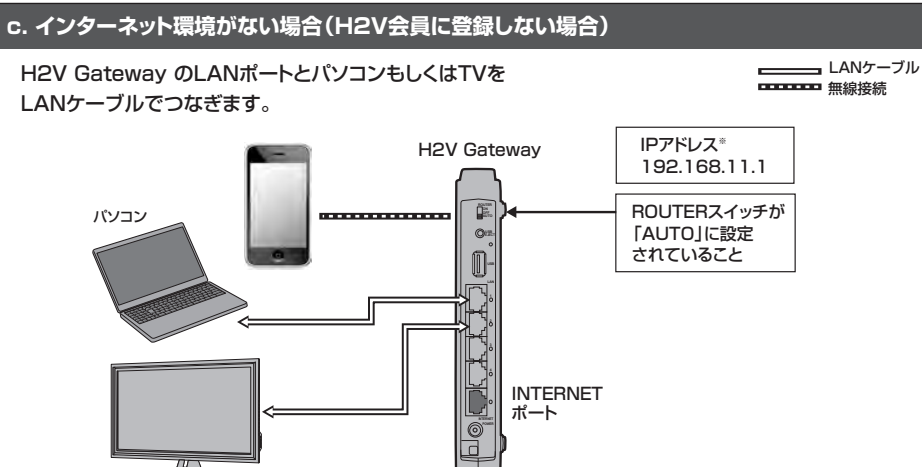

周った<br>图

H2V Manager<br>の初回設定

困った時は <mark>H2V Manager H2V Manager セットアップ方法</mark><br>困った時は こんな時は の操作説明 の初回設定 <sub>TV</sub> IPhone Android Macintosh Windows のご説明

zットアップ方法

H2V Manag<br>BeueM V3H

## **パソコンのセットアップ方法(Windows版)**

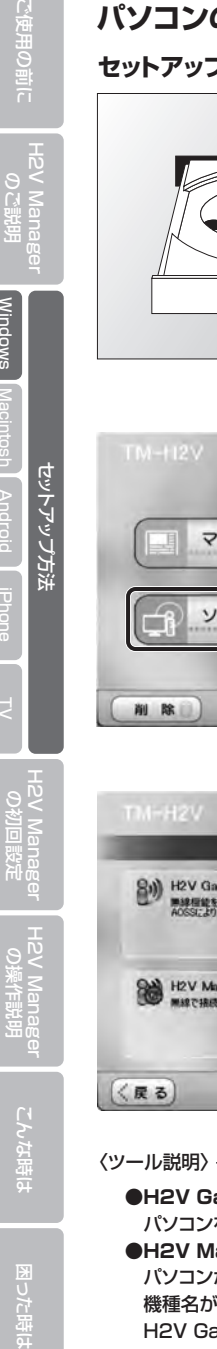

製品添付のセットアップCDにはH2V Gatewayの マニュアルと、パソコンをH2V Managerに 接続するためのソフトが入っています。

※CDドライブが無い場合は 下記URLからダウンロードしてください。

http://tsc-h2v.com/support

図 **TM-H2V** マニュアルを読む ソフトのインストール 削除  $-1.00$ 

ソフトのインストール

MSRで接続された、H2V Manager(無線規模)の画面を閉きます。

無線標識を提案搭載したパソエ/を、H2V Gateway(無線規模)につなぎます。<br>ACSSにより自動点にセキュリティーをかけて接続されます。

8) H2V Gateway PC接続ツール

A H2V Manager 起動ツール

CDセットアップを実行するとH2Vメニューが 表示されます。 H2V Managerのセットアップを行う場合は 「ソフトのインストール」を選択します。

H2V GatewayとパソコンをAOSSで ⊠ 無線接続する場合は 「H2V Gateway PC接続ツール」を インストールします。

> H2V Managerのトップ画面を表示する場合は 「H2V Manager 起動ツール」をインストールします。

※詳細は後述

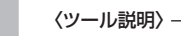

〈戻る

**●H2V Gateway PC接続ツール** 

パソコンをH2V Gatewayに無線接続するときに使用するツールです。

インストール開始

インストール開始

### **●H2V Manager起動ツール**

 パソコンが接続されているネットワーク上のH2V Gatewayを検索するツールです。 機種名がHGWで始まる機種を選択し、「設定画面を開く」をクリックすると H2V Gatewayの設定画面を表示します。

 $-1.00$ 

## **2 H2V Gateway PC接続ツール** (H2V Gateway PC接続ツールでパソコンをH2V Gatewayに接続)

**セットアップCDについて H2V Gateway PC接続ツールのインストールを行います。** H2V Gateway とパソコンをAOSSで無線接続します。

## **Windows 7/Vistaの場合**

①「H2V Gateway PC接続ツール」の 「インストール開始」をクリックします。

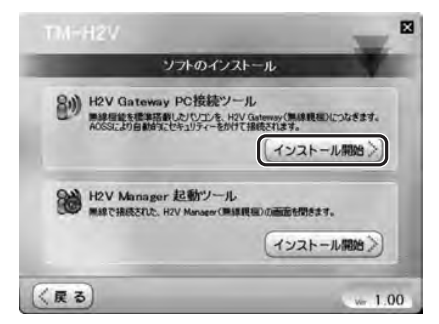

## ②「次へ」をクリックします。

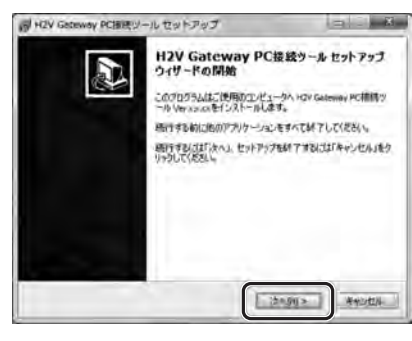

③「同意する」をクリックし、「次へ」をクリックします。

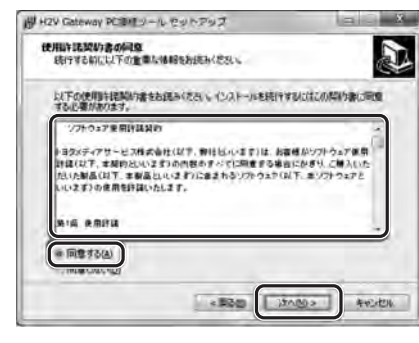

鼬

ご使用の前に

E用の前に 门

H2V Manager<br>の初回設定

 $T M = H2V$ 

**Windows** 

H2V Manager<br>の操作説明

こんな時は

⑤「接続先の作成」をクリックします。 鸸 **TOYOTA MEDIA SERVICE** HEY GILL WAY POWER 7- & Yet R.R.R. **XXXXXXXXXXXXXXXXX** 認証書 (未报结) 提修通信 排卵生の作用 重演技能 X PERSON

作成されるのでダブルクリックして起動します。

H2V Gateway PC微磁ツールセットアップ

CREMINAL PLACK COMMIT FOREST - 6 FEMALE

 $C$  and  $T$ 

INTENTOS CONTRACTOR

Whoy dawww Kalebo-a by 50 yd

Ø

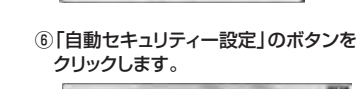

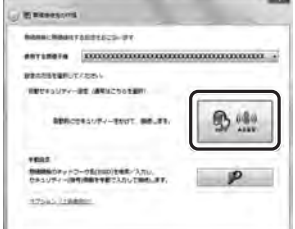

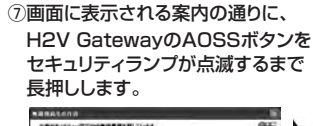

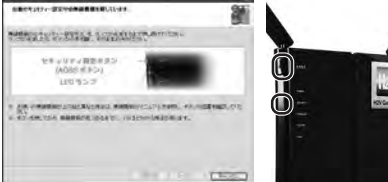

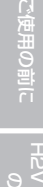

رە<del>ر</del><br>ئارىت

H2V Manager<br>の操作説明

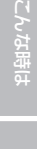

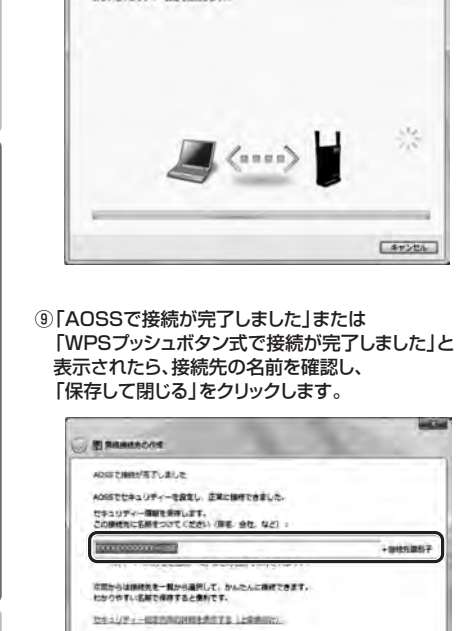

**El Risenhond** 

BULLERATORY-METHOD UPT

**MALTACALL ATVOR** 

**Barnett** 

⑩「閉じる」をクリックします。

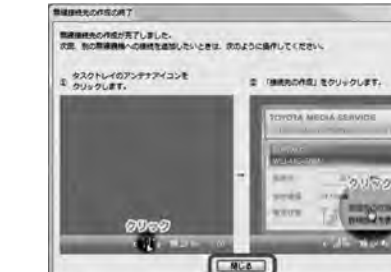

## **Windows 7/Vistaの場合 Windows XPの場合 Windows XPの場合** ⑧接続が開始されます。 ①H2V Gateway PC接続ツールの 「インストール開始」をクリックします。 ソフトのインストール 8) H2V Gateway PC接続ツール NEW Contentary PO Book 2 W<br>開設提供を提案提案のしたリーを、H2V Gateway (無線提供)につなきます。 (インストール開始) A H2V Manager 起動ツール 無線で結成された、H2V Manager(無線障害)の高度を開きます。 インストール開始 く戻る  $-1.00$ ②「次へ」をクリックします。 H2V Galoway PCR429-A(WaVP) Hel-Pv2 H2V Gateway PC装載タール(WinXP)<br>セットアップウィザードの開始 E. このプログラムはこは中のコンピュータへNDVGammyPC接続の<br>〜ACWNのFLVersion あくしストールします。 **精作する新に画面デブリケーションをディていてしてください。** BEFRAGEFAND, REFPSTAAT FRAGEFACIONAIS 20100 000 ③「同意する」を選択して、「次へ」をクリックします。 .<br>H.V.Gatumay PO同誌クールWindOS Ush アップ  $-100 - 10$ 使用計画開始書の同集<br>- INTERNATIONS MANAGEMENT b. 以下の法理的は契約違うお話からだい。<br>でとる事があります。 on a mathematic ドミセルディアサービス呼び合われば、呼けといいます?は、お食様がクラトラエア度用<br>評価(おす、本種的といいます)SPY食のすーでに明白する場合にかざり、ご知入いた<br>たいとす?の変用可能はいたにます。<br>いいます?の変用可能はいたにます。 **WIE WRITE ORIGINAL** <Bbg (xxxg) x = xxxg)

### ④「完了」をクリックするとタスクトレイに アイコンが表示されます。

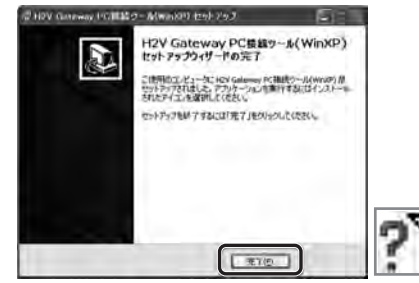

### 「自動ヤキュリティ設定」をクリックします。 ステータスを表示する(S) 検索制行(KF) プロファイルを表示する(円) 自動せた」りまい設定(E) ヘルプを表示する(H) WPS ファシュボタン式(W) オプション(Q) WPS PINT-FEC(P) パーフョン情報(A) 49700 ⑥画面に表示される案内の通りに、H2V Gatewayの AOSSボタンをセキュリティランプが点滅するまで 長押しします。 **MANUFACTURE ABRATION** SHEETS TO EXILE LONGING WAYNE セキュリティ設定ポタン (ADSS ##2  $\overline{\mathbb{R}}$

⑤アイコンを右クリックして「かんたん接続」を選択し、

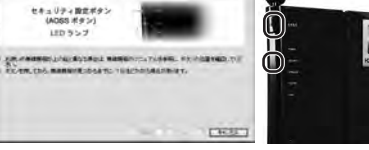

## ⑦接続が開始されます。

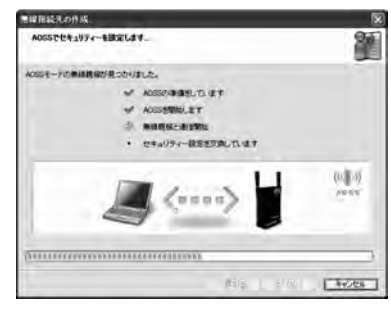

### ⑧「AOSSで接続が完了しました」または 「WPSプッシュボタン式で接続が完了しました」 と表示されたら、接続先の名前を確認し、 「完了」をクリックします。

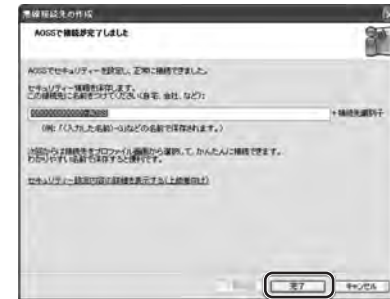

## ⑨「閉じる」をクリックします。

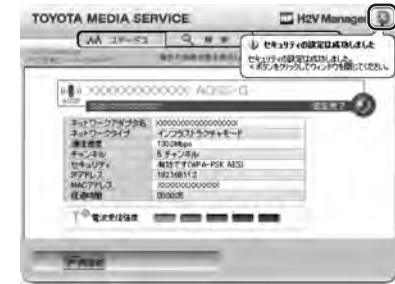

ご使用の前に

明の前に

门

Wind

セットアップ方法

こん

Windows セキュリティ

⑪ユーザー名とパスワードを入力します。

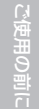

## **3 セットアップCD** (H2V Manager 起動ツールでH2V Managerを起動)

H2V Manager起動ツールのインストールを行います。H2V Managerの起動設定を行います。

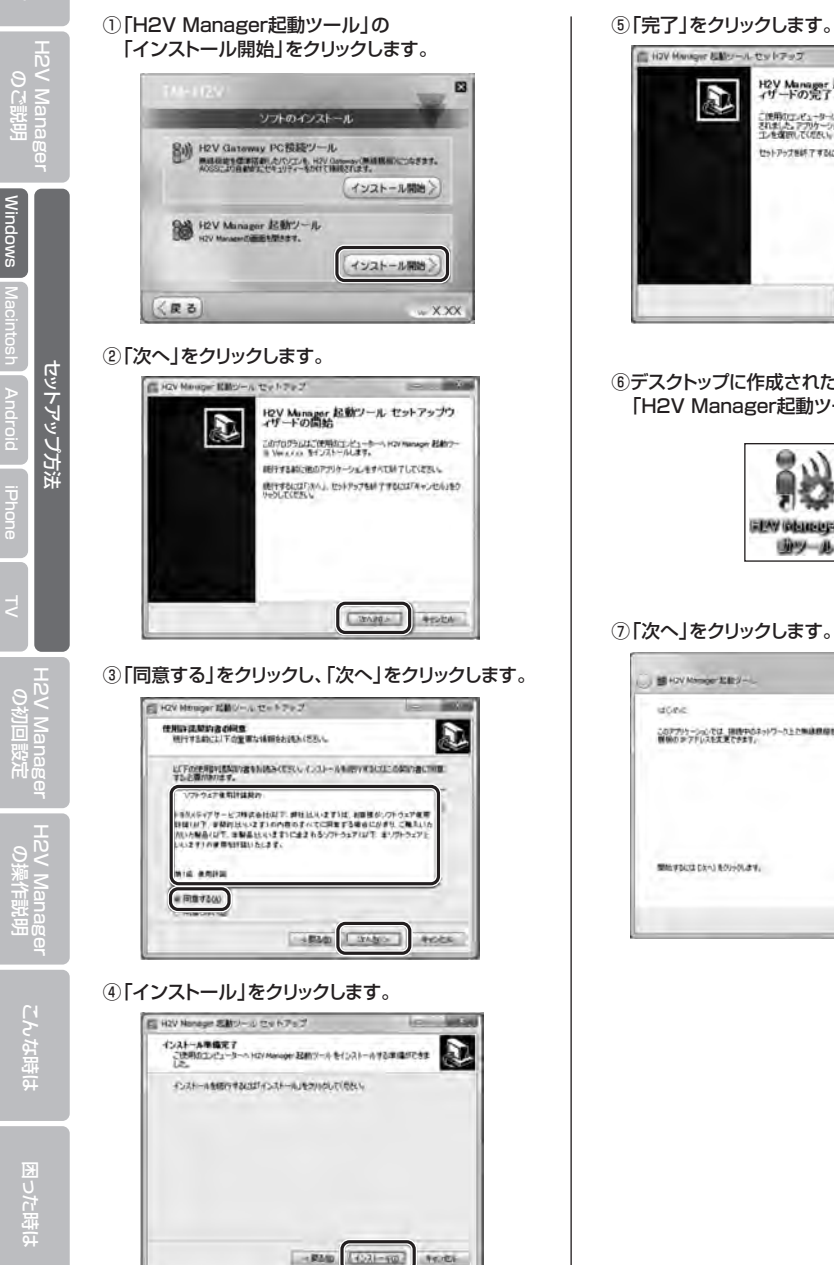

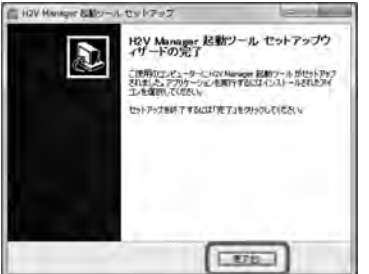

⑥デスクトップに作成されたショートカットから 「H2V Manager起動ツール」を起動します。

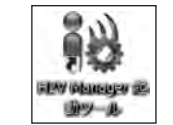

### ⑦「次へ」をクリックします。

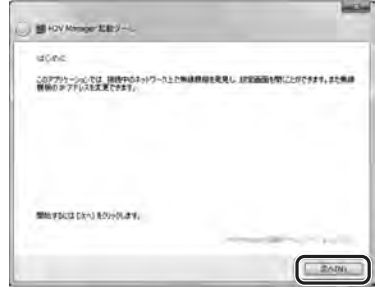

### ⑧H2V Gatewayを選択して、「次へ」をクリックします。

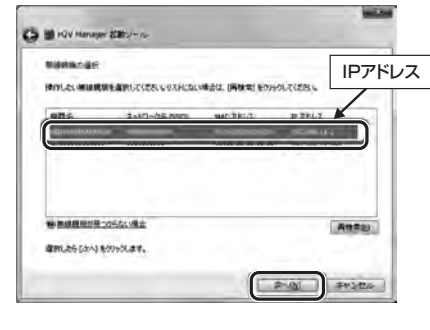

※上記の画面のようにリストに複数台表示された場合は、 機器名が「HGW」で始まるものを選択してください。

※TVまたはスマートフォンのブラウザから H2V Managerのトップ画面を表示する場合は、 H2V GatewayのIPアドレスが必要です。 H2V GatewayのIPアドレスをあらかじめ 控えてください。

### ⑨「設定画面を開く」をクリックします。

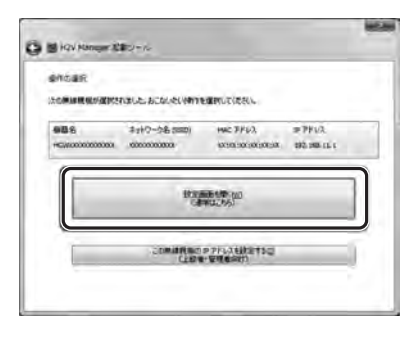

### ⑩「OK」をクリックします。

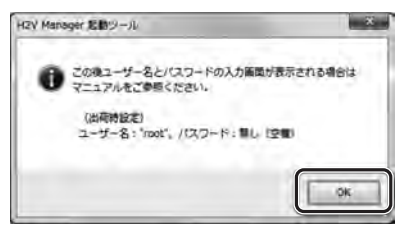

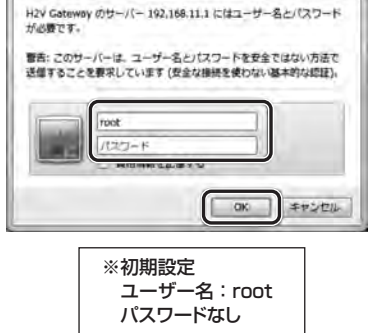

ログイン(認証)画面は、お使いの機器によっては表示されない<br>場合があります。

### ⑫H2V Managerのトップ画面が表示されます。

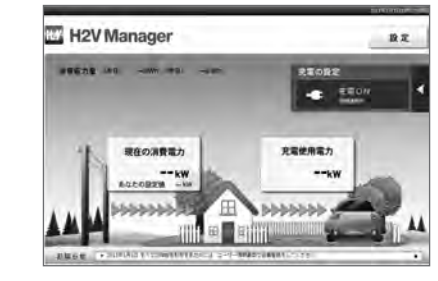

⑬ブラウザのお気に入りに登録してください。 次から簡単にH2V Managerを ご利用いただけます。

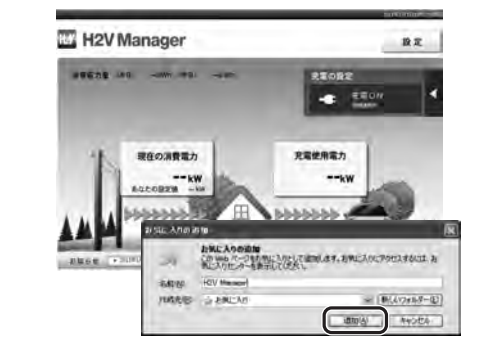

**Louis Car** 

こんな

⑥名前、パスワードを入力します。

**H2V Giamer** パスワードは最中性されずに運信されます。

root

## **パソコンのセットアップ方法(Macintosh版)**

## **4 「AOSSアシスタント」をダウンロードしてH2V Gatewayと無線接続**

**AOSSアシスタントのインストールを行います。** H2V Gateway とパソコンをAOSSで無線接続します。

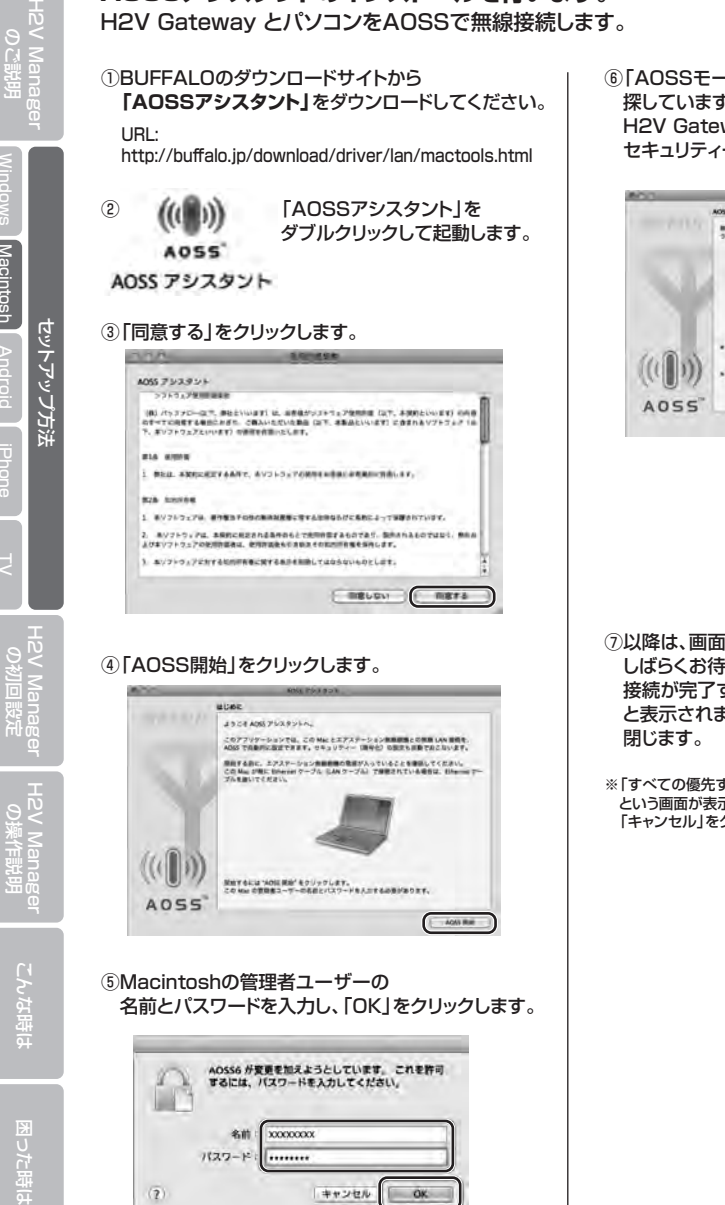

⑥「AOSSモードのエアステーション無線親機を 探しています...」と表示されたら、 H2V GatewayのAOSSボタンを前面の セキュリティーランプが点滅するまで押します。

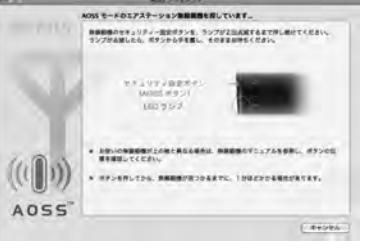

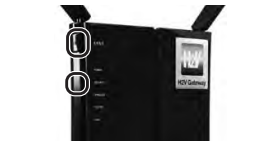

- ⑦以降は、画面の指示に従い、接続が完了するまで しばらくお待ちください。 接続が完了すると、「AOSSで接続が完了しました」 と表示されますので、「終了」をクリックして画面を
- ※「すべての優先するネットワークを利用できません」 という画面が表示された場合は、 「キャンセル」をクリックしてください。

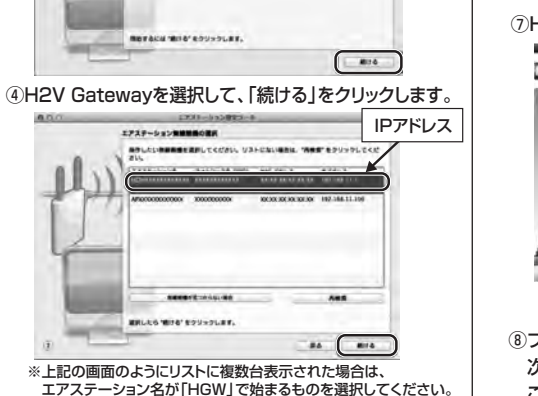

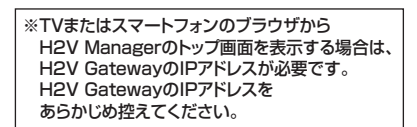

### ⑤「設定画面を開く」をクリックします。

URL:

してください。

起動します。

③「続ける」をクリックします。

**MONE** 

①BUFFALOのダウンロードサイトから

**「エアステーション設定ツール」**をダウンロード

このアプリケーションでは、後期中のキットワーク上でエアスチーション新潟商業を発展し<br>SRENNも同くことができます。またエアスチーション新潟販売の クアドレスを変更でき

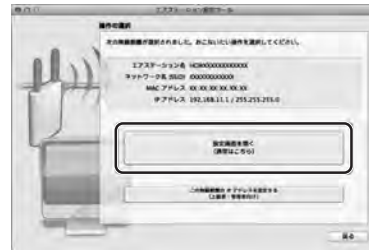

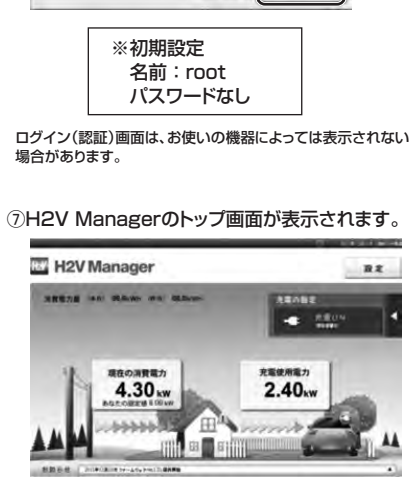

⑧ブラウザのブックマークに登録してください。 次から簡単にH2V Managerを ご利用いただけます。

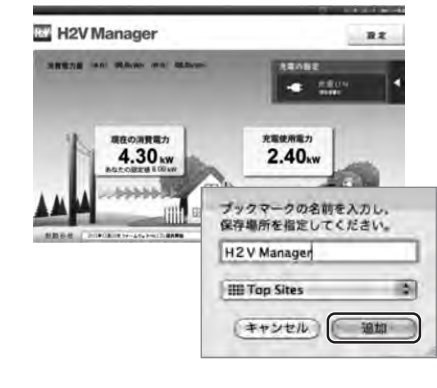

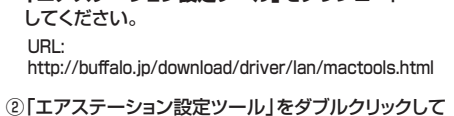

**5 エアステーション設定ツールをダウンロードしてH2V Gatewayと接続**

# このパスワードをキーチェーンに保存 キャンセル

gm

 $(122 - 1)$ 

このページを見るには、XXXXXXXXXXXXXXL のこの循環にログインする必要があります

 $104400$ 

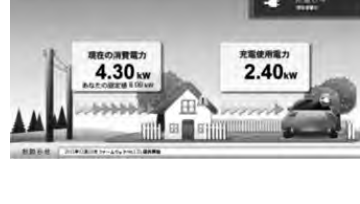

ご使用の前に

Macintosh

## **■スマートフォンのセットアップ方法**

ご使用の前に

Android

吏用の前 门

## **スマートフォンのセットアップ方法(ブラウザ利用) 6**

スマートフォンとH2V Gatewayを無線接続します。H2V Gateway本体に記載されているSSIDと KEYを控えてください。スマートフォンは、アプリをダウンロードして利用する方法もあります。(P40) スマートフォンの機器によっては、Wi-Fi簡単登録機能のAOSSでWi-Fi設定ができます。

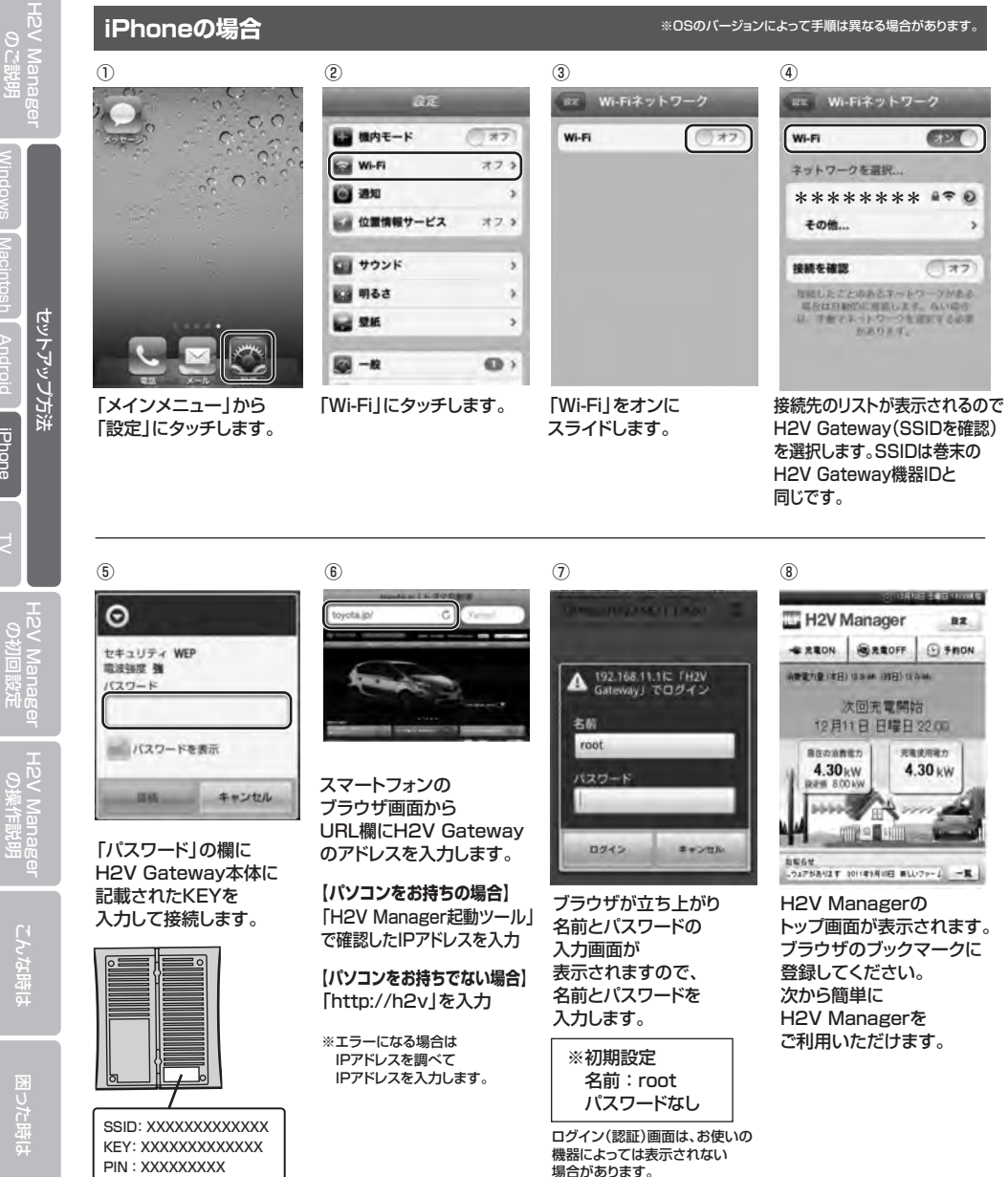

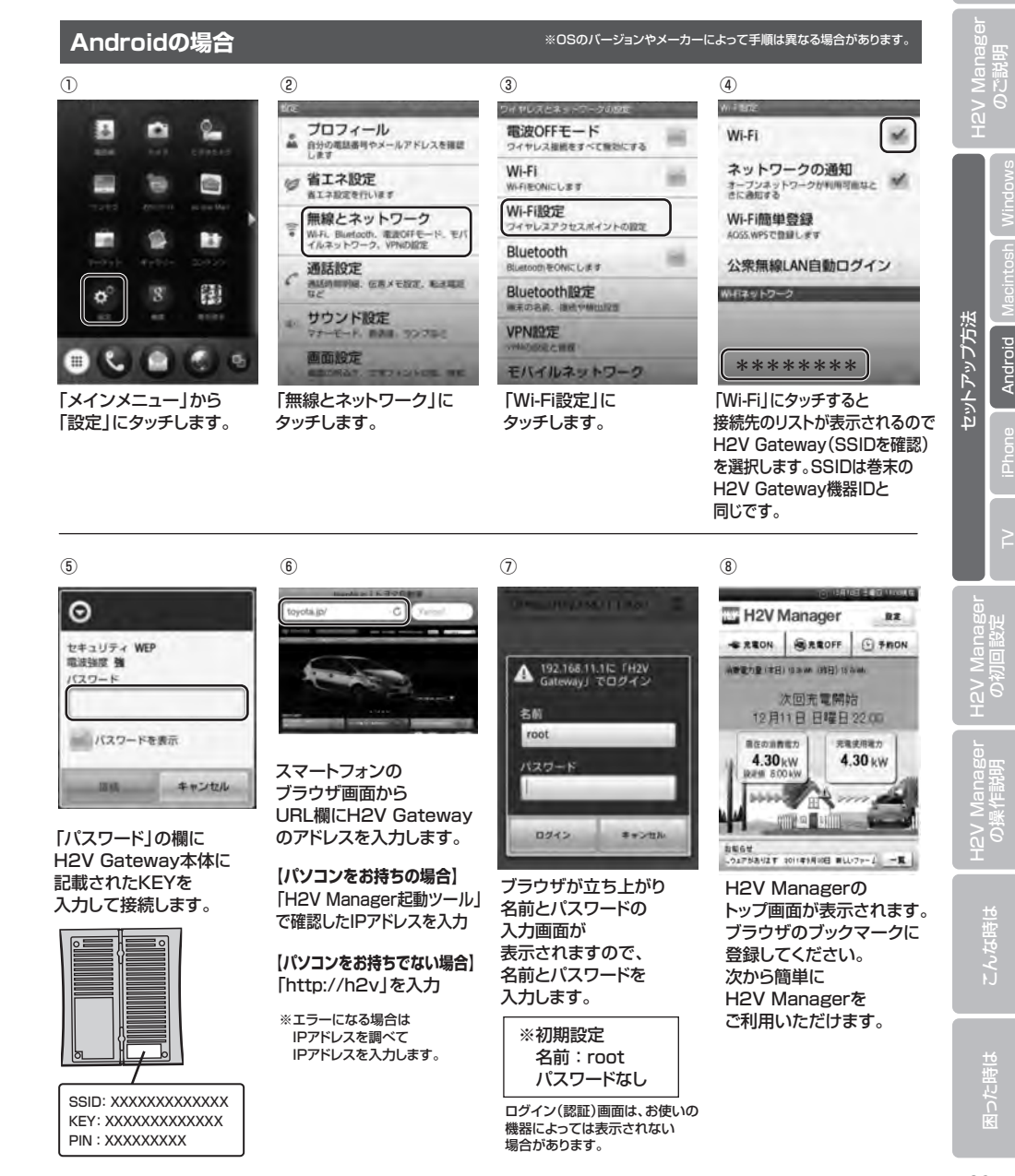

## **■TVのセットアップ方法**

〈インターネット対応TV〉H2V Managerトップ画面ログイン

TVのブラウザのURL入力欄に H2V Gatewayのアドレスを入力します。

**【パソコンをお持ちの場合】** 「H2V Manager起動ツール」 または「エアステーション設定ツール」で

確認したIPアドレスを入力

**【パソコンをお持ちでない場合】** 「http://h2v」を入力

※エラーになる場合はIPアドレスを調べて IPアドレスを入力します。

※初期設定 ユーザー名:root パスワードなし

場合があります。

## **7 TVのセットアップ方法(ブラウザ利用)**

※インターネット対応TVのブラウザからご利用いただけます。 (一部機種ではご利用いただけない場合があります。)

① TVの取扱説明書を読み、TVとH2V GatewayをLANケーブルまたは無線LAN(対応TVのみ)で接続します。 TVの取扱説明書をよく読みインターネットを利用する設定を行ってください。

② TVの取扱説明書を読み、ブラウザを起動してください。

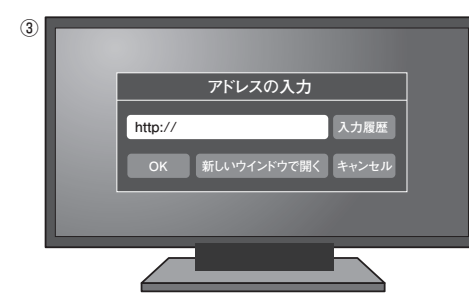

アドレス(URL)入力画面の例 ※メーカーによって異なります。

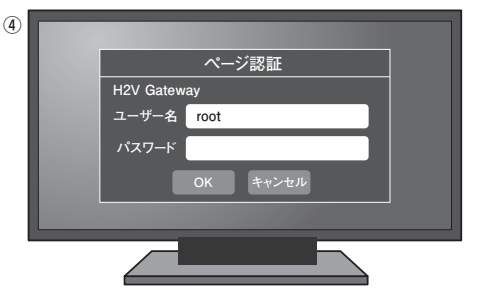

認証画面の例 ※メーカーによって異なります。

H2V Manager<br>の操作説明

H2V Manager<br>の初回設定

ت∽ر<br>انح

ご使用の前に

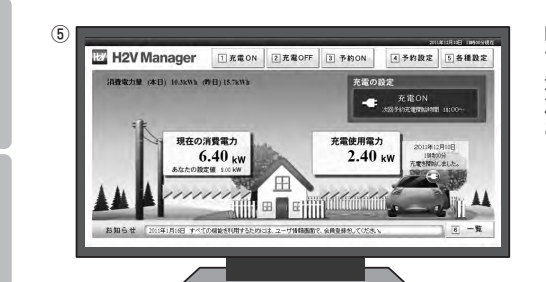

H2V Managerのトップ画面が表示されます。 ブラウザのお気に入りに 登録してください。 次から簡単にH2V Managerを ご利用いただけます。

ユーザー名とパスワードの入力画面が表示されますので、

ログイン(認証)画面は、お使いの機器によっては表示されない

ユーザー名とパスワードを入力します。

## **■H2V Manager設定**

H2V Manager設定は、<mark>3</mark>インターネット設定~12メール設定は初回のみ、 ■各種設定はブラウザの場合とスマートフォンアプリの場合に各1回設定します。 **13**

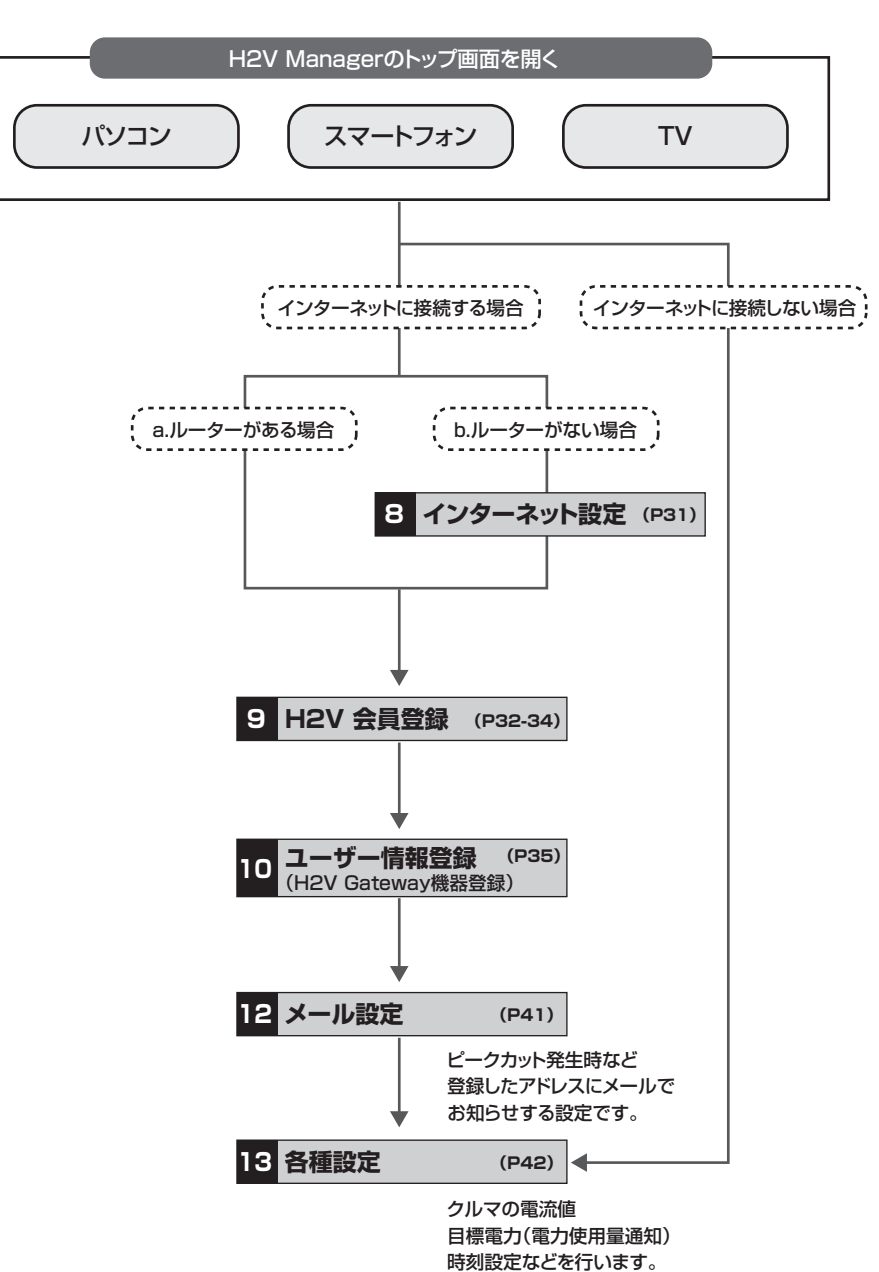

ご使用の前に

## ■H2V Manager設定 ■会員登録手順

既存のインターネット環境にルーターが無い場合、 H2V Gatewayにインターネットプロバイダーの設定を行う必要が有ります。

### **8 インターネット設定**  $\bigcap$ H2V Managerのトップ画面から、 H2V Manager  $BZ$ 「設定」をクリックします。 **SEEDS AN RAW ON BROWN ARABE**  $n$  and  $n$ 現在の消費能力 充電使用電力 4.30<sub>kw</sub>  $2.40<sub>sw</sub>$ **Annound NORR CHIPOLICH-AS-MILLANE** ② 「ルーター設定」をクリックします。 **EV** H2V Manager 異る お使いの機器によっては ログイン(認証)画面が表示される 89.95 ◎ 予約設定  $0.6088 - 0.009$ 場合があります。  $A = 1.5588848$ **JARAL** ユーザー名とパスワードの入力画面が  $307$ ist.  $\circ$  as 480 **Chai** HT. 表示された場合は、ユーザー名とパスワードを  $B - S - S + S - R$ 00:30 58:00 BON DOW ... ...  $@$   $"$   $"$ 2010/12/10 2010/12/10 a ov com 入力します。  $A = A + B$  $2H = 2424h$ ※初期設定 自 ユーザー情報  $O_0$  A-9-RE ユーザー名:root パスワードなし③ **TOYOTA MEDIA SERVICE** ルーターの設定画面が表示されますので H2V Manager TOP **THE TENNIS AND** 「かんたん設定」から、 「インターネット接続をおこなう」をクリック。 ---------- $12.8685$ **ERSNANDE**<br>ERSNANDER<br>VER ■increat1916<br>Gnormef用T - ブルネ変戦 プロバイダーの資料等をご用意いただき - BONETHERTS **BANNING** .... 画面の指示に従い、インターネット設定を インボーネット **信用設施術**<br>REE 000.TTn/g/b ( Auto / tun ) )<br>이 <u>- 스마리 (1829~ 스마리)</u><br>이 - <u>SS-1: Collegen)</u><br>이 - <u>SS-1: Collegen</u>) **Co-summers** してください。 **Horse** 20149-043 FLUID7-F 20-20-200015

**Mercanon** 

[MORRATO]

■ユーティリティー登場<br>|<br>|コットワー2サービスー覧を表示|

anner ......

11081-7/80081221

**MANUFACTION** 

**BELAVING RICHARTISE (AC)**<br>CERESTYLIETY diam'r.

**MONTEERIFFS** 

H2V Managerの会員登録は、パソコン、スマートフォンなど インターネット接続された環境から行います。

## **9 H2V 会員登録**

① 設定→ユーザー登録をクリック (会員登録はスマートフォンアプリ、H2V ManagerのWebサイトからも登録できます。)

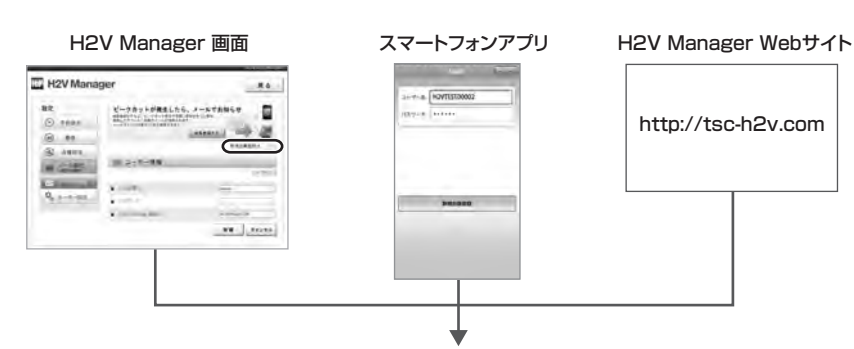

② 利用規約に同意していただいた後、メールアドレスを登録します。 ※メールアドレスは、パソコンもしくはスマートフォンのアドレスをご指定ください。

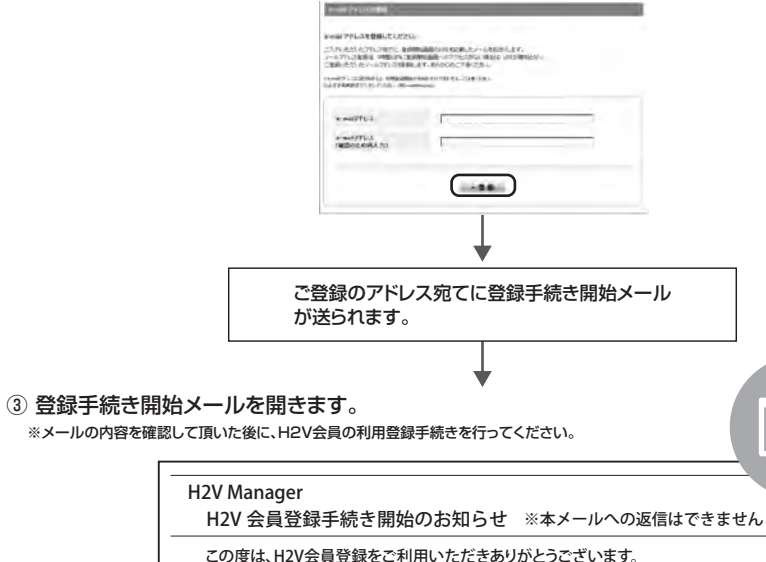

このメールは、「H2V会員」の利用登録を開始いただくにあたり、 ご本人様を確認させていただくメールです。

利用登録手続きを開始される方は、下記のURLから手続きを行ってください。

登録開始画面のURLをクリック

H2V Manager<br>の初回設定

رە<del>ر</del><br>كارى

H2V Manager<br>の操作説明

こんな時は

ご使用の前に

## **■会員登録手順**

ご使用の前に

明の前に

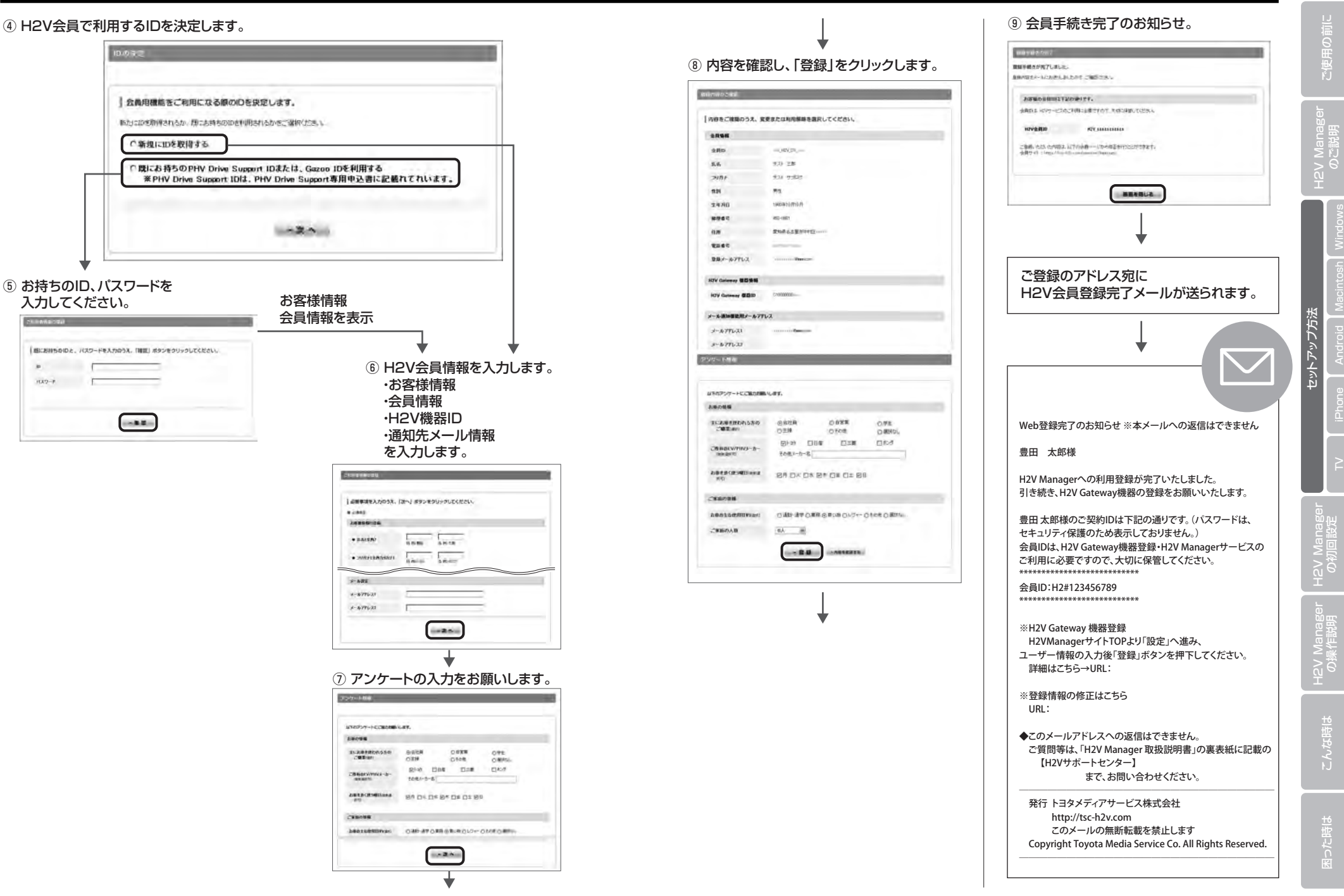

ご使用の前に

こんな時は

**33 34**

こんな時は

## **■会員登録手順**

## **10 ユーザー情報登録**

ユーザー情報画面を起動していない場合はH2V Managerを起動し、「設定」「ユーザー情報」を クリックします。 H2V会員ID,パスワードを入力します。

H2V Gateway機器IDを確認し「登録」をクリックします。

### **IN H2V Manager** 戻る ピークカットが発生したら、メールでお知らせ<br>sitester.co.ti->asthatesta.asthatest<br>sitesticalidion-astatesta.<br>x-asthatesta.com/cost 設定  $O$  \*naz  $-942076$  $\odot$ 保加 新規会員取組は、 **Q** sunz ■ ユーザー情報 ■ メール設定 paware  $144 + 144 = 10$  $4292BIO$  $0, 1, -3 - 88$  $\blacksquare$  /tzg- $\vdash$ . H2V Cateway (MISTO) **ACESTRATIONS** 登録 キャンセル

※H2V Gateway機器IDは巻末を参照してください。

ユーザー情報の登録をすると、H2V Gatewayに蓄積されている48時間以内の消費電流情報が データセンターに送信され、蓄積されます。 ユーザー情報の登録後は、1分毎に消費電流情報がデータセンターに送信され、蓄積されます。

データセンターに蓄積された消費電流情報はスマートフォンアプリのトップ画面の消費電力表示で確認できます。

HPV Mana<br>Fist訳の

こんな時は

## **■会員情報の変更手順**

登録したH2V会員情報はインターネットでいつでも変更することができます。

## **会員情報サイトでできること**

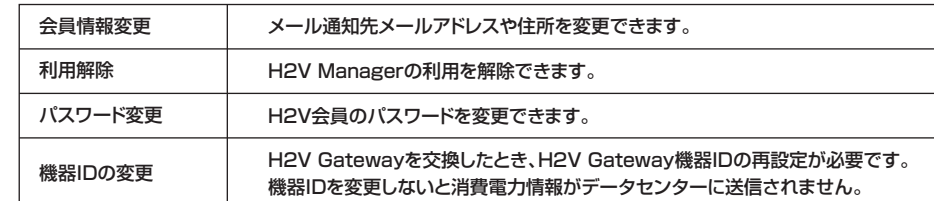

## **会員情報変更手順**

① 会員情報変更をクリック

### (会員情報変更は、H2V ManagerのWebサイトからも登録できます。)

H2V Manager画面 スマートフォンアプリ H2V Manager Webサイト

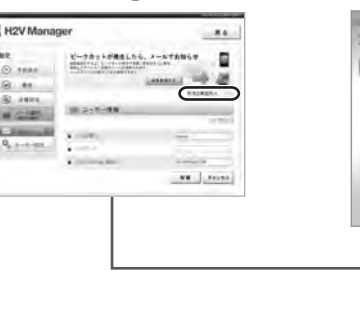

http://tsc-h2v.com

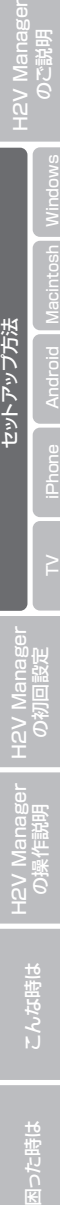

セットアップ方法

## ② H2V会員IDとパスワードを入力し、ログインします

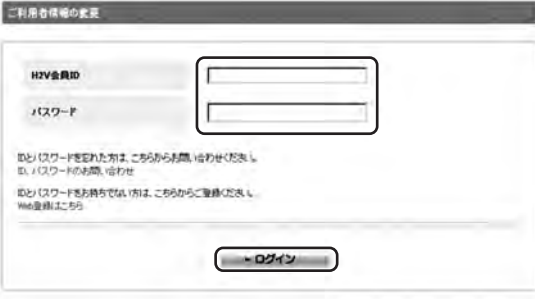

## **■会員情報の変更手順**

ご使用の前に

H2V Manago<br>のご説明

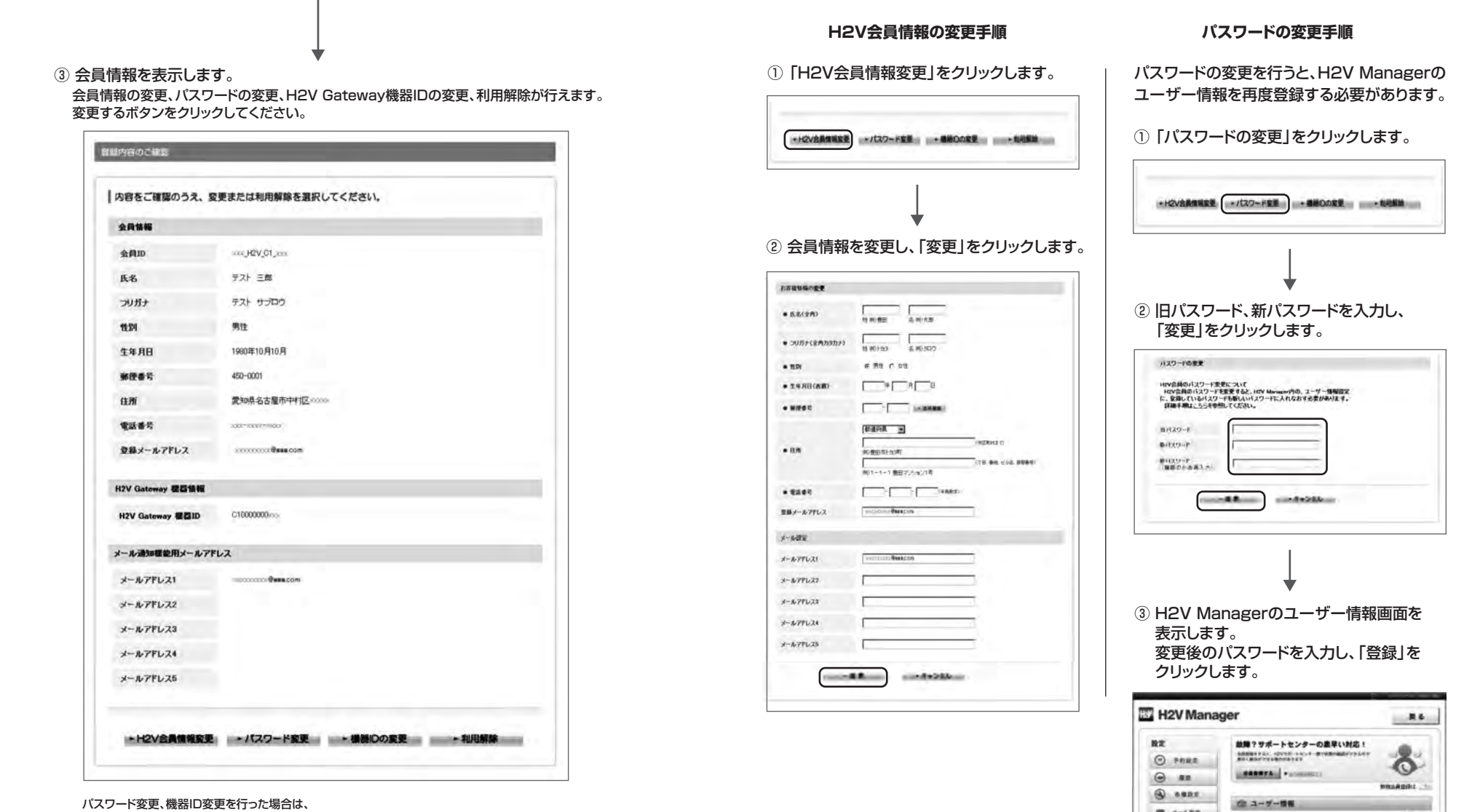

H2V Managerのユーザー情報を再度登録する必要があります。 利用解除をおこなうと、H2V Managerのユーザー情報をクリアし(H2V会員IDとパスワード) 登録する必要があります。 ※ユーザー情報の変更を行わない場合、消費電力情報がデータセンターへ送信されません。 メールのお知らせができなくなります。

困った時は <mark>H2V Manager H2V Manager セットアップ方法</mark><br>困った時は こんな時は の操作説明 の初回設定 <sub>TV</sub> IPhone Android Macintosh Windows のご説明

**40 99285** 

**King** 

A communities

 $\bullet$  -00  $\bullet$ 

**Dollar** 

 $O_0$  1-2-82

H2V Manag<br>の初回設定

セットアップ方法

H2V Manager<br>の操作説明

H2V Manager<br>の初回設定

H2V Manager Windows Machroid iPhone TV セットアップ<br>のご説明 Windows Macintosh Android iPhone TV の初回設定 の演出的理由<br>の実作説明 Windows Macintosh Android Trone TV の

セットアップ方法

H2V Manager<br>の操作説明

ご使用の前に

명하여<br>H2V Mana<sub>l</sub>

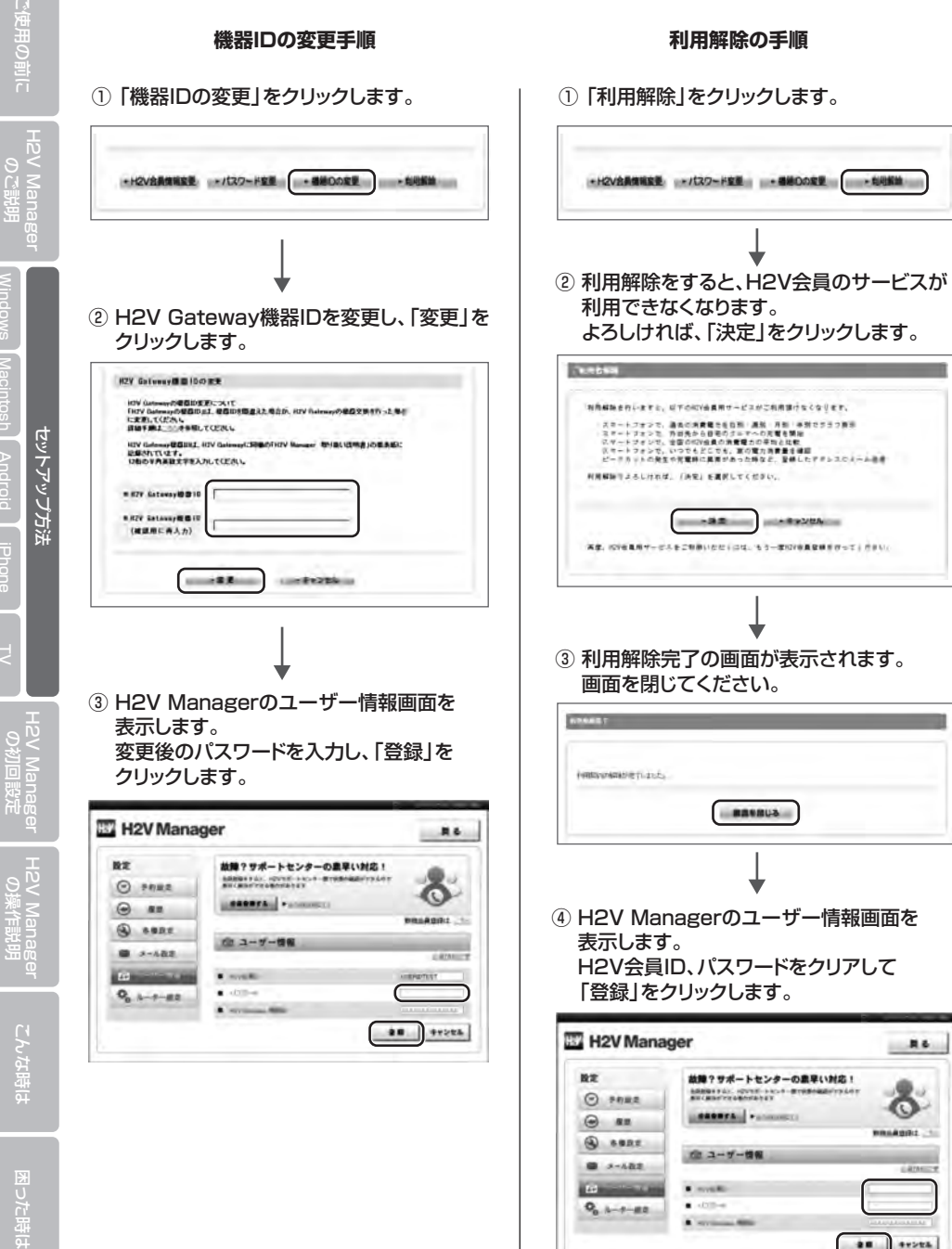

## ■会員情報の変更手順 ■スマートフォンアプリのインストール

## **11 スマートフォンアプリのインストール**

スマートフォンアプリをダウンロードします。

## **iPhone の場合**

- ① 「App Store」をタッチします。
- ② 画面右下の検索ボタンをタッチします。
- ③ 「H2V Manager」と入力して検索。
- ④ 「H2V」のアイコンをタッチします。
- ⑤ 「無料」→「インストール」を選びApple ID・パスワードを入力すると ダウンロードが始まります。

## **Androidの場合**

**RE** 

**OF AVOID** 

 $\bullet$  -thing

 $O_0$  1-2-82

- ① 「マーケット」をタッチします。
- ② 画面右上にある検索ボタンをタッチします。
- ③ 「H2V Manager」と入力して検索。
- ④ 「H2V」のアイコンをタッチします。
- ⑤ 「無料」→「受け入れ許可OK」をタッチすると
	- ダウンロードとインストールが始まります。

いっトアッ

H2V Manager<br>の初回設定

H2V Manager<br>の操作説明

こんな時は

ご使用の前に

## **■H2V Manager初回設定**

パソコン、スマートフォンから設定ができます。

ピークカット発生通知

ピークカット復帰通知

充電開始できず通知

設定エラー通知

**EV** H2V Manager

**NEWAR (40) 10.0140 (41) 20.0140** 

現在の消費電力

**UNGE CHARACTERSTRAN** 

4.30<sub>kW</sub>

目標使用電力通知(超過)※ 目標使用電力通知(近似値)※

H2V Managerの初回操作時には以下の設定が必要です。

設定すると登録したメールアドレスに、下記内容についてメールで通知されます。

お知らせします。

n n

■ 高の設定

充電使用電力

444444

 $2.40<sub>kw</sub>$ 

 $R_{\rm H}$  ov

# H2V Manager<br>の操作説明

## ② 「メール設定」を選択。

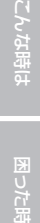

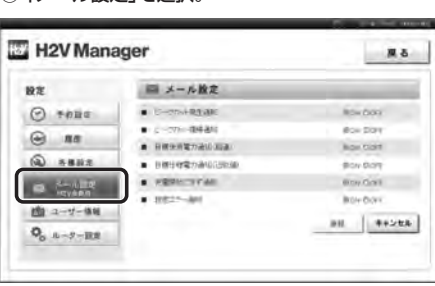

Æ

## パソコン インファイン イマートフォン(アプリ)

充電設定や、目標設定が正常に完了できなかったときにお知らせします。

使用電力値が、契約容量(ブレーカー容量)を超えそうなため、 クルマの充電を一時中断した際にお知らせします。

使用電力値が、目標電力設定値を超えたことをお知らせします。

使用電力値が、目標電力設定値に近付いたことをお知らせします。

クルマの充電開始時間になっても充電が開始できない際に

ピークカット後に使用電力に余裕が出来たため、 クルマの充電が可能になったことをお知らせします。

(1) トップ画面から「設定」を選択 アンチング マンチング (2) トップ画面から「その他」、 「メール通知」を選択。

※「各種設定」で「目標電力」のチェックがONになっている時のみ有効です。

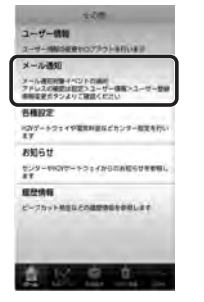

② 項目別にON/OFFを設定。

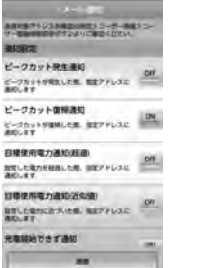

## **12 メール設定 13 各種設定**

## 充電に関する設定ができます。

スマートフォン(アプリ)の場合パソコンでできる内容に加えて、目標電力量、電気料金目標額の設定が できます。

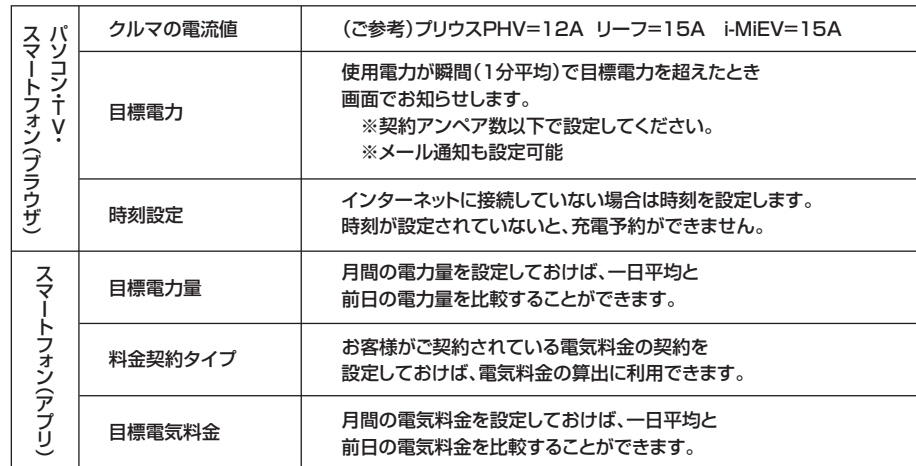

① トップ画面から「設定」を選択。

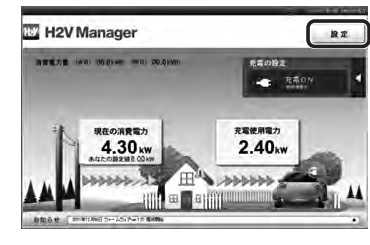

### ② 「各種設定」を選択。

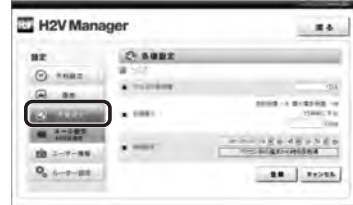

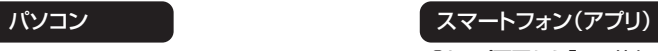

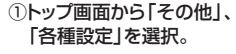

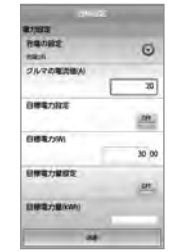

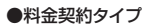

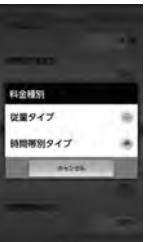

初回設定

| H2V Manag<br>|- の操作説明

## ■H2V Managerの操作説明(パソコン)

## **●ログイン画面**

ご使用の前に

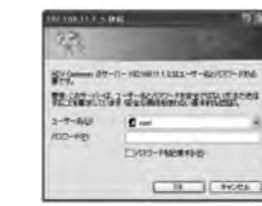

パソコンのブラウザからH2V GatewayのIPアドレスを 入力しH2V Managerを表示します。 お気に入りに登録していると簡単に表示できます。 H2V GatewayのID・パスワードを

入力してログインします。 (初期設定:ID「root」、パスワードなし) ログイン(認証)画面は、お使いの機器によっては表示されない 場合があります。

## **●トップ画面**

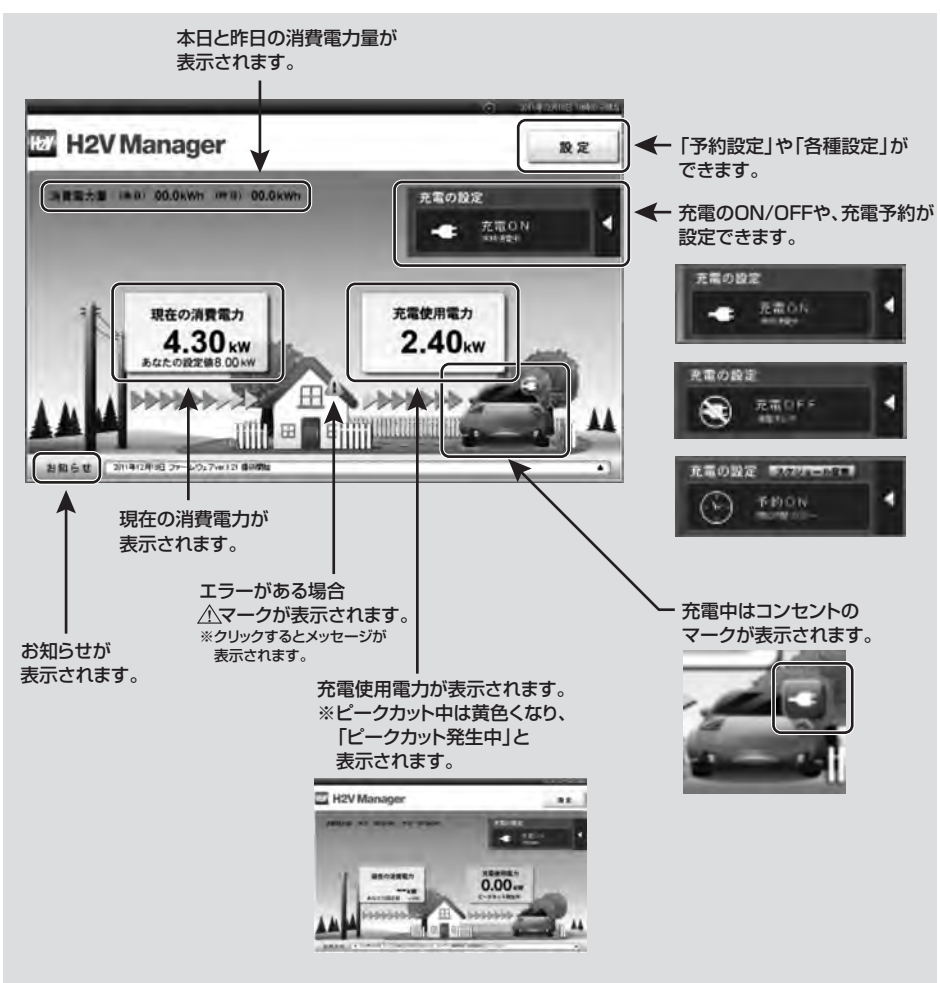

## **●設定**

パソコンでは以下の設定ができます。

設定では、「予約設定」「履歴」「各種設定」「メール設定」「ユーザー情報」「ルーター設定」 の設定が可能です。(詳細は次ページ)

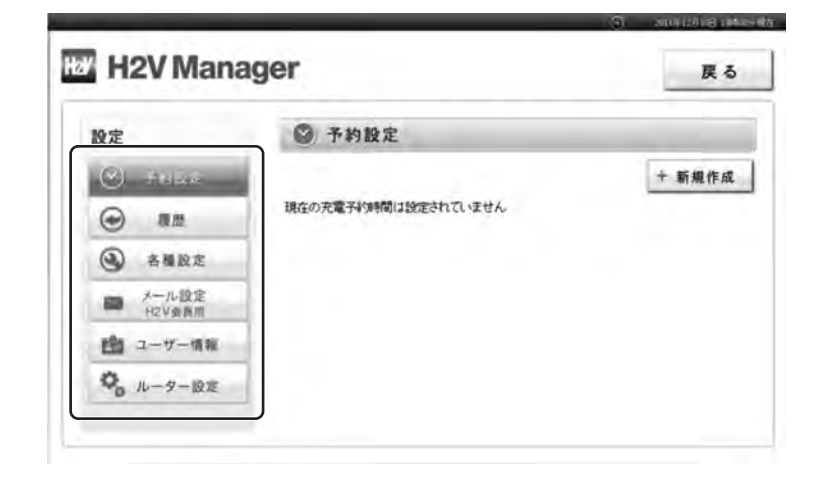

H2V Manager<br>H2OS

H2V Manager Windows Macintosh Android iPhone TV Windows H2V Manager ストルな時は 因った時は<br>のご説明 Windows Macintosh Android iPhone TV の初回設定 の操作説明 こんな時は 因った時は

H2V Manager<br>の操作説明

こんな時は

## **■H2V Managerの操作説明(パソコン)**

設定では、「予約設定」「履歴」「各種設定」「メール設定」「ユーザー情報」「ルーター設定」 の設定が可能です。

ご使用の前に

### 予約日時の指定 (毎日、曜日、日付で指定可)とON/OFFの設定ができます。 充電予約を行うには、トップ画面の充電の設定を「予約ON」にしてください。

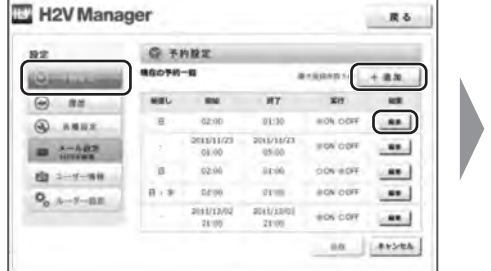

### **ED** H2V Manager 東右 **Q TRRE**  $n\pi$ parent. 1966 FRIEN-ENIER IND 09 08 04 04 09 19 04 04  $\Theta$  as  $Q_1$  best  $Q_2$ cape) <u>ting in the se</u>  $+$   $+$   $+$   $+$ 盘 3-1-18 88 8x285  $Q_{\alpha}$   $\lambda - \lambda - \text{E.E.}$

## **履歴 各種設定**

### **EX H2V Manager** 86 **O.M.** 19.91  $Q$  same **E-201103-04-02 SEARCHY SERVICE**  $Q$  ASEX **B A-ABR 图 ユーザー製板 BOX8 98** 2011/12/12 14:40 KINDAWAY KIVY - FOX 409009 SECURE  $Q_{n-k-2-k+1}$ 2011/12/11 25:15 KIVGaway KIVゲートウェイの時間開業に進した。 2011/01/01 00:05 H2VSchway H2V33-FG-3CSRT08/Etric 2010/02/2010 03:00 PD/Solved ADV20-110-39 528884978-87

□ メール設定

 $-70118249$ 

 $-10 - 576 + 0.003$ 

· prestorance

· *https://fak* 

 $\bullet$  MELP-40

 $\bullet$  converges assigned.

メール通知のON/OFF設定ができます。

**IW** H2V Manager

 $O$  . THAR

 $\Theta$  as

 $Q$  sees

 $\begin{picture}(180,10) \put(0,0){\line(1,0){10}} \put(10,0){\line(1,0){10}} \put(10,0){\line(1,0){10}} \put(10,0){\line(1,0){10}} \put(10,0){\line(1,0){10}} \put(10,0){\line(1,0){10}} \put(10,0){\line(1,0){10}} \put(10,0){\line(1,0){10}} \put(10,0){\line(1,0){10}} \put(10,0){\line(1,0){10}} \put(10,0){\line(1,0){10}} \put(10,0){\line($ 

**曲 3-7-86** 

 $Q_{b}$   $h - 9 - 95R$ 

 $87$ 

Manag<br>Hana

ピークカット履歴の確認ができます。 インス ウルマの電流値、目標電力、日時設定の設定ができます。

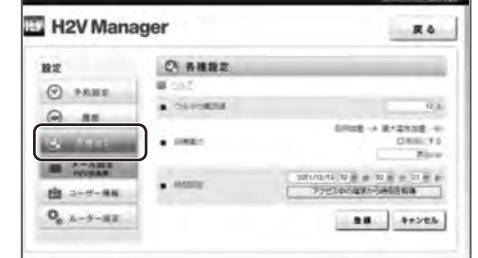

## **メール設定 ユーザー情報**

...

Six Core

85.521

an box

**Books** 

 $\lim_{n\to\infty}C_{n}^{\frac{1}{n-1}}$ 

Write Collis

as prote

H2V会員の登録、変更ができます。 ユーザー情報登録(H2V Gateway機器登録)ができます。

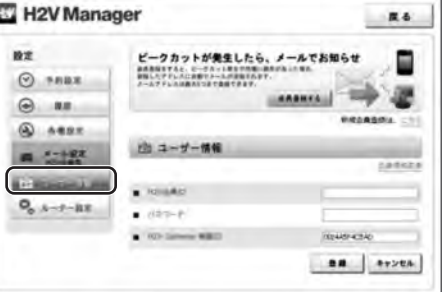

H2V会員でない場合は、H2V会員IDやパスワードを入力すると、 - H2V Managerのトップ画面でエラー表示される場合があります。 誤って入力した場合は、H2V会員IDとパスワードを クリアした後、「登録」をクリックしてください。

## **予約設定 ルーター設定**(ネットワークに詳しい方向け)

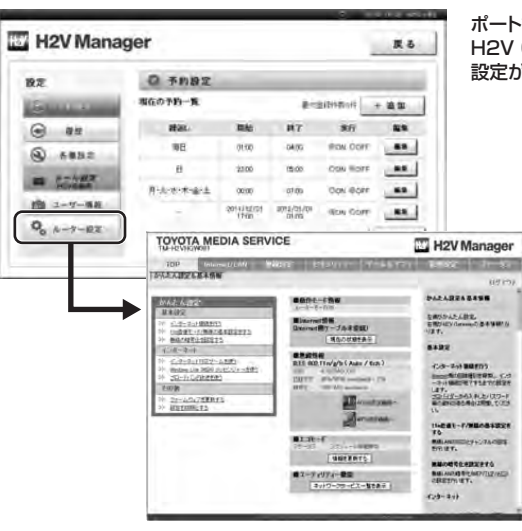

### ポート設定や無線の暗号設定など、 H2V Gatewayのルーター機能に関する 設定ができます。

お使いの機器によっては ログイン(認証)画面が表示される 場合があります。 ユーザー名とパスワードの入力画面が 表示された場合は、ユーザー名とパスワードを 入力します。

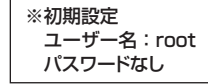

### ⇒詳しくは

ürin wan s

**ASSAULT** 

 H2V Manager TM-H2Vシリーズ セットアップCDにあるマニュアルを ご覧ください。

ご使用の前に

## **■H2V Managerの操作説明(スマートフォンブラウザ)**

**2010 TRACTORY STOLEN.** 

鹰  $\sigma_{2}$ 

 $rac{1}{100}$  $20$ 

### **●ログイン画面**

ご使用の前に

こんな時は

**HEZENETEK** 

实制

root

パスワード

ログイン

4 192.168.11.11 FH2V

 $\pm\pi>2h$ 

ブラウザからH2V GatewayのIPアドレスを 入力しH2V Managerを表示します。 ブックマークに登録していると簡単に表示できます。

H2V Gatewayの名前・パスワードを 入力してログインします。 (初期設定:名前「root」、パスワードなし) ログイン(認証)画面は、お使いの機器によっては表示されない 場合があります。

## **●トップ画面**

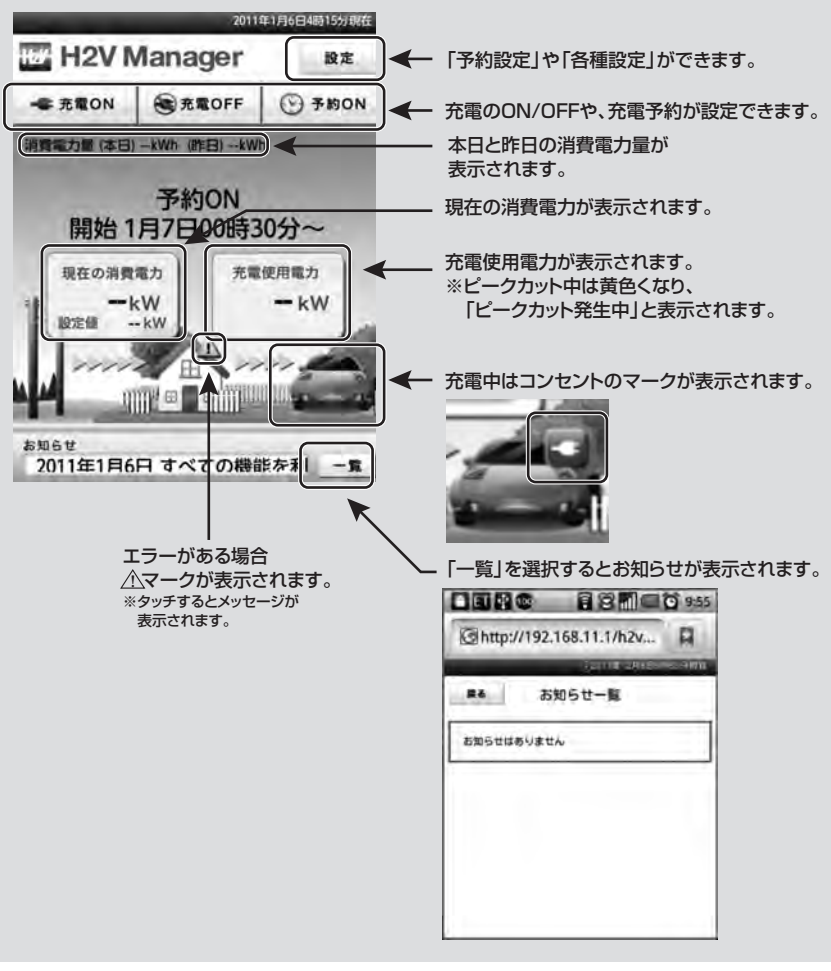

### **●設定**

スマートフォンブラウザでは以下の設定ができます。

as.

 $\mathbf{O}_0$ 

'nт

 $\sqrt{12}$ 

有効にする  $-\cos$ 

**MARGE -A BARSON -W** 

 $2011$   $\pm$   $10$   $\pm$   $R$   $06$   $\pm$   $B$ 

 $\mathbf{a} \mathbf{a}$  .  $\mathbf{a} \mathbf{v} \times \mathbf{b} \mathbf{b}$ 

04 = 80 17 = 9 54 = 0 アクセス中の課業から時間を取得

w.

### **予約設定 (編集画面) 履歴** as. 設定  $\begin{array}{ccccc} \mathbf{Q} & \mathbf{m} & \mathbf{d}\mathbf{u} & \mathbf{Q}_0 \\ \hbar\mathbf{a} & \text{const} & \text{const} & \text{const} \\ \mathbf{m}\mathbf{x} & \text{const} & \mathbf{m}\mathbf{u} & \text{min} \end{array}$  $\circ$  $\mathbf{m}$ **Q 予約設定** 現在の充電予約一覧 .... MEL NN NT R行 展開 ■※ 00:30 04:00  $\frac{1}{2}$  $\blacksquare$

「設定」→「予約設定」をタッチ

設定  $\begin{array}{c} \circledR_1 & \cdots & \circled{H_2} \\ \circled{H_1} & \cdots & \circled{H_N} \\ \circled{H_N} & \cdots & \circled{H_N} \end{array}$ 

 $\begin{array}{r} 2011/ \\ 12/10 \\ 15:00 \end{array}$ 2011/<br>12/10<br>13:00

**98 4v2th** 

予約日時の指定 (毎日、曜日、日付で指定可) 実行の設定ができます。 充電予約を行うには、 トップ画面の充電の設定を 「予約ON」にしてください。

 $R<sub>0</sub>$ 

 $O$  6002

コヘルプ ■ 車の電流

● 田橋電力

 $=$  BRAZ

 $0.5$ 

 $0 + h$  $\circ$ 

・車の電流値 ・目標電力 ・日時設定 の設定ができます。

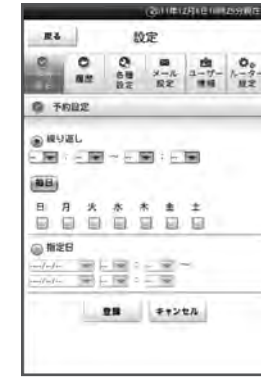

「繰り返し」「指定日」の選択と 予約時間の設定ができます。

34 **NOW!**  $\begin{array}{c} 0 \\ 0 \\ 0 \\ 0 \end{array} \quad \begin{array}{c} 0 \\ 0 \\ 0 \\ 0 \end{array}$  $0.88$ ピークカット発生/環境 製造 環想はありません 自己給表用面 2011/01/01 02:47<br>H2VGateway 認証サーバーへ接続できませんでし -<br>2011/01/01 01:32<br>H2VGateway H2Vゲートウェイの時刻を設定しまし<br>た。 2011/01/01 00:05<br>H2VGateway H2Vコントローラと接続できません。 2011/01/01 00:05 H2VGateway H2Vコントローラから定期通知を受信<br>しません。

ピークカット履歴の確認が できます。

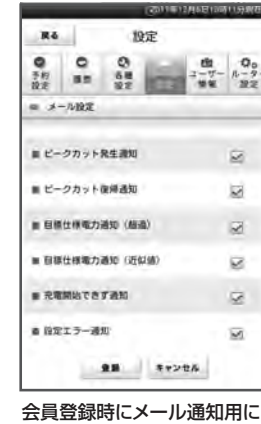

登録したアドレス(P33)に 通知する内容を設定します。

### **各種設定 メール設定 ユーザー情報**

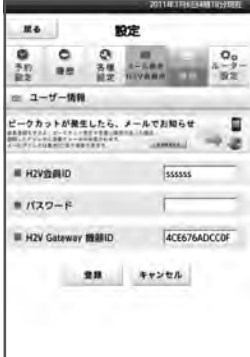

H2V会員の登録、変更ができます。 ユーザー情報登録 (H2V Gateway機器登録)が できます。 H2V会員でない場合は、 H2V会員IDやパスワードを 入力すると、 H2V Managerのトップ画面で エラー表示される場合があります。

ご使用の前に

更用の前

**ROBARS ENTITY** deguis 

AV REPRESENT **HEATLEDGER**  $- 2088888$ 

... asserved **6 12 0 0** 

 $\mathbf{0}$ 

年

**電力料金グラフ** (年別)

電力料金グラフ

週 月

2010

ご使用の前に

更用の前

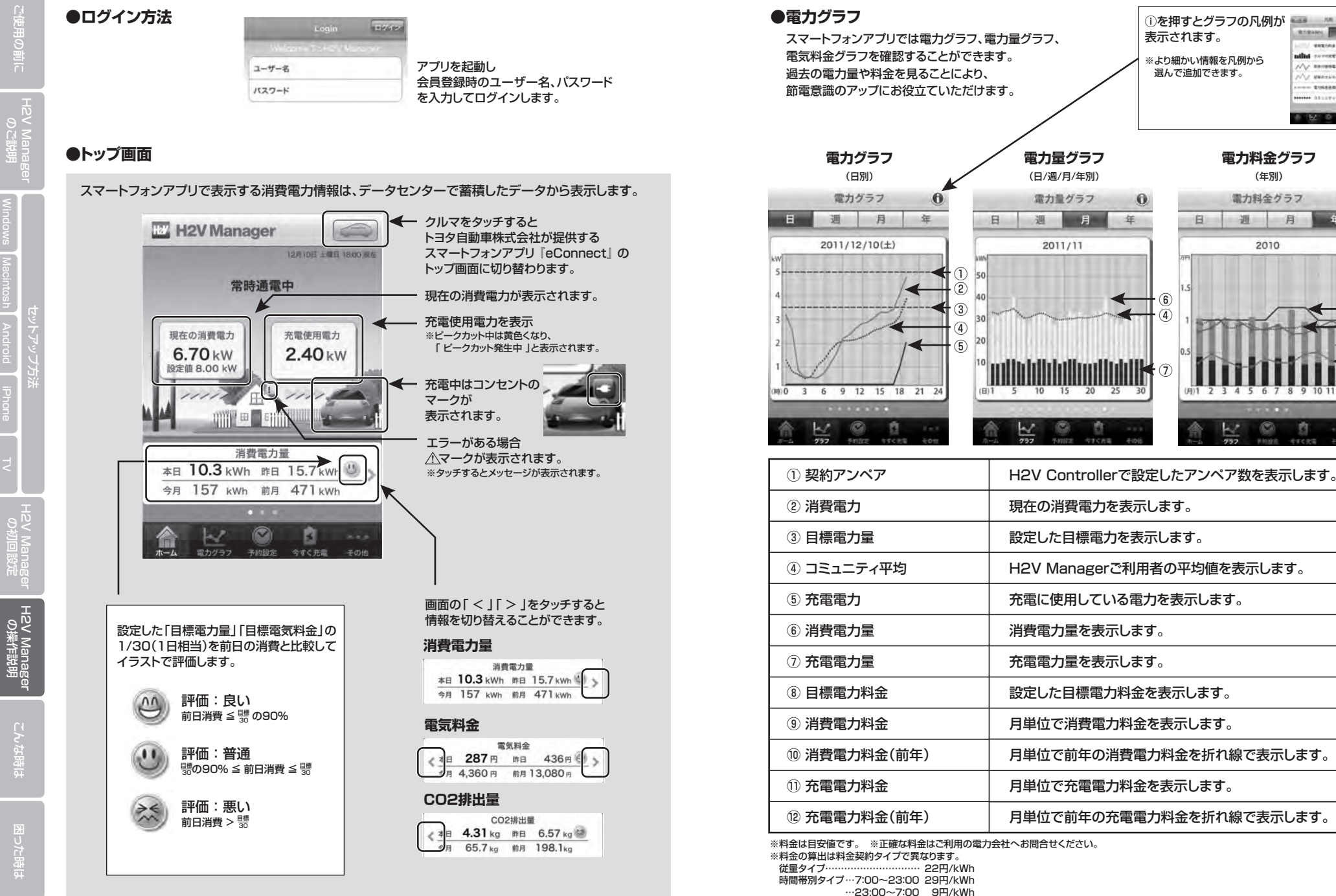

こんな時

H2V Manager<br>の初回設定

⑧ ⑩ ⑨ ⑫ ⑪

H2V Manager<br>の操作説明

## **■H2V Managerの操作説明(スマートフォンアプリ)**

## **●予約設定**

## **iPhoneの場合** ※OSのバージョンによって手順は異なる場合があります。

**ED** H<sub>2</sub>V Manager

トップ画面

ご使用の前に

H2V Manager<br>の初回設定

H2V Manager<br>の操作説明

こんな時は

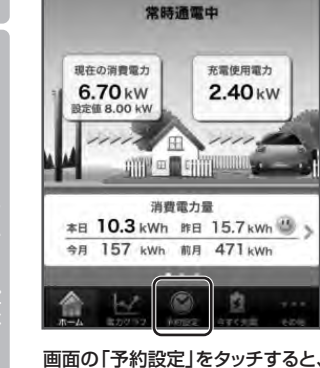

充電予約の画面になります。

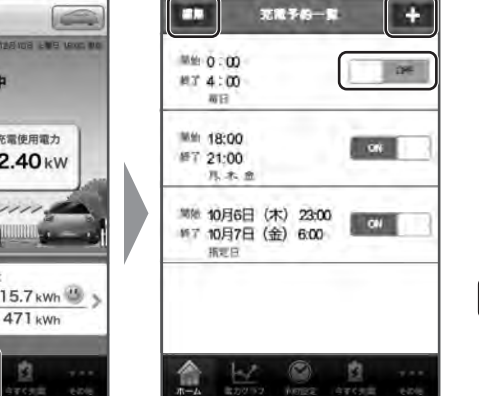

画面の「ON/OFF」をスライドさせると、 予約のON/OFFが設定できます。 「編集」を押すと編集画面に、 「+」を押すと充電予約を追加できます。 充電予約を行うには、各種設定の 充電の設定を「予約ON」にしてください。

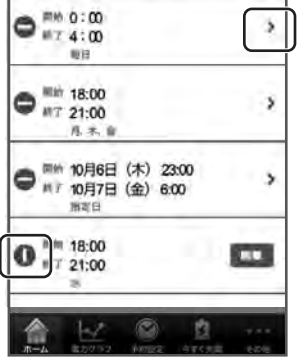

**RESP-R** 

m

(編集画面)

党了

編集画面では 「 > 」を押すと設定画面で 予約の編集ができます。 「 ● 」を押すと削除が選択 できます。

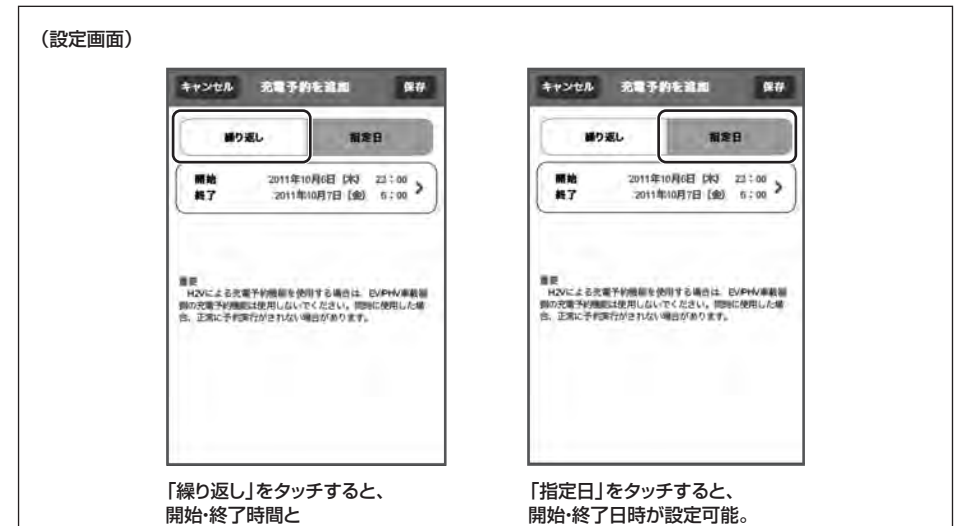

繰り返しの曜日が設定可能。

## **●予約設定**

**Androidの場合** または インスタートリー ※OSのバージョンやメーカーによって手順は異なる場合があります。

### トップ画面

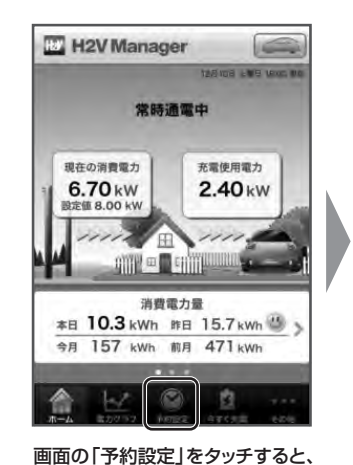

充電予約の画面になります。

「予約方法」にタッチし、 「繰り返し」か「指定日」を

キャンセル

選択します。

予約方法

繰り返し

指定日

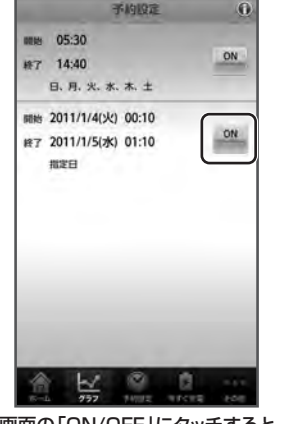

画面の「ON/OFF」にタッチすると、 予約のON/OFFが設定できます。 各予約欄を長押しすると編集画面に、 メニューボタンを押すと充電予約を 追加できます。 充電予約を行うには、各種設定の 充電の設定を「予約ON」にしてください。

200 9494 408

 $\odot$ 

 $22:15$ 

22:15

 $\odot$ 

予約方法

開始時刻

終了時刻

繰り返し

۰

画

「繰り返し」をタッチすると 開始・終了時間と 繰り返しの曜日が設定可能。

ー<br>- H2Vによる充電予約機能を使用する場合は、EV/<br>PHV事職務備の充電予約機能は使用しないでくださ<br>LST/あります。<br>含があります。

**Jan** キャンセル

予約方法 羅日 開始時待遇 終了時刻 2011/1/5(水) 01:10 キャンセル WR

編集画面では変更したい所を タッチすると変更できます。 「削除」を押すと削除できます。

抗議予約を追

2011/12/20(火) 22:15

2011/12/20(火) 22:15

 $\odot$ 

予約方法

開始時刻

終了時刻

開発日

「指定日」をタッチすると、 開始・終了日時が設定可能。

===<br>- HZVによる充電予約機能を使用する場合は、EV/<br>PHV車電信機の充電予約機能は使用しないでくださ<br>-<br>合があります。<br>合があります。  $\overline{m}$ 

キャンセル

ご使用の前に

再の育 五

(編集画面)

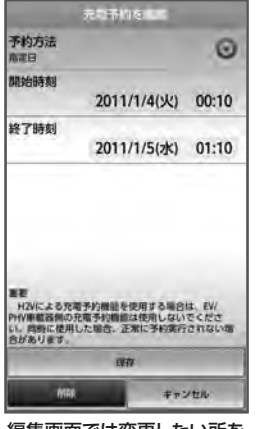

困った時は <mark>H2V Manager</mark> H2V Manager<br>国った時は こんな時は の操作説明 の初回設定 <sub>TV I</sub>Phone Android Macintosh Windows のご説明

**51 52**

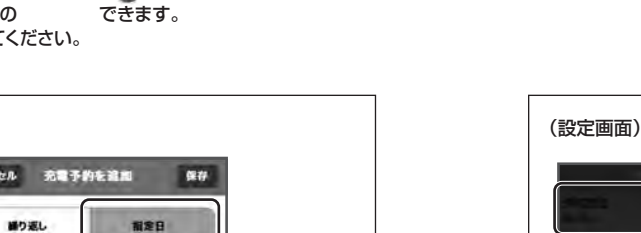

## ■H2V Managerの操作説明(スマートフォンアプリ)

履歴情報

履歴情報

 $\odot$ 商

 $4 - 10$ 

## ●今すぐ充雷 ●その他

 $\,$  m

 $2 - if -$ 

メニューの「今すぐ充電」を タッチすると 充電を開始することができます。

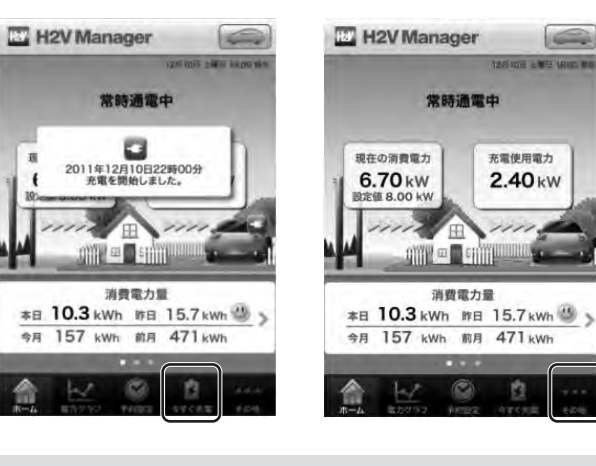

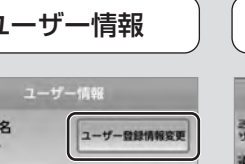

ログアウト

知證定 ピークカット発生通知 ピークカットが発生した際、指定アドレスに<br>過知します ピークカット復帰通知 ビークカットが提幅した際、指定アドレスに<br>通知します

 $3 - 0.0000$ 

目標使用電力通知(超過) 設定した電力を超過した際、指定アドレスに<br>通知します 目標使用電力通知(近似値) 設定した電力に近づいた際、電流アドレスに<br>通知します 充電開始できず通知

 $-24.40$ 

「登録情報変更」を押すと 会員情報の変更ページに 変わります。(P36-39参照) 会員登録時にメール通知用に 登録したアドレス(P33)に 通知する内容を設定します。

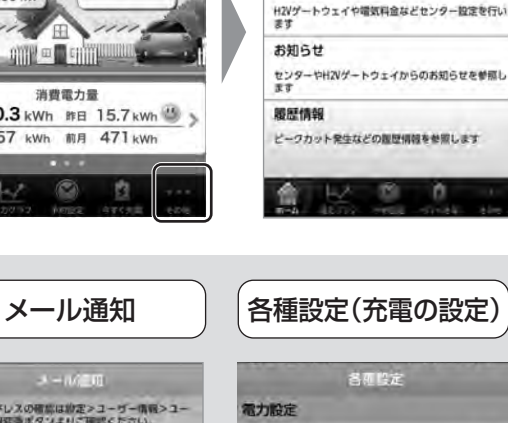

メニューの「その他」をタッチ 「ユーザー情報」「メール通知」

 $\equiv$ 

「各種設定」「お知らせ」「履歴情報」

その他

メール通知対象イベントの選択<br>アドレスの確認は設定>ユーザー情報>ユーザー登録<br>情報変更ボタンよりご確認ください

n

 $\odot$ 

ユーザー情報の変更やログアウトを行います

が表示されます

ユーザー情報

メール通知

各種設定

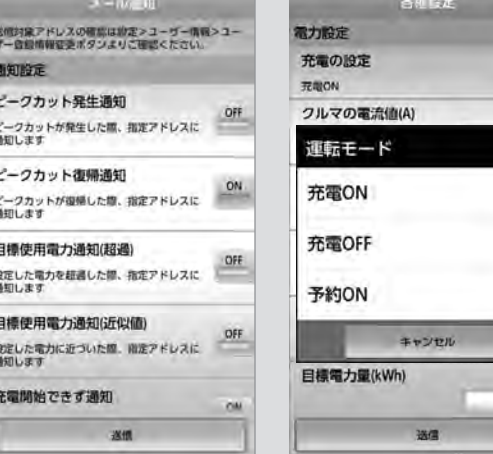

充電の設定をタッチし、 運転モード設定を行います。 充電ON/OFF、充電予約が 設定できます。

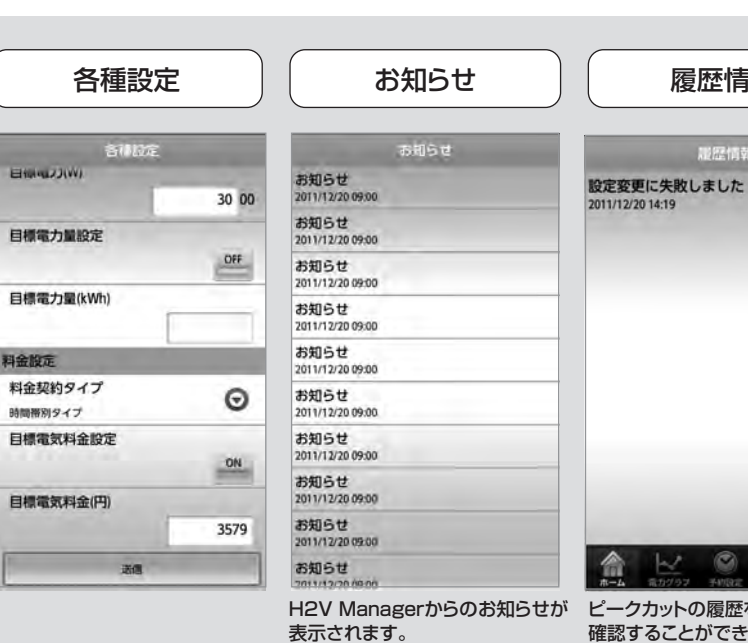

コットの履歴を ることができます。

### ・各種設定 電力設定について

÷

料金

 $\Box$ 

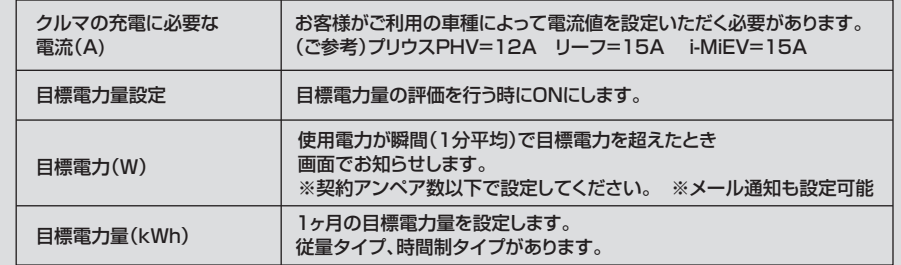

### 料金設定について

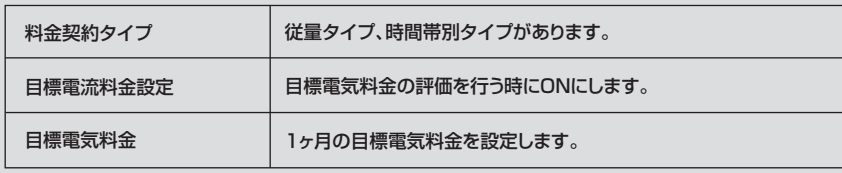

H2V Manager<br>の初回設定

H2V Manager<br>の操作説明

# **H2V Man**

ご使用の前に

## **■H2V Managerの操作説明(TV)**

## **●ログイン**

ご使用の前に

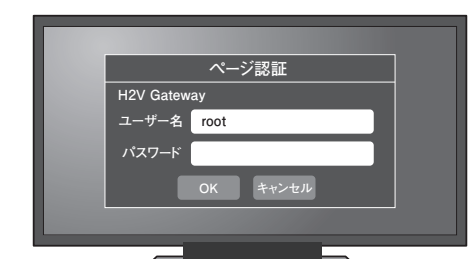

TVのブラウザからH2V GatewayのIPアドレスを入力し H2V Managerのログイン画面を表示します。 履歴からの表示や、お気に入りに登録していると簡単に 表示できます。

H2V Gatewayのユーザー名・パスワードを入力して ログインします。 (初期設定:ユーザー名「root」、パスワードなし)

ログイン(認証)画面は、お使いの機器によっては表示されない 場合があります。

### 認証画面の例 ※メーカーによって異なります。

## **●トップ画面**

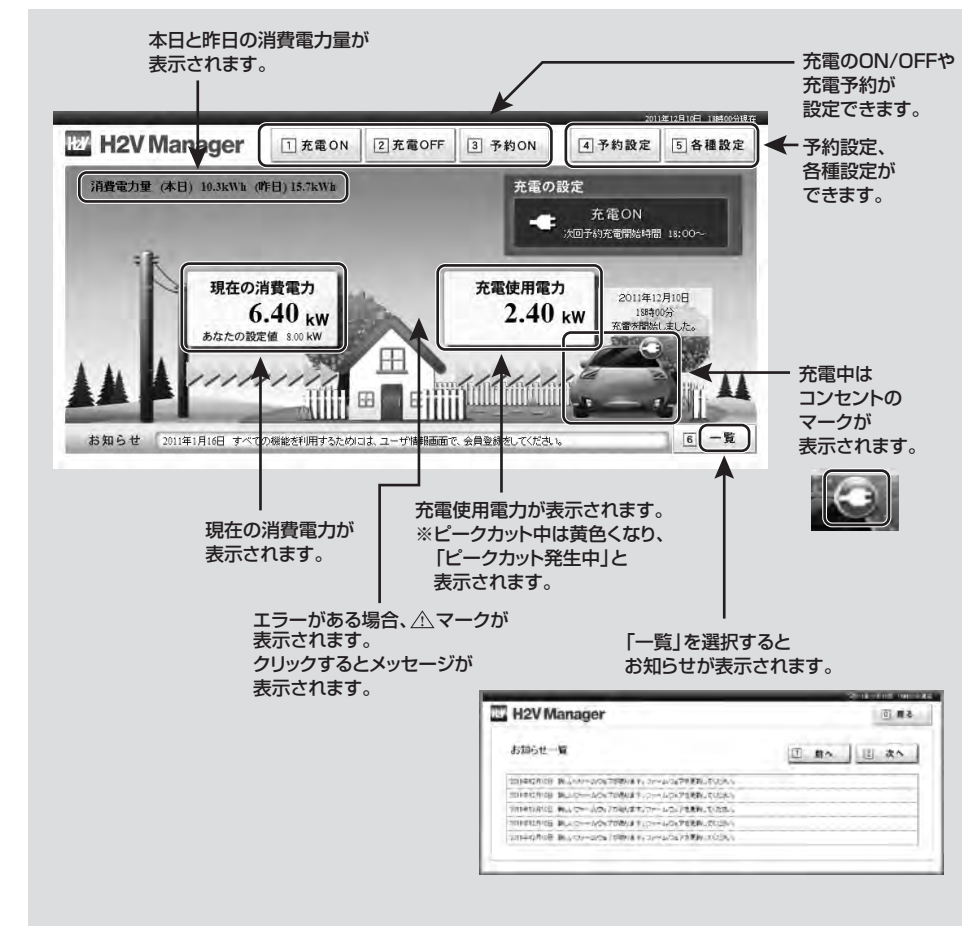

### **●設定**

「予約設定」と「各種設定」があります。

### **予約設定** 「繰り返し予約」「指定日予約」が設定できます。 充電予約を行うにはトップ画面で充電の設定を「予約ON」にしてください。

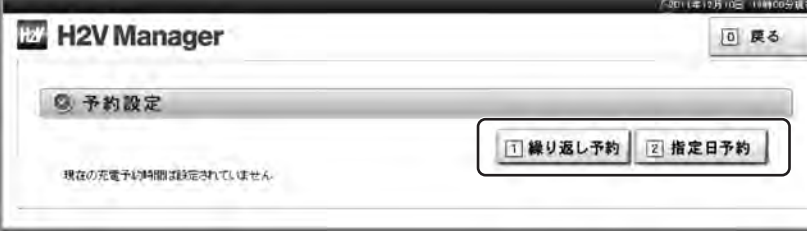

### **□ 繰り返し予約 □ 指定日予約 1 2STATISTICS ET H2V Manager** H<sub>2V</sub> Manager E #4 E #4  $n$  snsz  $n$  snag Moss on Moss.net 20120-00120 20120-00120 to tis on the Cortis to to tia on the Cartia to 0. 最終 日 日 キャンセル  $0.001$  (directs)

### **各種設定** 「クルマの電流値」「目標電力」「日時設定」が設定できます。

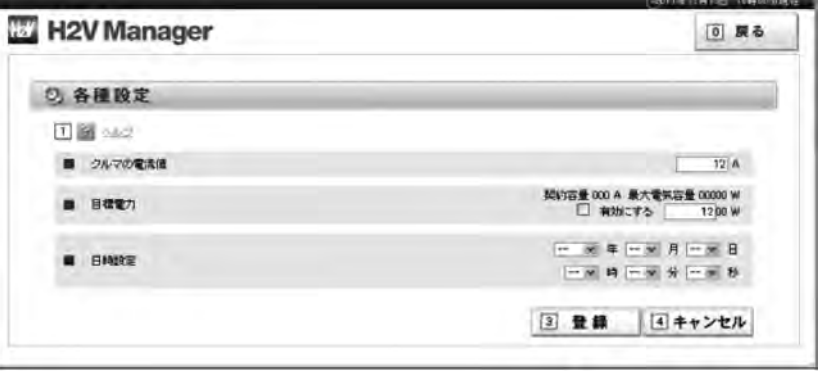

V Manager<br>の初回設定

H2V Manager Windows Macintosh Android iPhone TV Windows H2V Manager ストルな時は 因った時は<br>のご説明 Windows Macintosh Android iPhone TV の初回設定 の操作説明 こんな時は 因った時は

H2V Manager<br>の操作説明

こんな時は

## ■**こんな時はご注意ください**

## **H2V Gateway の設置場所を変更する場合**

H2V Gatewayの設置場所を変更する場合は、以下の点に注意して設置してください。 H2V GatewayのルータースイッチがAUTOでブリッジモードの場合は、H2V Gatewayの設置場所を 変更すると、パソコン、TV、スマートフォンブラウザで登録したショートカットアイコン、 ブラウザのお気に入り登録、ブックマーク登録からH2V Managerを起動できなくなることがあります。 H2V Manager起動できない場合は再度、利用する機器をセットアップしてください。

### **1.H2V Gatewayがインターネットに接続されている場合**

H2V GatewayをLANケーブルでインターネット接続できる場所に設置してください。

### **2.H2V Controllerと H2V Gatewayの無線通信確認**

 H2V Gatewayの設置場所を移動した後、H2V Controllerの橙色ランプが点灯しているか 確認してください。橙色ランプが点灯していれば無線通信ができています。

### ・H2V ControllerとH2V Gatewayの無線通信の目安

 H2V ControllerとH2V Gatewayの直線距離は15mを目安にしていますが、 お客様宅の設置環境によって状況は異なります。

### 【無線通信に影響を与える障害物】

障害物の素材により、無線通信に影響が発生します。

影響(小)の障害物 … 木材、化学素材(パーテーションなど)、窓ガラス 等 影響(中)の障害物 … 水(水槽の水など)、ブロック 等 影響(大)の障害物 … 床、壁等のコンクリート 等 影響(極大)の障害物 … 金属(鉄筋コンクリート・玄関の扉・防火扉など) 等 ※影響が大きいほど通信速度や通信状態の低下につながります。

## **H2V ControllerとH2V Gatewayの無線通信ができない場合**

### **1.H2V Gatewayの設置位置を変更します。**

**2.無線中継器を使用して、**

 **H2V Gateway→無線中継器→H2V Controller無線通信を行います。** ※無線中継器の購入が必要です。

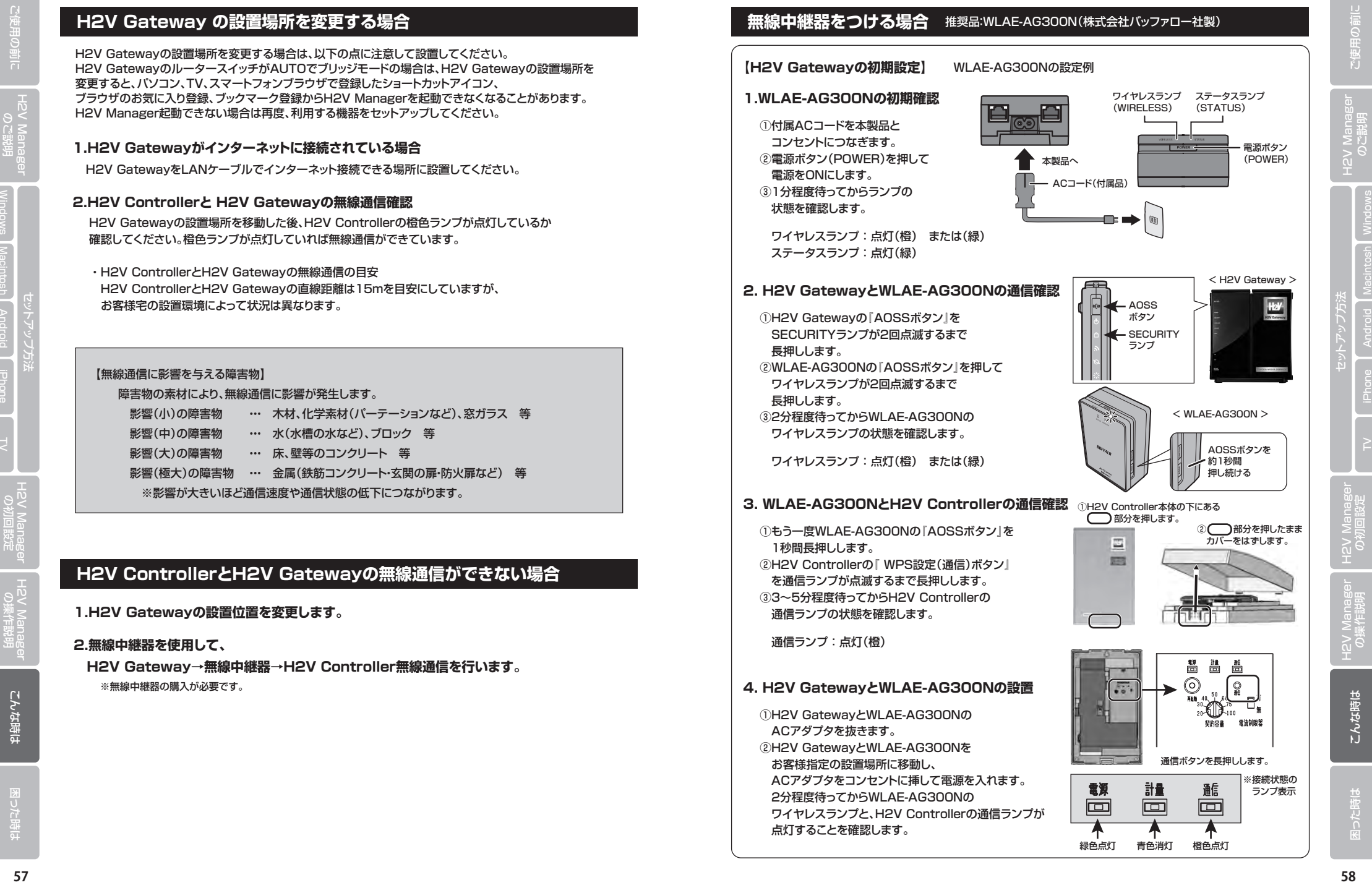

## ■**こんな時はご注意ください**

## **H2V Gatewayが交換になった場合**

ご使用の前に

H2V Manager<br>の初回設定

H2V Manager Macintosh Android iPhone TV セットアップ方法 H2V Manager H2V Manager CAAな時は 因った時は<br>のご説明 Windows Macintosh Android iPhone TV の初回設定 の操作説明 こ

H2V Manager<br>の操作説明

こんな時は

### **① H2V ControllerとH2V Gatewayの通信設定を行います。**

### **【H2V Gateway の初期設定】**

- 1. H2V Gatewayを取り出し、H2V Gatewayの背面にある ROUTERスイッチがAUTOに設定されていることを確認します。
- 2. H2V Gatewayにスタンドを取り付けます。 ※H2V Gatewayの設置方法は縦置き、横置き、壁掛けがあります。 H2V GatewayをH2V Controllerの近くで動作確認を行います。 **※H2V機器間の通信確認を行うための仮設置です。**
- 3. H2V Gatewayの電源投入時の状態を確認します。 ・ACアダプタをコンセントに挿すと電源が入ります。 ・各ランプの点灯状態を確認します。 ※電源投入後、2分を目安に確認します。

## **【H2V Controllerと H2V Gatewayの通信設定】** H2V機器間の通信確認を行います。

- 1. H2V Gatewayの『AOSSボタン』を SECURITYランプが2回点滅するまで長押しします。
- 2. H2V Controllerの 『WPS設定(通信)ボタン』を 1.操作後100秒以内に通信ランプが点滅するまで 長押しします。 H2V Controllerの通信ランプが 点灯に変わることを確認して下さい。 ※通信ランプが点灯するまで3分~5分程度かかります。
- 右記状態になればH2V Controllerと H2V Gatewayの通信確認が完了です。

## **【H2V Gatewayの設置】**

H2V Gatewayの本設置を行います。

- 1. H2V GatewayのACアダプタを抜きます。 H2V Controllerの通信ランプが消灯します。
- 2. H2V Gatewayの設置場所に移動し、 LANケーブルを元通りに接続します。 ACアダプタをコンセントに挿して電源を入れます。 H2V Controllerの通信ランプが 点灯することを確認します。

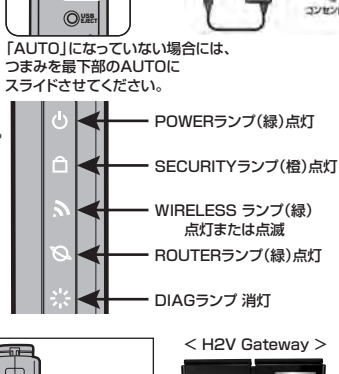

**HPV Gateword (##)** ACTOR

**ROUTER**<br>CON<br>ROUTER

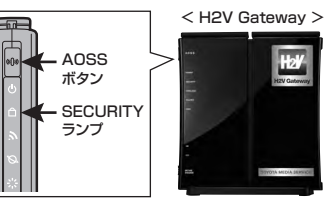

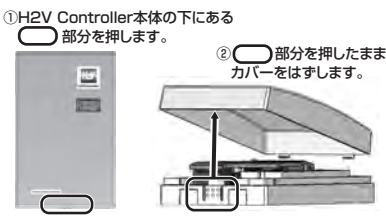

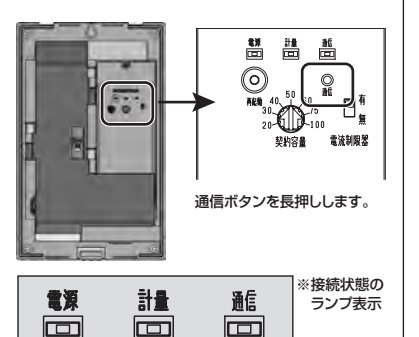

緑色点灯 青色消灯 橙色点灯

## **② 利用する機器のセットアップ**

「見える化」で利用するパソコン、TV、スマートフォンブラウザのセットアップを行います。

**③ H2V会員の場合は、「会員情報の変更手順」から、「機器IDの変更」を行います。** 新しいH2V Gateway機器IDを設定します。 **詳しくはP39をご参照ください。** 

## **H2V Managerの画面のお知らせで「ファームウェアver.x.xx提供開始」が表示された場合**

## 最新のファームウェアに更新を行います。

ファームウェアの更新はパソコンもしくは、スマートフォンブラウザで更新します。

① お知らせでファームウェアの提供が表示される。 「設定」をクリックする。

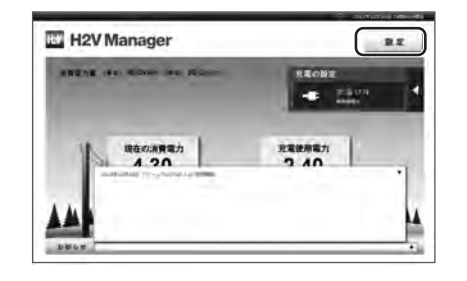

## ② 「ルーター設定」をクリックする。

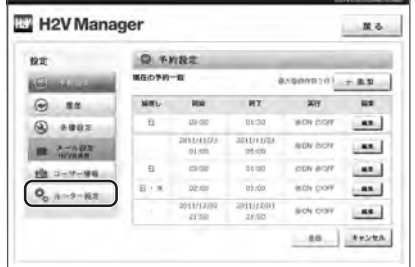

## ③ 「ファームウェアを更新する」をクリックする。

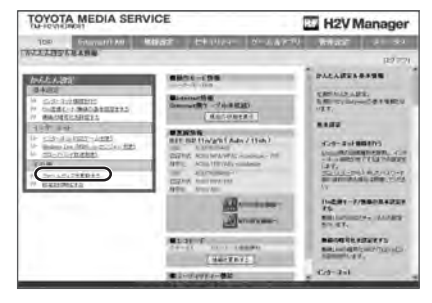

### ④ ファームウェアの更新方法を選択する。 正しいファームウェアファイルを指定しない場合は、 ファームウェア更新中に画面が反応しなくなる場合が あります。復旧するにはH2V Gatewayの電源の 入れ直しや、再度ファームウェアの更新を行う必要が あります。

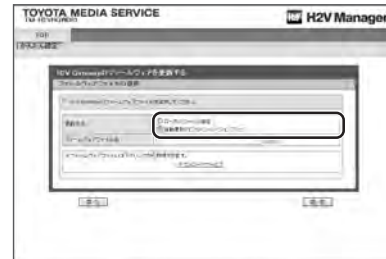

## ⑤ ファームウェアの更新が始まります。 (およそ6分かかります)<br>Trovota MEDIA SERVICE

H2V Manager **COLLECTION** 。<br>「サームではずまをする。」<br>「サイト」とはそれで見るからのことがないでしたから。 **APRIL IN AIRFLUEN** t<br>Fois astaroidea, ad familicator. L. WINDOWS (FILE PRESS) (2009) (ESTATES (FILE PRESS) (2009) (2009) (2009) (2009) (2009) (2009) (2009) (2009) (2009) (2009) (2009) (2009) (2009) (2009) (2009) (2009) (2009) (2009) (2009) (2009) (2009) (2009) (2009) (2009) ( -FIN CRECHECAPERETICS

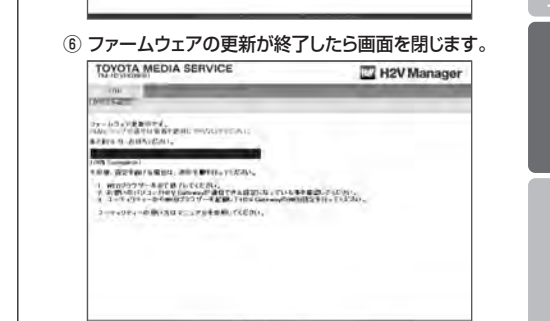

こんな時は

## **■こんな時はご注意ください**

## **ルーターが追加もしくは交換になった場合**

(1) 新しいルーターをモデムに接続します。

- ② H2V Manager設定の流れにしたがい、H2V Gatewayの機器接続を行います。
- ③ H2V Manager設定の流れにしたがい、H2V Managerセットアップ(H2V Managerのトップ画面を表示するまで) を行います。
- ④ H2V Managerの設定を行います。

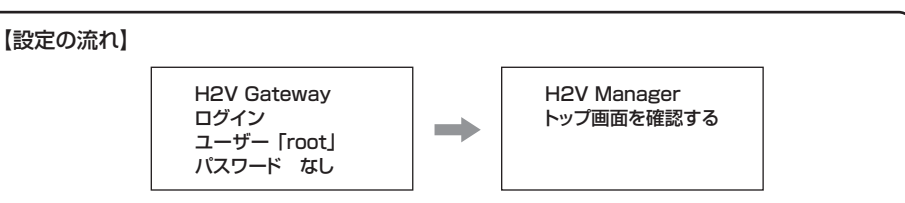

お使いの機器により、ログイン(認証)画面が表示さない場合があります。

## **お手持ちのルーターを撤去した場合**

① H2V Manager設定の流れにしたがい、H2V Gatewayの機器接続を行います。

② H2V Manager設定の流れにしたがい、 H2V Managerセットアップ

(H2V Managerのトップ画面を表示するまで)を行います。

③ H2V会員時は、H2V Managerの設定を行います。

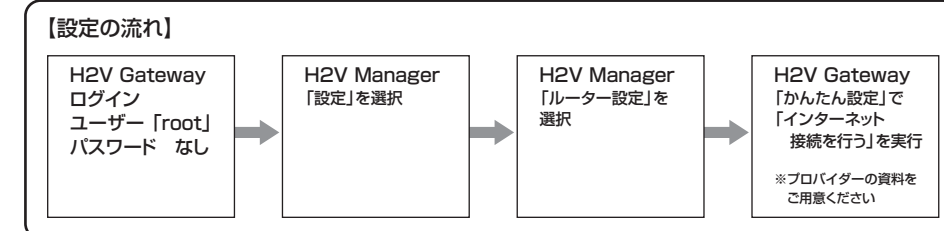

お使いの機器により、ログイン(認証)画面が表示されない場合や、H2V Manager「ルーター設定」を選択した時に ログイン(認証)画面が表示される場合があります。

## **インターネットプロバイダーを変更した場合**

① H2V会員時は、H2V Managerの設定を行います。

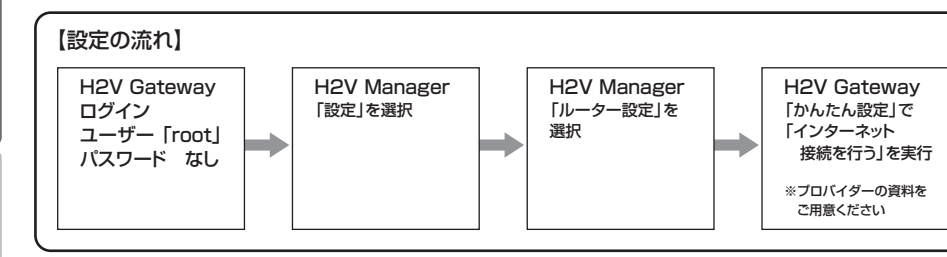

お使いの機器により、ログイン(認証)画面が表示されない場合や、H2V Manager「ルーター設定」を選択した時に ログイン(認証)画面が表示される場合があります。

## **H2V ControllerとH2V Gatewayの設定を変更**

H2V Managerは、H2V ControllerとH2V Gatewayの無線通信を行っています。 以下の設定を変更すると無線通信が切断される場合がありますのでご注意ください。

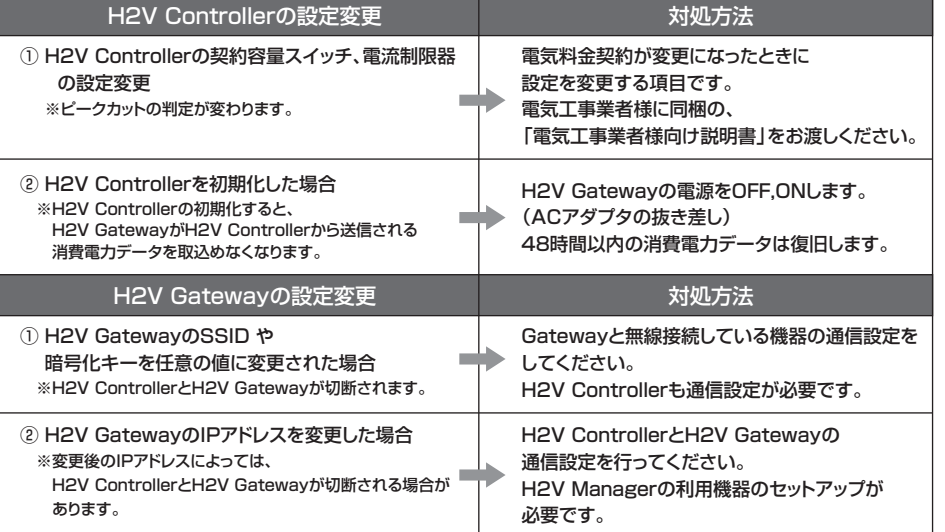

## **H2V ControllerとH2V Gatewayの設定禁止事項**

H2V Controllerの取付、取外、配線作業は電気工事士の資格が必要です。 H2V Gatewayで以下の設定をすると無線通信が切断された後、無線通信の復旧ができなくなる場合があります。

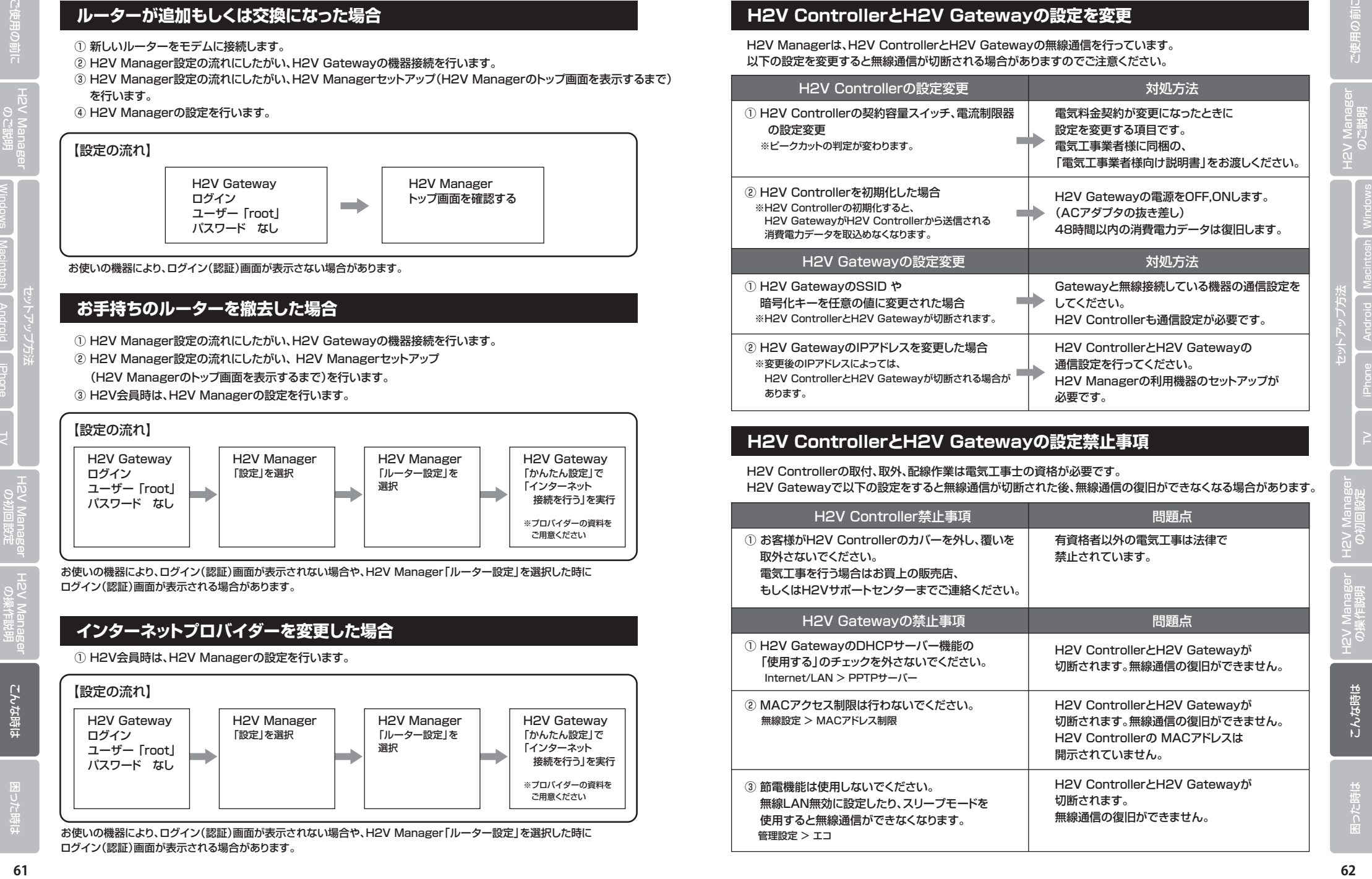

## **停電などでH2V Managerのトップ画面が表示できない場合の対応**

**■停電などで、ルーターの電源OFF/ON、H2V Gatewayの電源OFF/ONが 発生した後にH2V Managerのトップ画面が表示できない場合があります。**

> H2V Gateway ルーターモードの状態

ROUTER ランプ消灯 ファフィック<br>上から4つ目

ブリッジモードの 確認方法

H2V Managerのトップ画面が表示できない 原因として、H2V GatewayのIPアドレスが 変更になっている事が考えられます。

IPアドレスが変更になるケースは H2V Gatewayがブリッジモードになっている 場合です。

### IPアドレスは、

パソコンで「H2V Manager起動ツール」 を実行するとわかります。(P23-24、P25-26)

### **ご利用機器のセットアップ**

### **【パソコン】**

 「H2V Manager起動ツール」を実行し、HGWで始まる機器を選択し、「設定画面を開く」を クリックすると、H2V Managerのトップ画面が表示できます。 (IPアドレスは控えて他の機器のセットアップに使用する)

## **【スマートフォン・TV】**

ブラウザからパソコンで調べたIPアドレスを入力し、H2V Managerのトップ画面を表示する。

ネットワークに接続している機器が多い場合は、IPアドレスが変更になる可能性があります。

H2V GatewayのIPアドレスが自動で変更しないようにするには、H2V Gatewayの「ルーター設定」 を行い、H2V GatewayのIPアドレス固定にする事ができます。 ネットワークの知識がある方が設定するようにしてください。 (ネットワークの設定にお困りの方は、インターネット接続サービス業者に依頼してください。 詳しくはH2Vサポートセンターまでご連絡ください)

### **H2V GatewayのIPアドレスを固定しブリッジ接続する方法**

- **・ パソコンで調べたH2V GatewayのIPアドレスが192.168.11..で始まる場合** H2V GatewayのROUTERスイッチをOFFにするとIPアドレスは192.168.11.100 になる。
- **・ パソコンで調べたH2V GatewayのIPアドレスが192.168.11..以外で始まる場合** H2V GatewayのROUTERスイッチがAUTOになっていることを確認してください。 本機のINTERNETポート(WAN)のケーブルを抜き、電源のOFF、ONを行います。(2分待つ) H2V Managerトップ画面から「設定」>「ルータ設定」>「Internet/LAN」>「LAN」を クリックします。(IPアドレスの変更を行います。) IPアドレスの値を変更します。 H2V GatewayのIPアドレスとネットワークアドレスが同じになるように設定します。 設定後、INTERNETポートにケーブルを差し電源のOFF、ONを行います。(2分待つ)

### **IPアドレスの設定例**

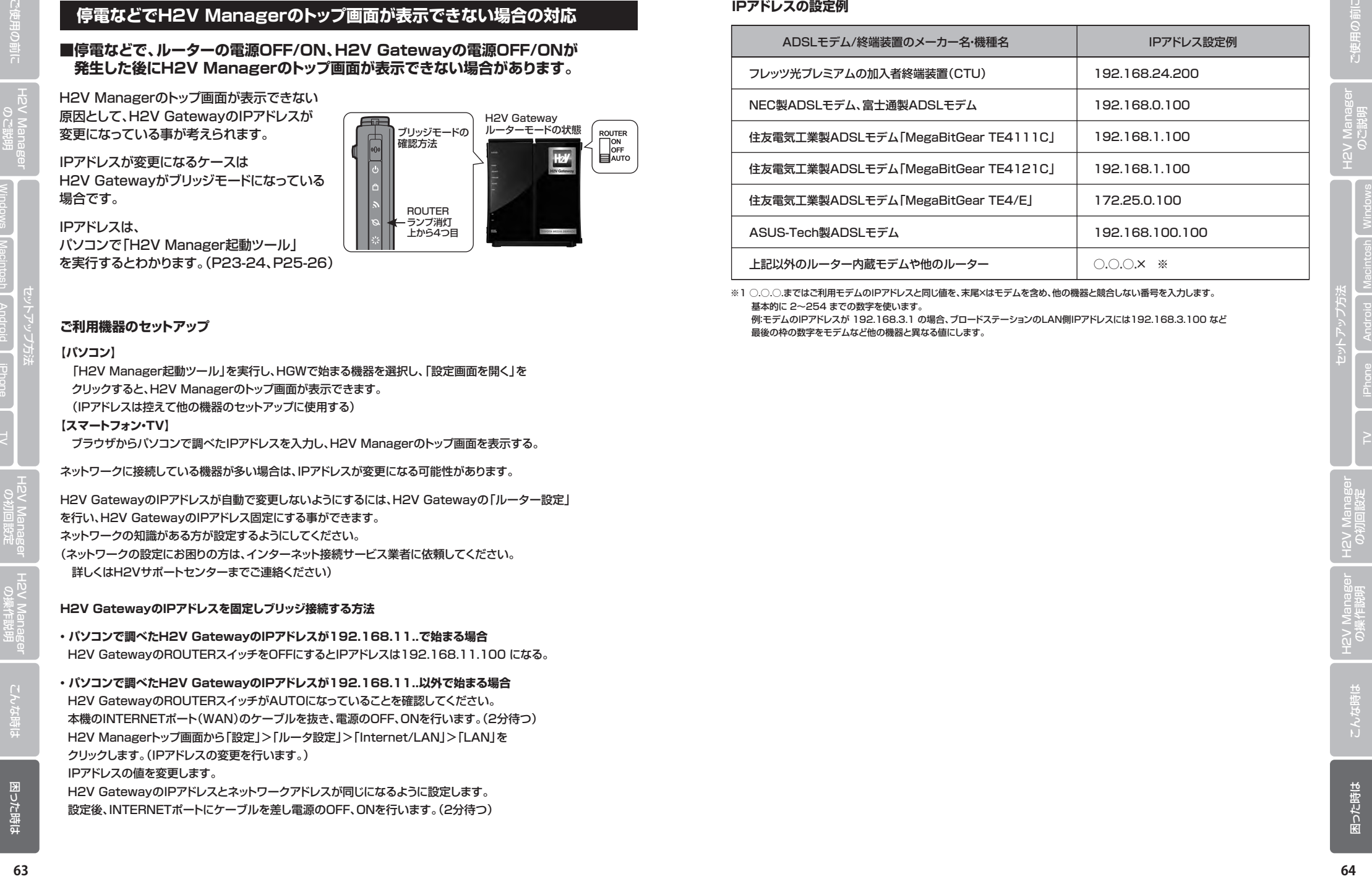

※1 ○.○.○.まではご利用モデムのIPアドレスと同じ値を、末尾×はモデムを含め、他の機器と競合しない番号を入力します。 基本的に 2~254 までの数字を使います。

 例:モデムのIPアドレスが 192.168.3.1 の場合、ブロードステーションのLAN側IPアドレスには192.168.3.100 など 最後の枠の数字をモデムなど他の機器と異なる値にします。

お客様の接続、設定環境に合わせてご参照ください。

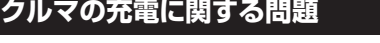

## **① H2V Managerで充電予約した時間に充電されない**

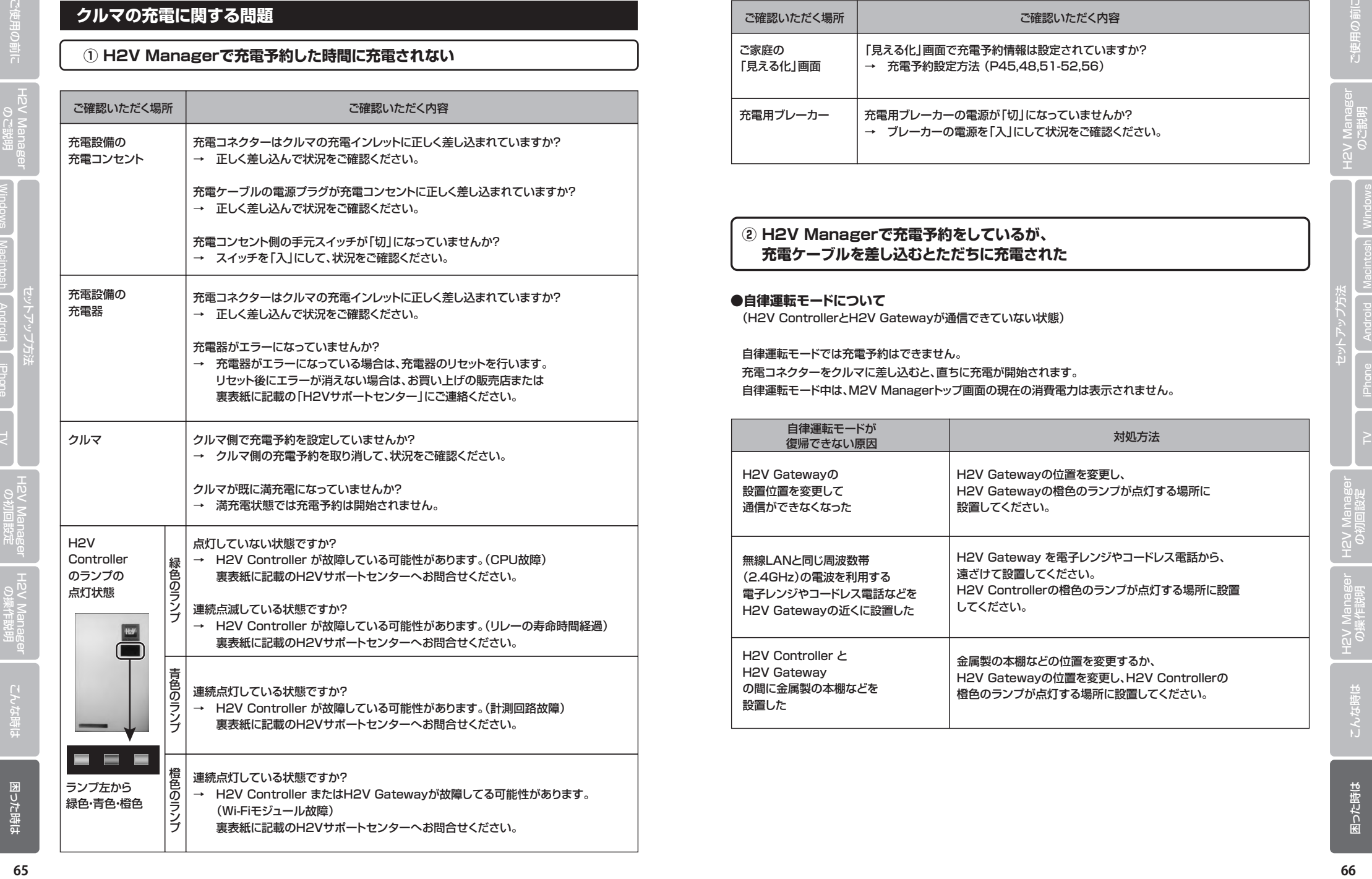

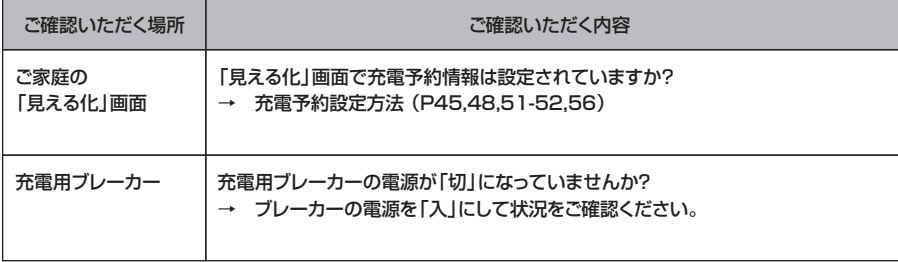

## **② H2V Managerで充電予約をしているが、 充電ケーブルを差し込むとただちに充電された**

## **●自律運転モードについて**

(H2V ControllerとH2V Gatewayが通信できていない状態)

自律運転モードでは充電予約はできません。

 充電コネクターをクルマに差し込むと、直ちに充電が開始されます。 自律運転モード中は、M2V Managerトップ画面の現在の消費電力は表示されません。

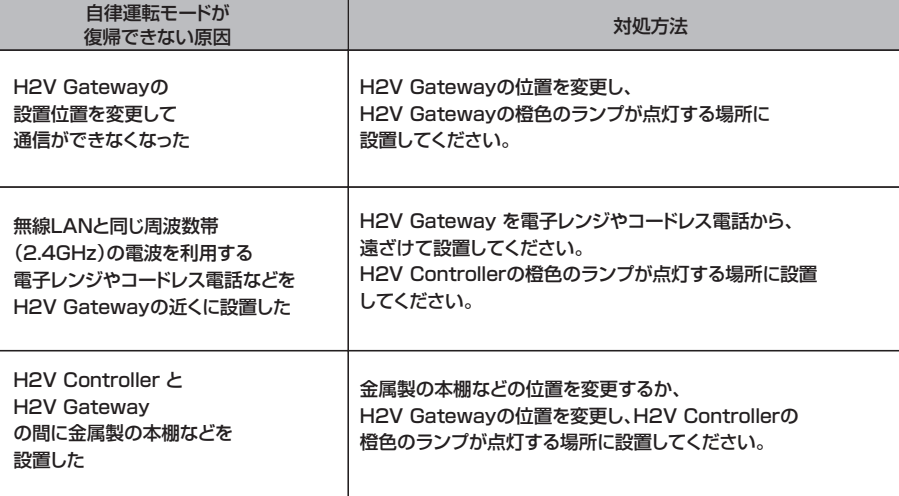

## **見える化に関する問題**

## **① ご家庭の機器で「H2V Manager」トップ画面が表示できない**

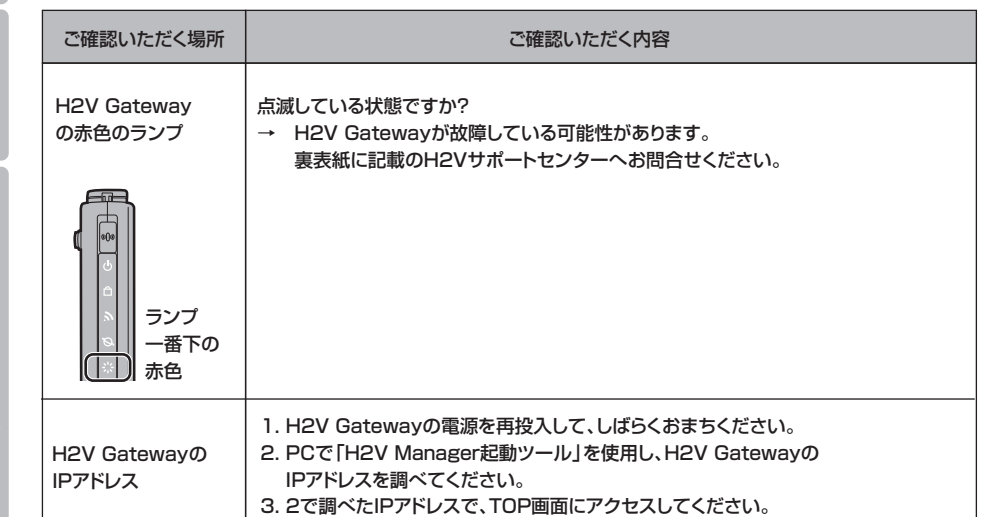

## **② ご家庭の機器で「H2V Manager」トップ画面で、 現在の消費電力量が表示されない**

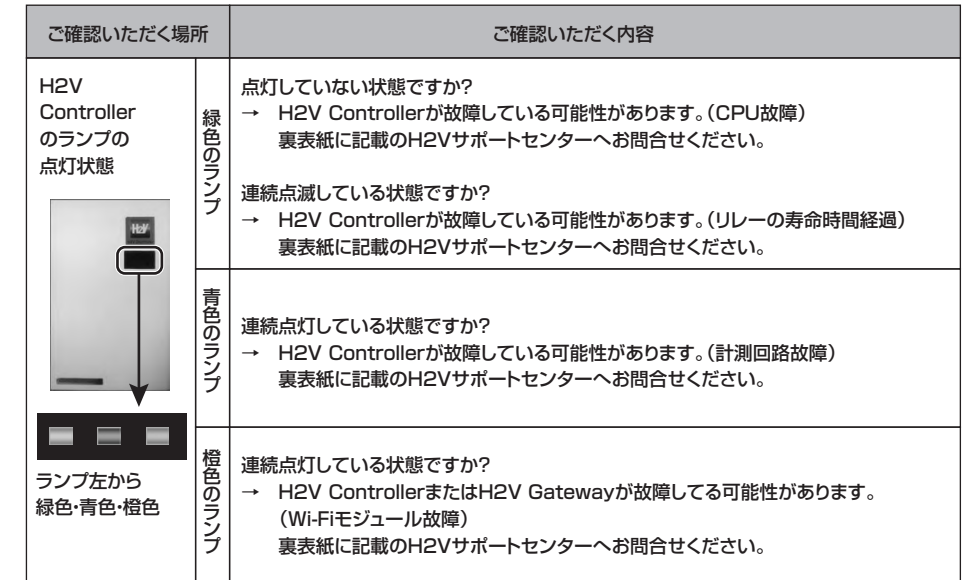

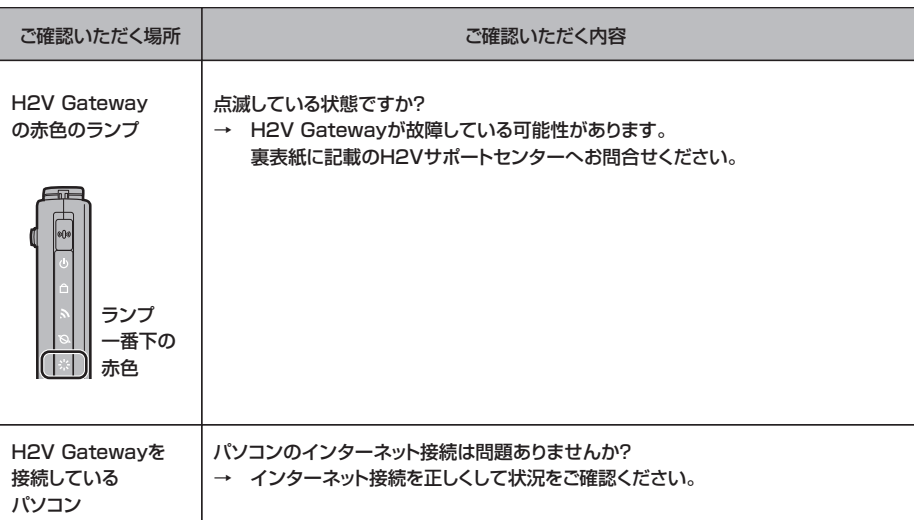

## **ピークカットに関する問題**

**① ピークカットが頻繁に発生して充電がうまくできない**

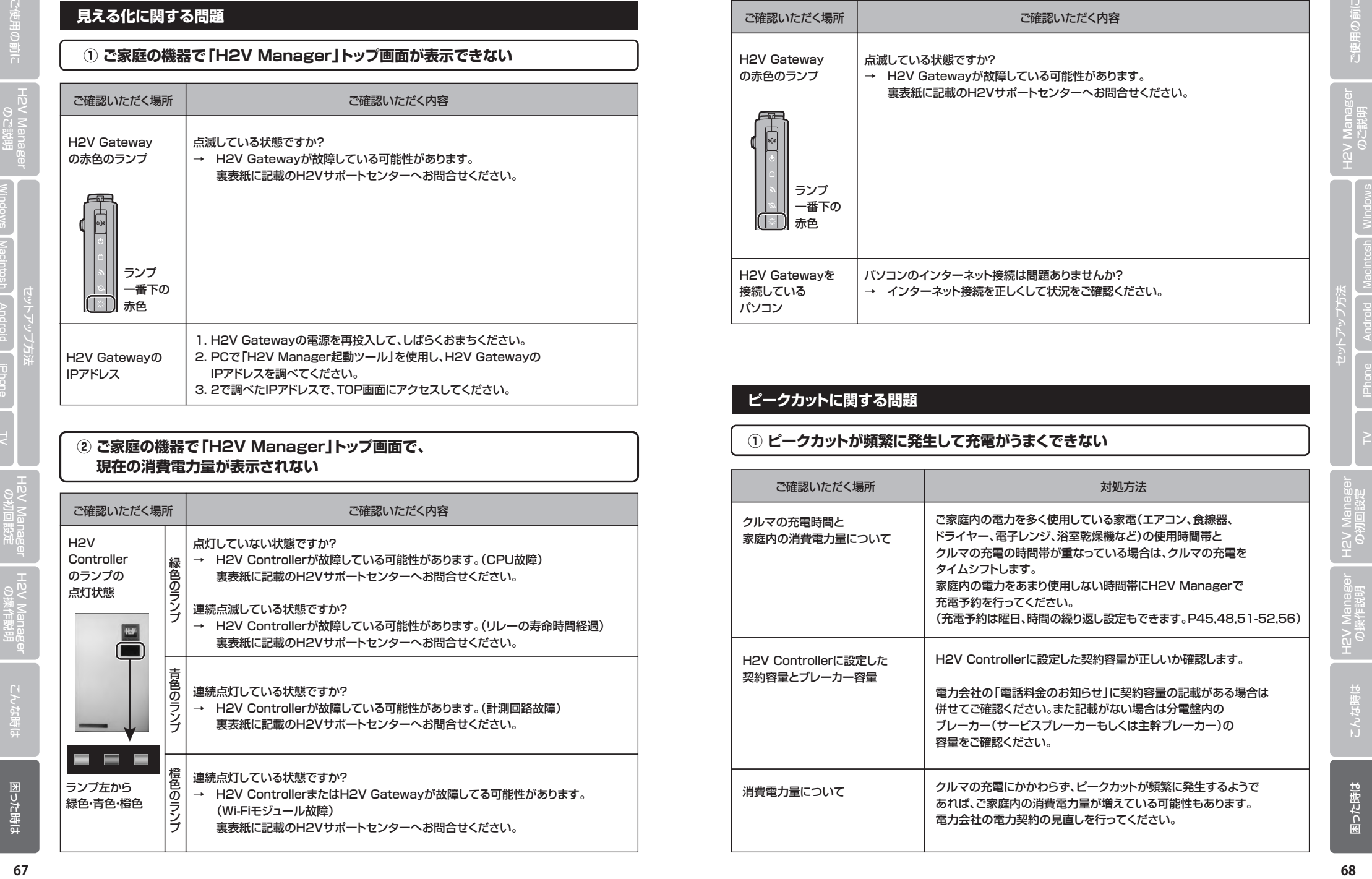

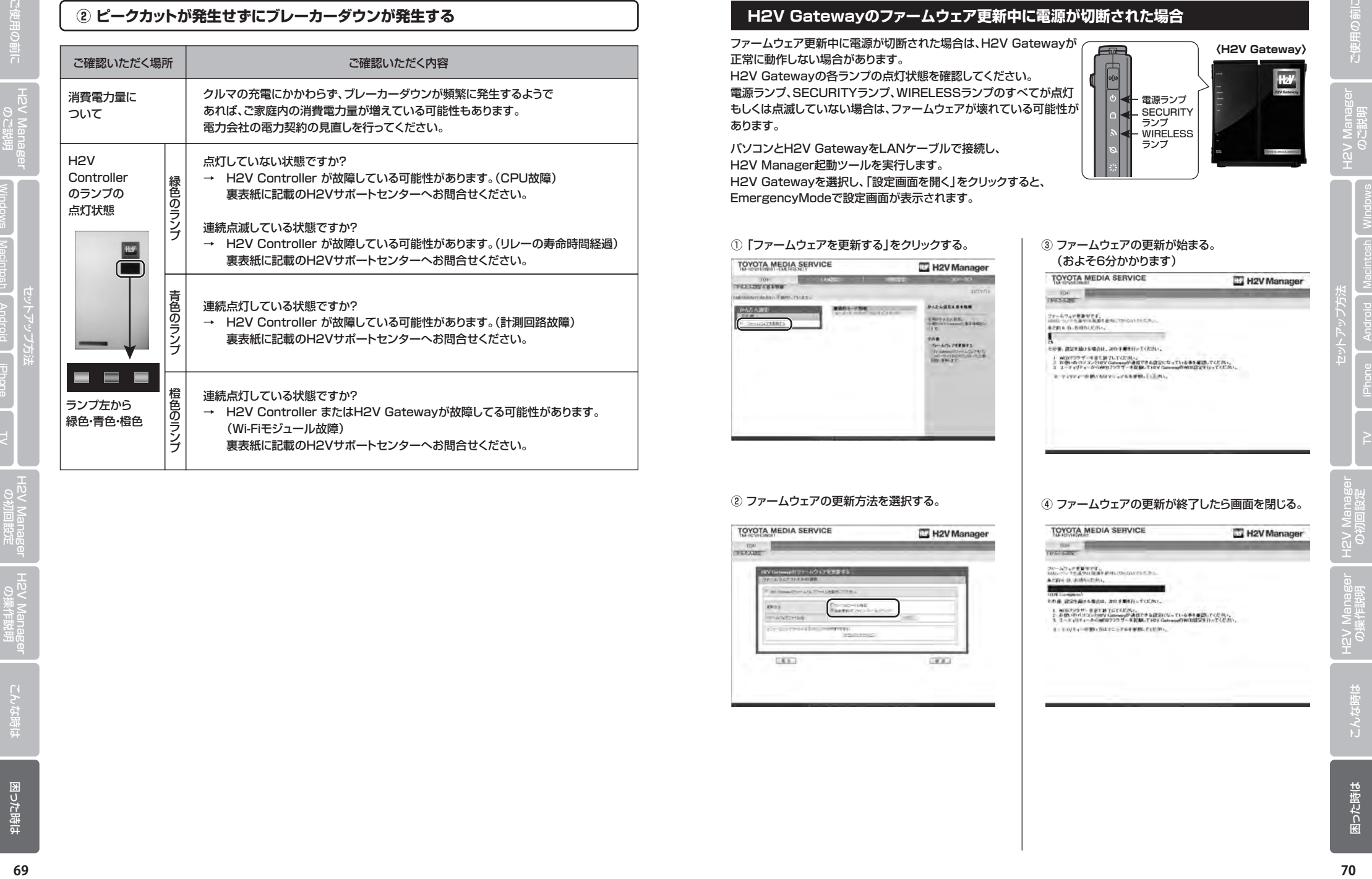

## **H2V Gatewayのファームウェア更新中に電源が切断された場合**

ファームウェア更新中に電源が切断された場合は、H2V Gatewayが 正常に動作しない場合があります。 H2V Gatewayの各ランプの点灯状態を確認してください。 電源ランプ、SECURITYランプ、WIRELESSランプのすべてが点灯 もしくは点滅していない場合は、ファームウェアが壊れている可能性が あります。

パソコンとH2V GatewayをLANケーブルで接続し、 H2V Manager起動ツールを実行します。 H2V Gatewayを選択し、「設定画面を開く」をクリックすると、 EmergencyModeで設定画面が表示されます。

### 1)「ファームウェアを更新する」をクリックする。 インコン コファームウェアの更新が始まる。

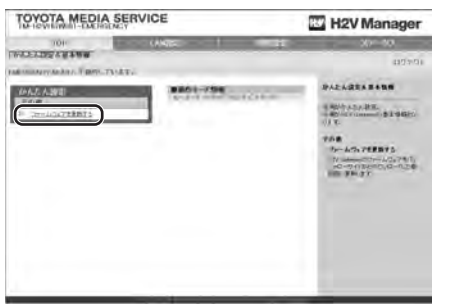

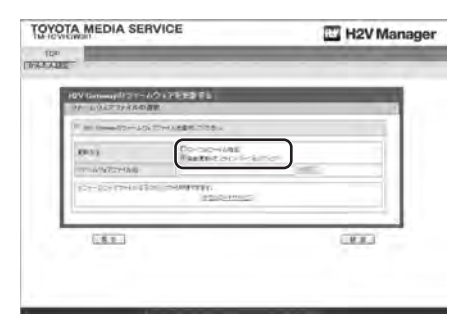

# (およそ6分かかります)

電源ランプ SECURITY ランプ WIRELESS ランプ

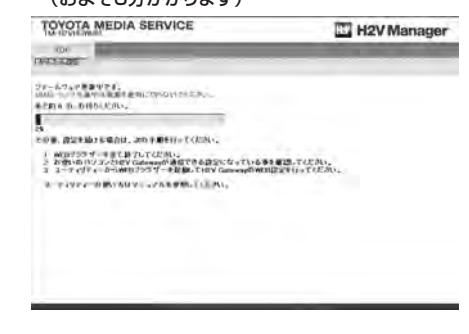

## ② ファームウェアの更新方法を選択する。 そこを スペッショームウェアの更新が終了したら画面を閉じる。

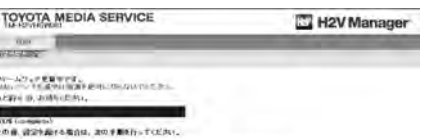

**〈H2V Gateway〉**

項目 分類 おおおおおおおおおおお

P C  $\mathsf{C}$ 状 態 基本状態

処理中

異常発生

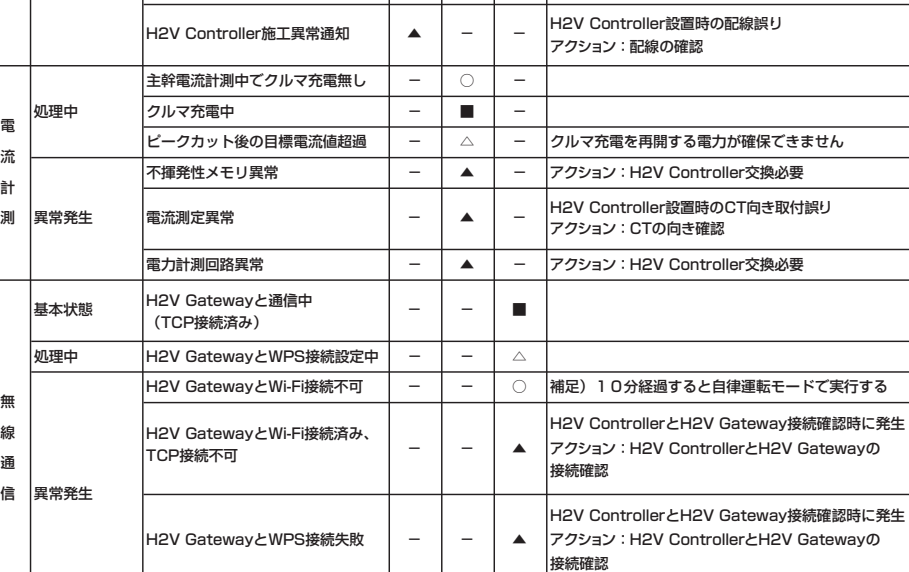

※クルマに充電中で、満充電の状態のとき、または、充電コンセントにクルマ付属の充電ケーブルを接続してクルマに接続していない場合、H2V Controllerは 充電ケーブル、充電ポールへの微弱電流が流れる状態を計測するため、H2V Controller本体の計量LEDが不規則に点灯、消灯を繰り返す場合があります。

|Wi-Fiモジュール故障 - | - | ▲ フクション : H2V Controller交換必要

○:消灯 ■:点灯 ▲:連続点滅 △:2回点滅 -:非対応

備考

ランプ左から 緑色・青色・橙色

**【正常時のランプの状態:点灯】**

電源ランプ 緑色: 電源が入っている 計量ランプ 青色: クルマの充電中

電源 計量 通信

|<br>(緑色) | (青色) | (橙色)

H2V Controller CPU故障 | ○ | ○ | ○ | アクション : H2V Controller交換必要 クルマ充電用リレー動作の リレーのON、OFFが10万回を超えたとき発生 寿命時間超過 アクション : H2V Controller交換必要

 $\blacktriangle$ 

-

■通電されていない │ ○ │ ○ │ ○  $\vert$ H2V Controller起動処理中  $\vert \hspace{0.1 cm} \vert \hspace{0.1 cm} \vert \hspace{0.$ H2V Controller正常動作中 | ■ | - | -│ファームウェア更新中 │ △ │ △ │ △ │ピークカット処理中 │ △ │ ― │ ―

通信ランプ 橙色: H2V Gatewayと通信中

**H2V Controllerランプ仕様**

## **H2V Gatewayランプ仕様**

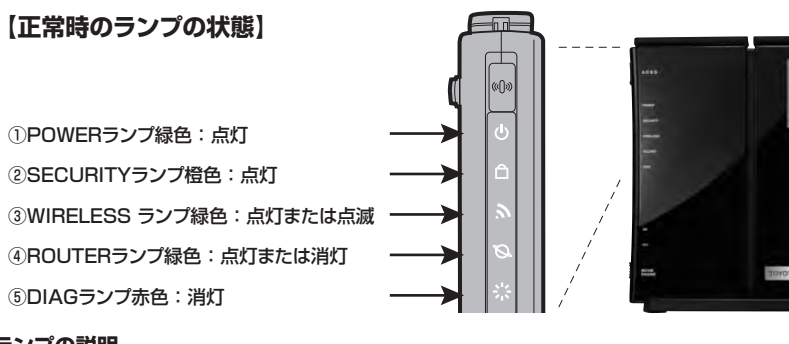

### **各ランプの説明**

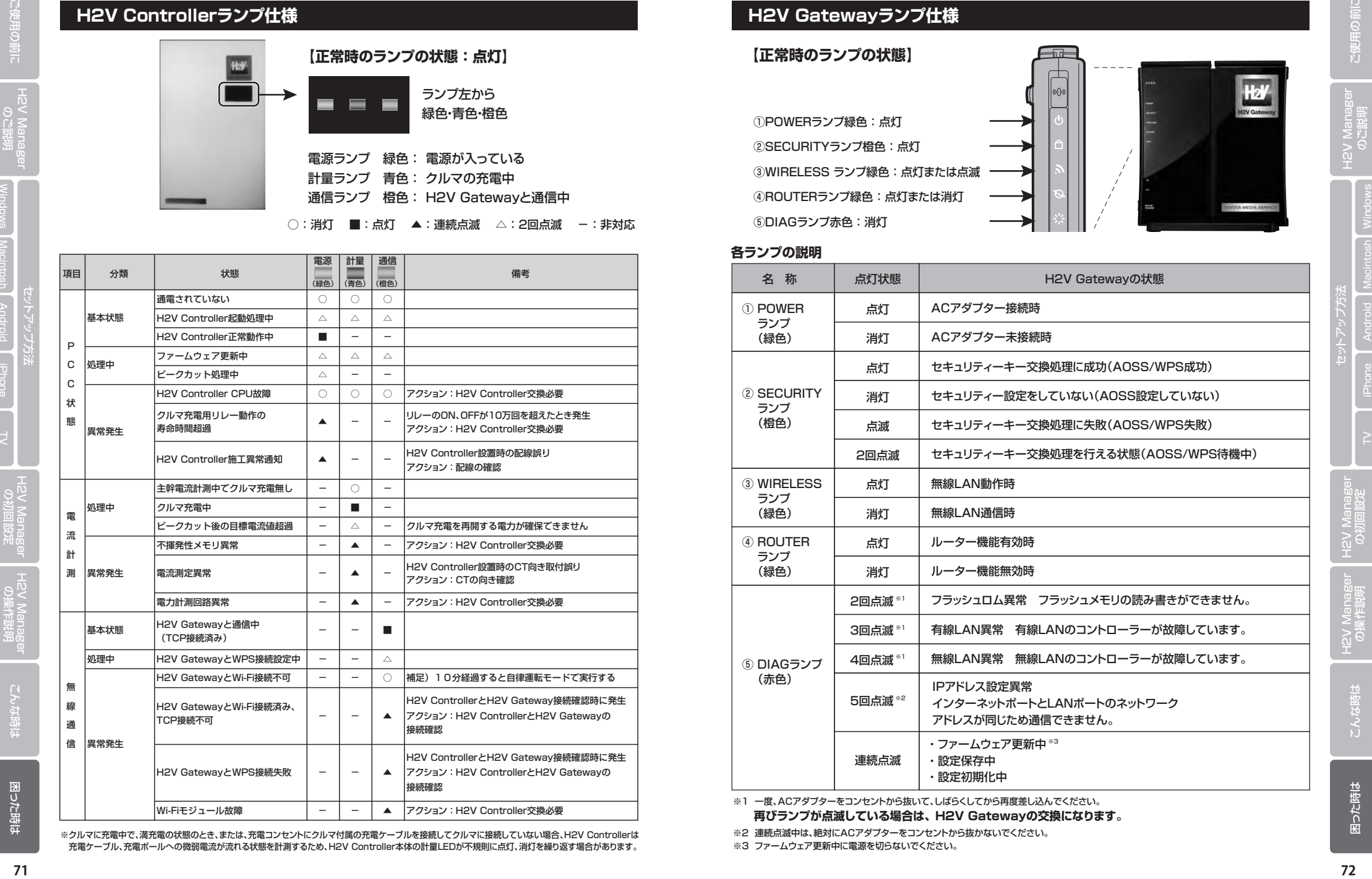

**再びランプが点滅している場合は、 H2V Gatewayの交換になります。** 

※2 連続点滅中は、絶対にACアダプターをコンセントから抜かないでください。

※3 ファームウェア更新中に電源を切らないでください。

## **■付録**

**セット内容・寸法**

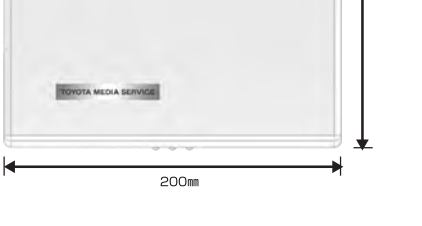

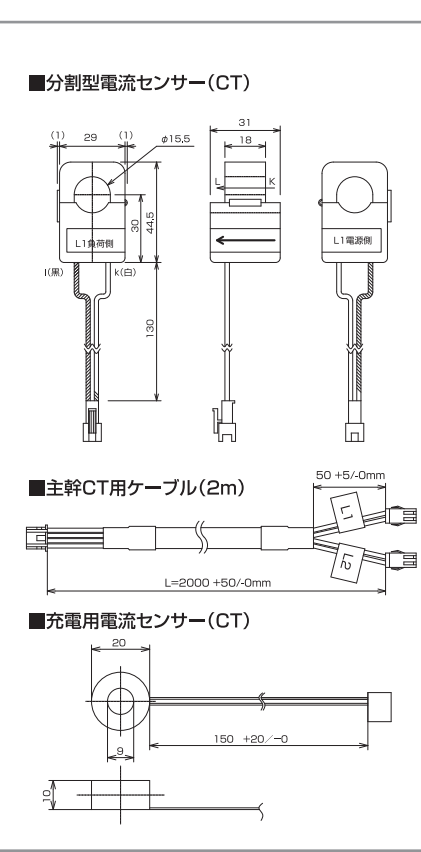

**H2V Controller 製品情報**

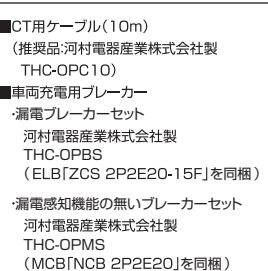

を同梱 )

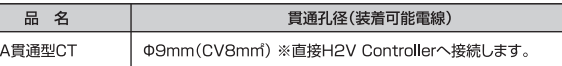

## **仕様**

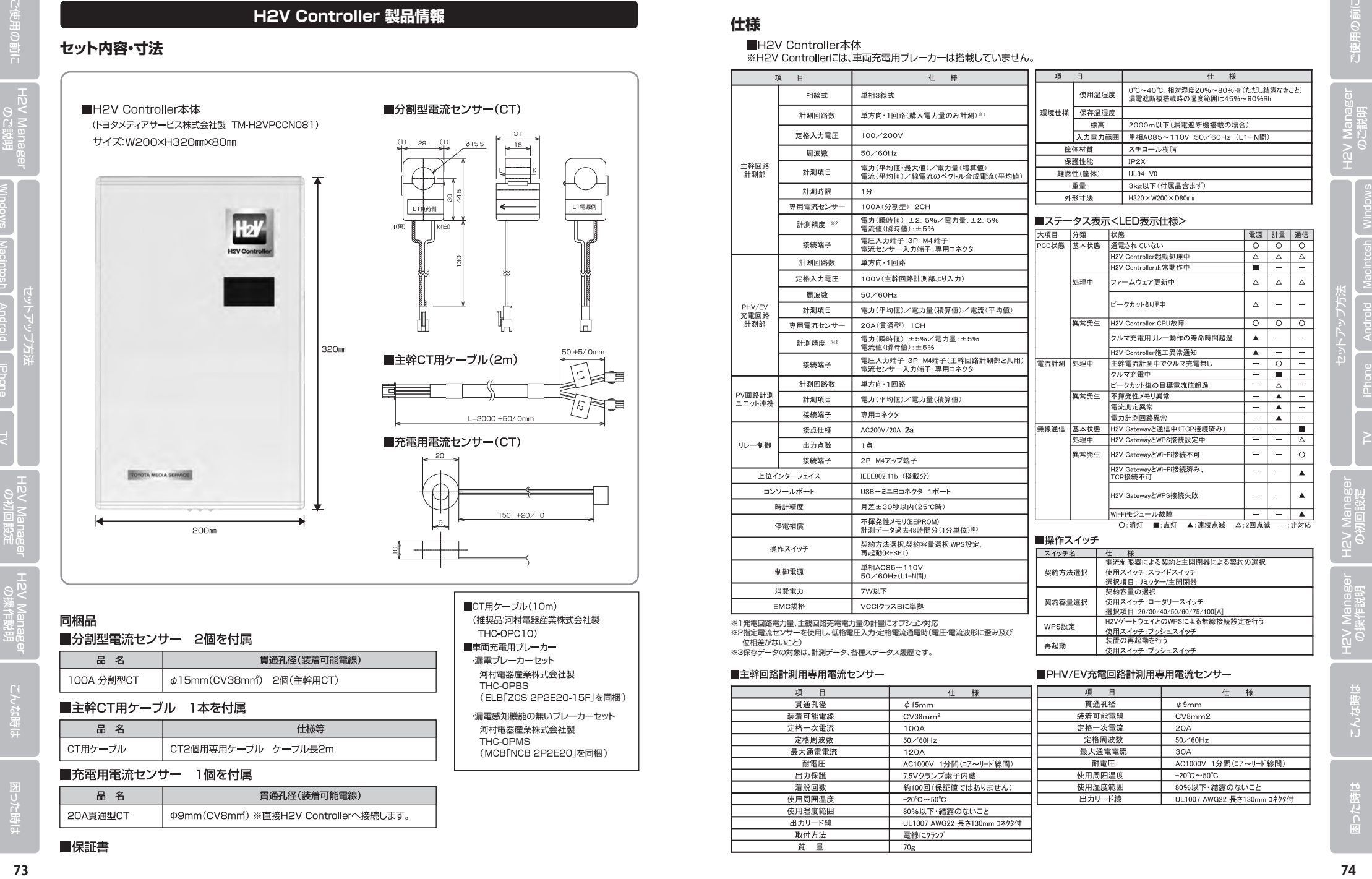

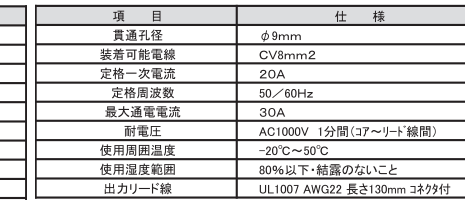

**各部の名称**

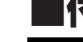

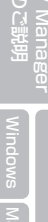

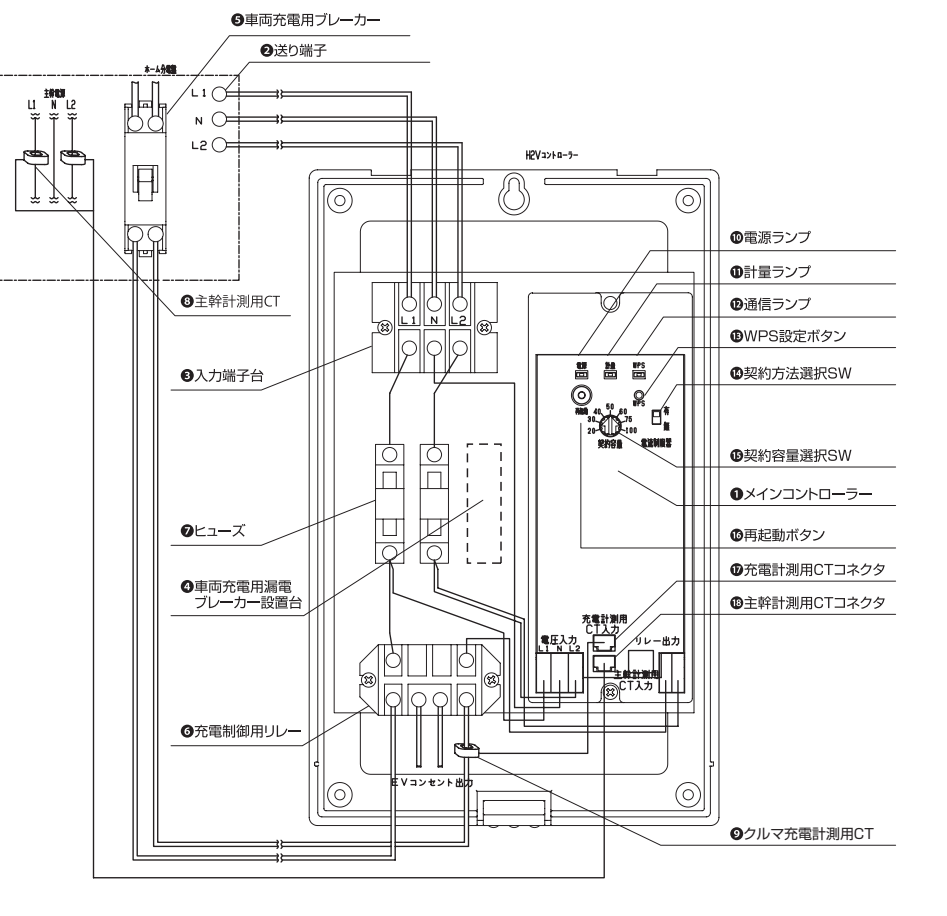

**H2V Controller 製品情報**

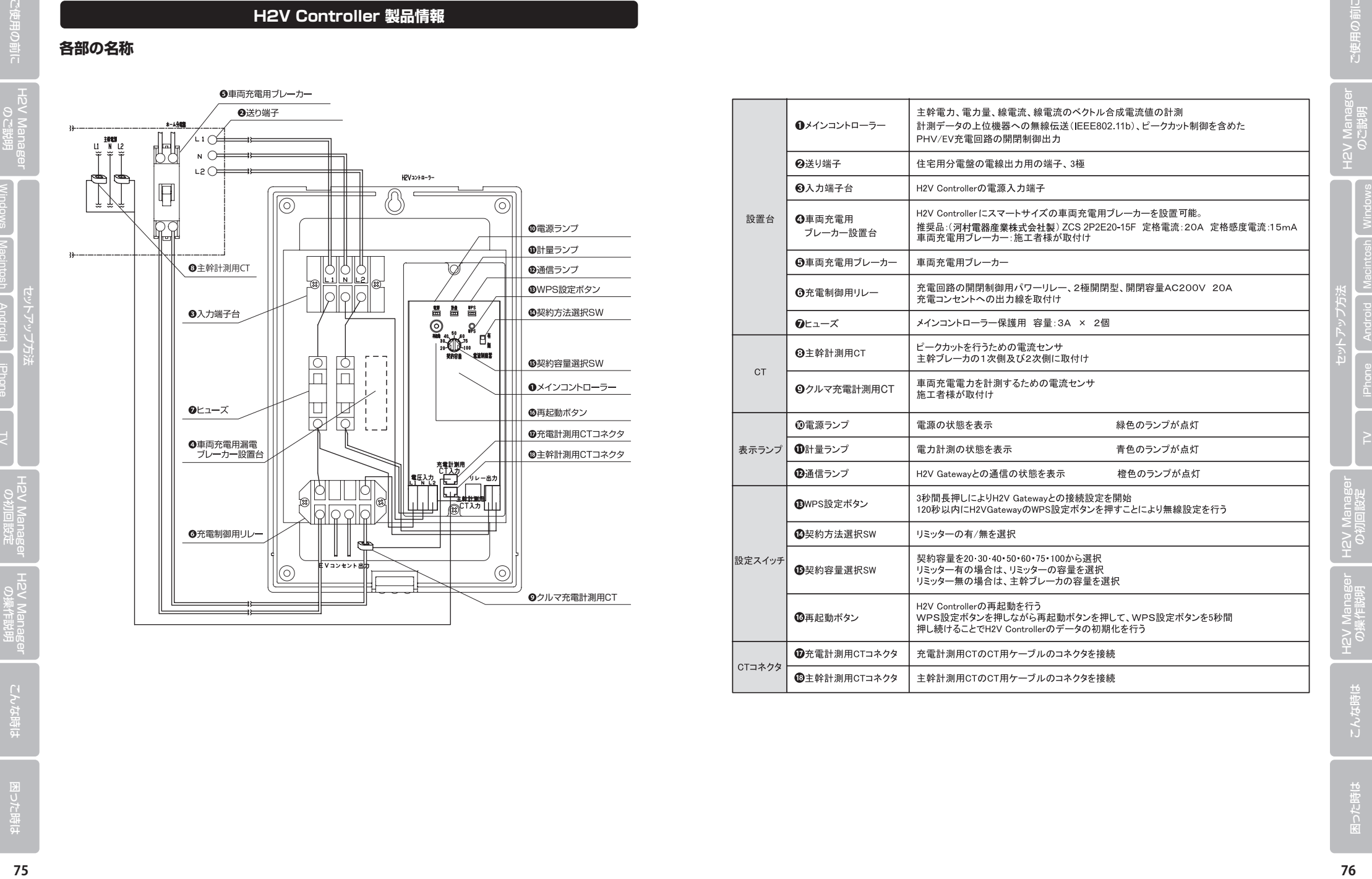

## **■付録**

⑬

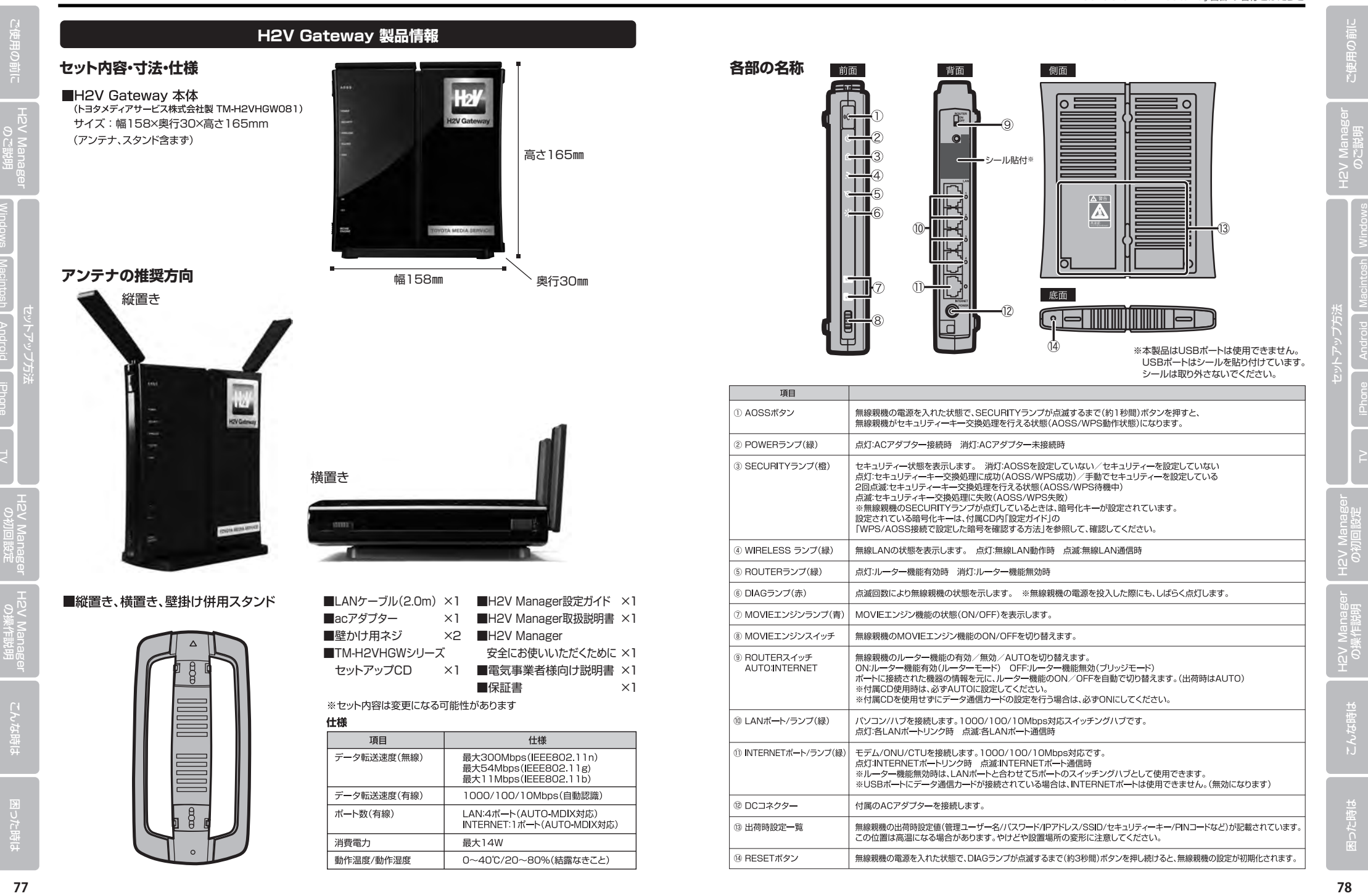